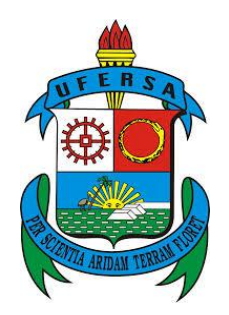

UNIVERSIDADE FEDERAL RURAL DO SEMI-ÁRIDO PRÓ-REITORIA DE PESQUISA E PÓS-GRADUAÇÃO DEPARTAMENTO DE CIÊNCIAS EXATAS E NATURAIS MESTRADO PROFISSIONAL EM MATEMÁTICA (PROFMAT)

# **ENSINO DE GEOMETRIA ESPACIAL: UMA PROPOSTA DE ATIVIDADES COM O USO DO GEOGEBRA**

FRANCISCO RAFAEL DE FREITAS CAVALCANTE

Mossoró - RN 2016

## FRANCISCO RAFAEL DE FREITAS CAVALCANTE

# **ENSINO DE GEOMETRIA ESPACIAL: UMA PROPOSTA DE ATIVIDADES COM O USO DO GEOGEBRA**

Dissertação apresentada ao Curso de Mestrado Profissional em Matemática (PROFMAT) do Programa de Pós-Graduação em Matemática, Departamento de Ciências Exatas e Naturais da Universidade Federal Rural do Semi-Árido, como requisito parcial à obtenção do título de mestre em matemática.

Orientador: Prof. Dr. Elmer Rolando Llanos Villarreal

Mossoró - RN 2016

© Todos os direitos estão reservados a Universidade Federal Rural do Semi-Árido. O conteúdo desta obra é de inteira responsabilidade do (a) autor (a), sendo o mesmo, passível de sanções administrativas ou penais, caso sejam infringidas as leis que regulamentam a Propriedade Intelectual, respectivamente, Patentes: Lei n° 9.279/1996 e Direitos Autorais: Lei n°

9.610/1998. O conteúdo desta obra tomar-se-á de domínio público após a data de defesa e homologação da sua respectiva ata. A mesma poderá servir de base literária para novas pesquisas, desde que a obra e seu (a) respectivo (a) autor (a) sejam devidamente citados e mencionados os seus créditos bibliográficos.

> C376e Cavalcante , Francisco Rafael. Ensino de Geometria Espacial: uma proposta de atividades com o uso do GeoGebra / Francisco Rafael Cavalcante . - 2016. 106 f. : il. Orientador: Elmer Rolando Villarreal. Dissertação (Mestrado) - Universidade Federal Rural do Semi-árido, Programa de Pós-graduação em Matemática, 2016. 1. GeoGebra. 2. Ensino de Geometria Espacial. 3. Sólidos Geométricos . I. Villarreal, Elmer Rolando, orient. II. Título.

O serviço de Geração Automática de Ficha Catalográfica para Trabalhos de Conclusão de Curso (TCC´s) foi desenvolvido pelo Instituto de Ciências Matemáticas e de Computação da Universidade de São Paulo (USP) e gentilmente cedido para o Sistema de Bibliotecas da Universidade Federal Rural do Semi-Árido (SISBI-UFERSA), sendo customizado pela Superintendência de Tecnologia da Informação e Comunicação (SUTIC) sob orientação dos bibliotecários da instituição para ser adaptado às necessidades dos alunos dos Cursos de Graduação e Programas de Pós-Graduação da Universidade.

## FRANCISCO RAFAEL DE FREITAS CAVALCANTE

# **ENSINO DE GEOMETRIA ESPACIAL: UMA PROPOSTA DE ATIVIDADES COM O USO DO GEOGEBRA**

Dissertação apresentada ao Curso de Mestrado Profissional em Matemática (PROFMAT) do Programa de Pós-Graduação em Matemática, Departamento de Ciências Exatas e Naturais da Universidade Federal Rural do Semi-Árido, como requisito parcial à obtenção do título de mestre em Matemática.

Orientador: Prof. Dr. Elmer Rolando Llanos Villarreal

Aprovado em: 18 de junho de 2016.

## **BANCA EXAMINADORA**

Prof. Dr. Elmer Rolando Llanos Villarreal - UFERSA Presidente

artin

Prof. Dr. Walter Martins Rodrigues - UFERSA Membro Interno

liu YVI.

Prof. Dr. Maria Cristiane Magalhães Brandão - FAFIDAM/UECE Membro Externo

Mossoró - RN, 2016

*À minha mãe, Júlia Freitas, às minhas irmãs, Mônica e Marta, e ao meu cônjuge, Eduardo Sousa.*

# **AGRADECIMENTOS**

À minha família, a quem devo todos os valores morais e éticos que existem na minha pessoa.

Ao meu companheiro e colega de trabalho Prof. Ms. Eduardo Chaves de Sousa, pela sua contribuição na finalização desse trabalho e pelo seu companheirismo em todos esses anos juntos.

Aos colegas de mestrado pela troca de experiências e conhecimentos que contribuíram muito para a minha formação, em especial aos meus colegas Gilson Sombra, Joelmir Estácio e Silvia Xavier.

Ao meu orientador, Prof. Dr. Elmer Rolando Llanos Villarreal, e a todo o corpo docente do mestrado.

Ao coordenador Prof. Dr. Antônio Ronaldo Gomes Garcia, pela sua dedicação ao programa.

Ao Mestrado Profissional em Matemática em Rede Nacional (PROFMAT) e a Universidade Federal do Semi-Árido (UFERSA).

À Coordenação de Aperfeiçoamento de Pessoal de Nível Superior (CAPES), pelo apoio financeiro.

#### **RESUMO**

O ensino da geometria espacial tem se tornado motivo de preocupação por grande parte dos professores, uma vez que a visualização dos sólidos geométricos fica consideravelmente prejudicada pela reprodução dessas figuras tridimensionais no plano. Tem crescido os esforços no sentido de se buscar alternativas didático-pedagógicas para o ensino de geometria de maneira mais dinâmica e eficaz. Neste contexto, o uso de softwares pode fazer com que o aluno se torne sujeito ativo do conhecimento, tendo que interpretar, refletir, articular, questionar, debater, pesquisar, argumentar. Desta maneira, este trabalho pretende contribuir para a facilitação do ensino de geometria espacial a partir da proposição de atividades de construção, compreensão e cálculos métricos de sólidos geométricos utilizando o software GeoGebra. O GeoGebra traz recursos e ferramentas que permitem construir e observar os sólidos de forma algébrica, como comprimentos, áreas, volumes e equações, e geométricas, através de suas Janela de Visualização e Janela de Visualização 3D. Espera-se que este trabalho possa levar a reflexões sobre a prática didáticopedagógica nas aulas de geometria espacial, despertando o interesse de docentes e educadores matemáticos na busca e desenvolvimento de métodos, recursos e ferramentas alternativos para a melhoria do ensino dos conteúdos relacionados a este eixo da matemática.

**Palavras-chave:** GeoGebra, Ensino de Geometria Espacial, Sólidos Geométricos.

## **ABSTRACT**

The teaching of spatial geometry has become a matter of concern for most teachers, since the geometric solids of view is considerably impaired by the reproduction of these three-dimensional figures in the plan. It has increased efforts to seek didactic and pedagogical alternatives for geometry teaching more dynamic and effective way. In this context, the use of software may cause the student becomes an active subject of knowledge, having to interpret, reflect, articulate, question, debate, research, argue. Thus, this work aims to contribute to the facilitation of spatial geometry teaching from the proposition of building activities, understanding and metric calculations of geometric solids using GeoGebra software. GeoGebra brings features and tools that allow you to build and observe the solid algebraically as lengths, areas, volumes and equations, and geometric, through its View Window and 3D visualization window. It is expected that this work will lead to reflections on the didactic and pedagogical practice in spatial geometry classes, awakening the interest of teachers and mathematics educators in the pursuit and development of methods, resources and alternative tools to improve the teaching of content related to this axis of mathematics.

**Keywords:** GeoGebra, spatial geometry of Education, Geometric Solids.

# **Lista de figuras**

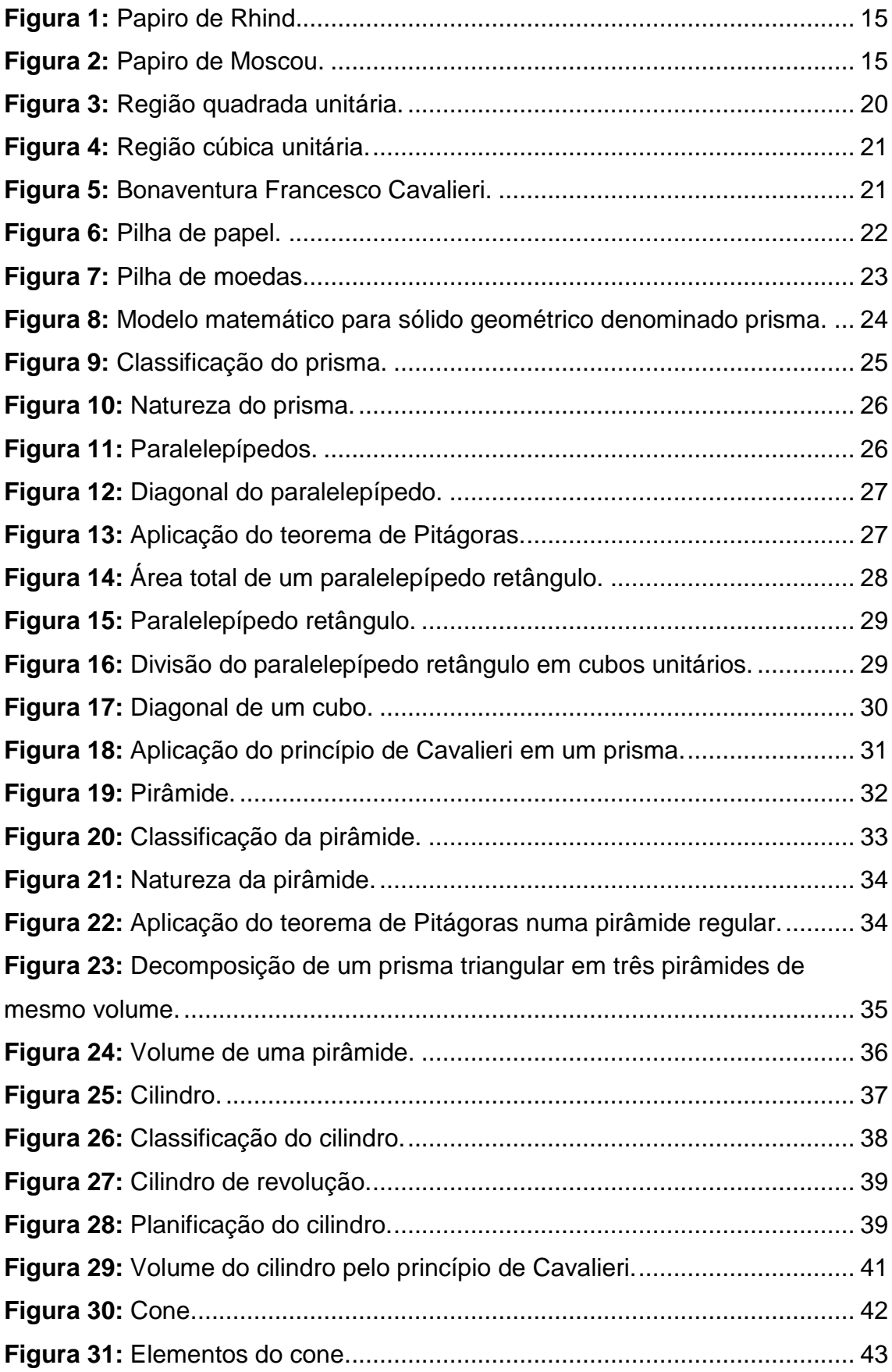

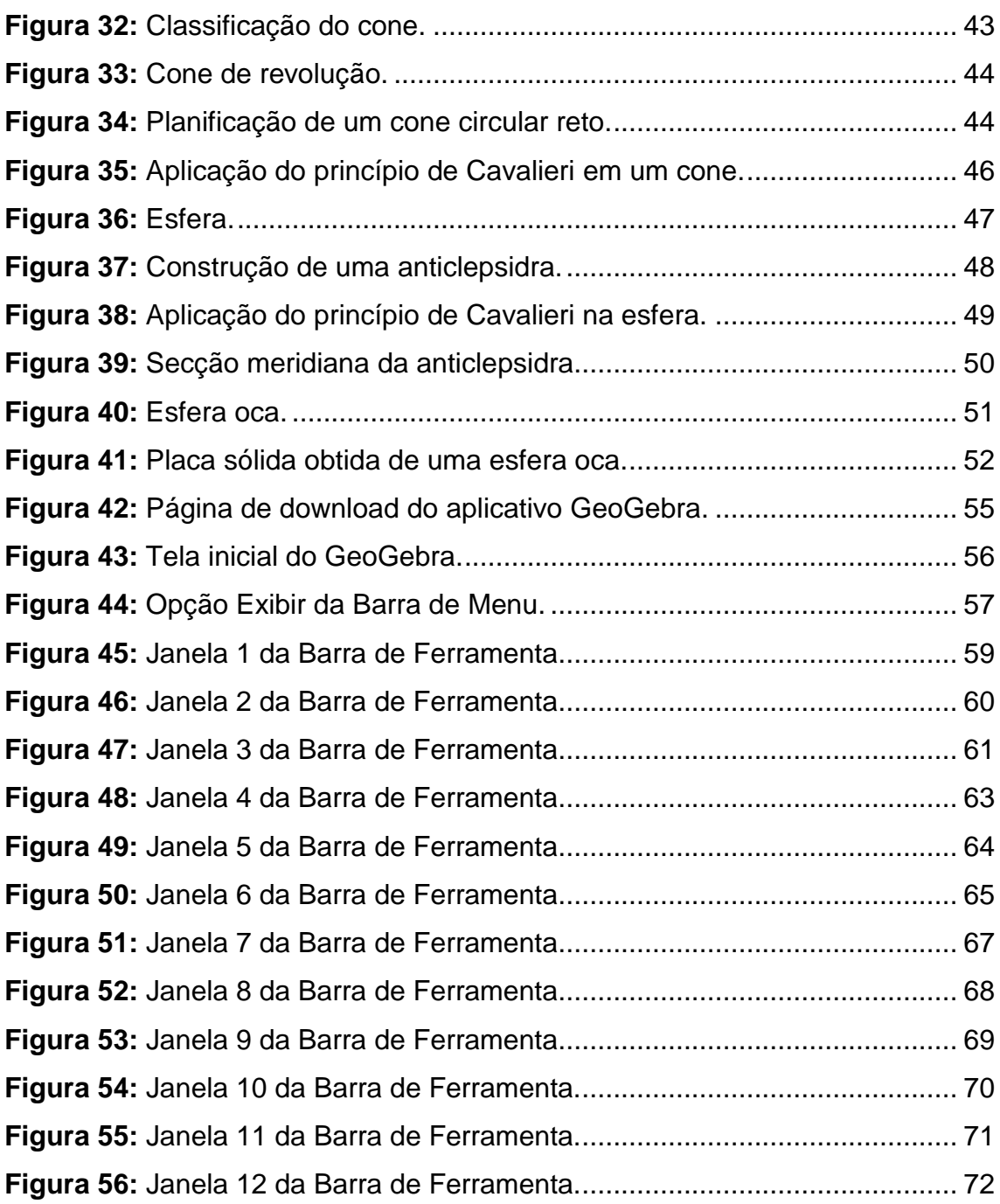

# **Sumário**

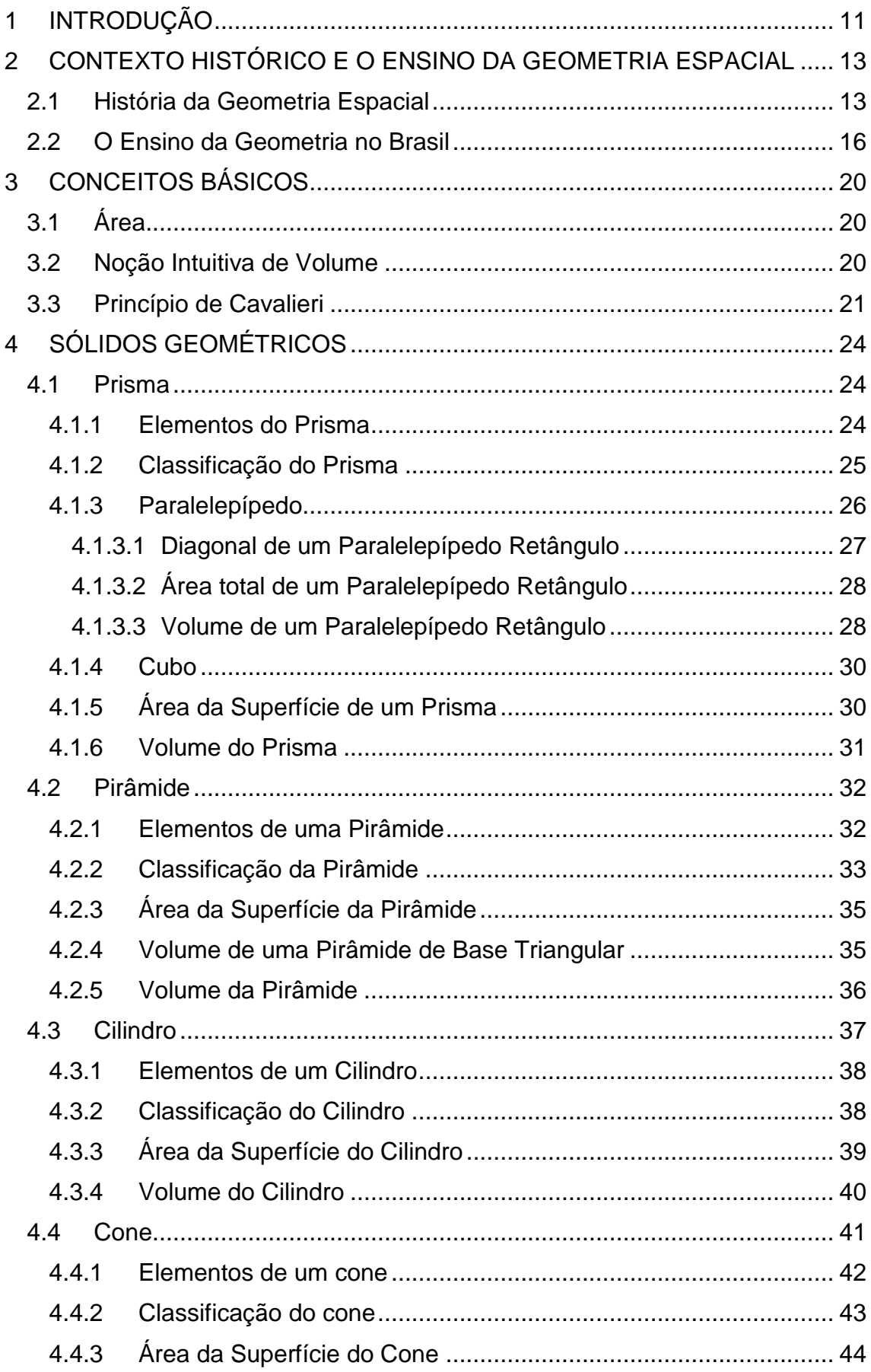

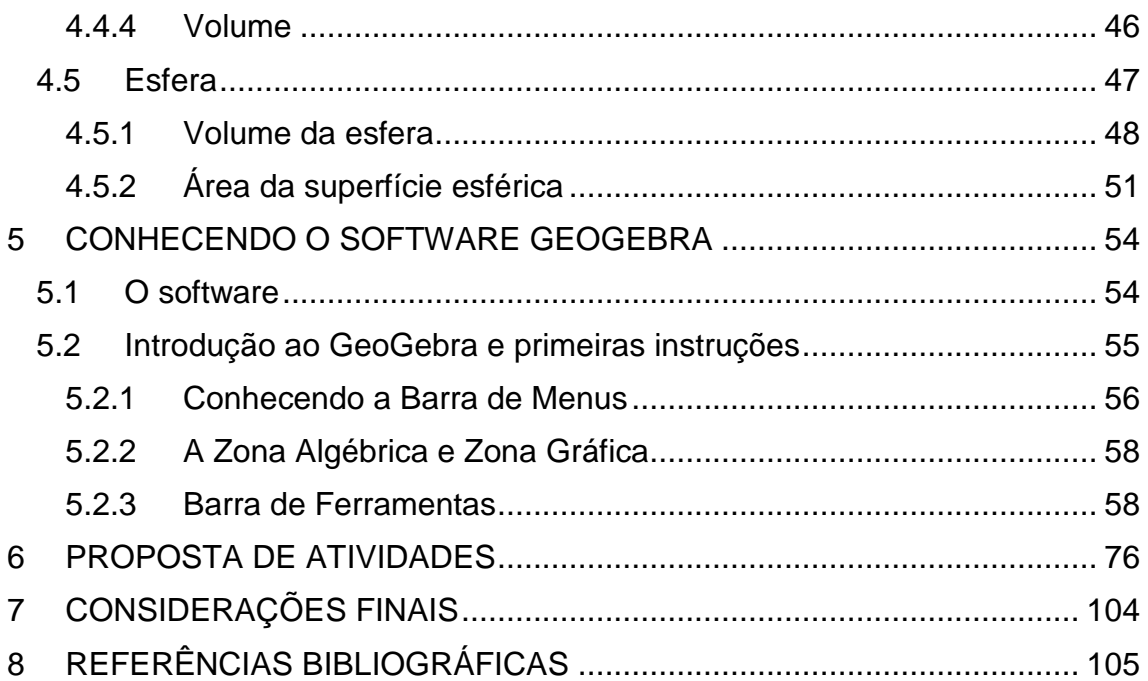

#### <span id="page-12-0"></span>**1 INTRODUÇÃO**

O exercício da docência tem cada vez mais adquirido contornos de tarefa laboriosa, difícil e instigante. Os métodos tradicionais de ensino-aprendizagem tornam-se muitas vezes desinteressantes e desestimuladores para os discentes em face da vasta gama de recursos tecnológicos que passaram a integrar de maneira significativa a vida dos adolescentes, possibilitando o acesso fácil e rápido a informação. Diante desta realidade, a busca pela motivação leva o professor a se utilizar de meios, como jogos e recursos tecnológicos, antes vistos apenas como lazer pelos alunos, como ferramentas estimuladoras do processo de ensino-aprendizagem (SMOLE et al., 2008).

O professor de matemática compartilha desse dilema, pois a aprendizagem matemática dos alunos na educação básica inicia-se geralmente pela compreensão de teoremas e definições que, por meio da abordagem convencional, muitas vezes não são apropriados pelos discentes (BRASIL, 1997).

O ensino da geometria espacial, como integrante desta realidade, tem se tornado motivo de preocupação por grande parte dos professores, uma vez que a visualização dos sólidos geométricos fica consideravelmente prejudicada pela reprodução dessas figuras tridimensionais no plano, lousa e papel, havendo perda de informações quando da passagem da representação espacial do objeto para um plano bidimensional (FANELLI, 2013).

Nas últimas décadas, tem crescido os esforços no sentido de se buscar alternativas didático-pedagógicas para o ensino da geometria e da matemática em geral, devido às dificuldades encontradas e ao baixo desempenho mostrado pelos alunos. O interesse do professor por novas abordagens é fundamental para renovar o ensino da matemática deixando-a mais relacionada com o cotidiano do aluno, facilitando a sua aprendizagem (SILVA, 2013).

Um método que pode ser bastante eficaz é o uso de softwares. A utilização de softwares na aprendizagem pode fazer com que o aluno se torne sujeito ativo do conhecimento, tendo que interpretar, refletir, articular, questionar, debater, pesquisar, argumentar, ou seja, não só conhecer o conteúdo, mas

adquirir a capacidade de utilizar a geometria em seu cotidiano, tornando a aprendizagem mais significativa (SMOLE et al., 2008). Segundo Lima (2013), a tecnologia pode ajudar os estudantes a desenvolverem uma atividade matemática mais profunda, facilitando a generalização e dando-lhes poder para resolver problemas difíceis.

Dentre os vários softwares existentes o GeoGebra destaca-se por ser um software com interface de alto desempenho e fácil utilização, além de ser gratuito, podendo ser acessado pela internet ou instalado em computadores, tablets e smartphones. O GeoGebra é um software que foi desenvolvido por Markus Hohenwarter em 2001 na Universidade de Salzburg com o intuito de prestar apoio didático ao ensino de matemática (DAMIÃO, 2015).

Diante da constatação da carência no uso de tecnologias para o ensino de matemática nas escolas públicas, seja por escassez de infraestrutura tecnológica da maioria das escolas ou por limitação na formação e/ou aperfeiçoamento dos docentes da área, este trabalho pretende contribuir para a facilitação do ensino de geometria espacial a partir da proposição de atividades de construção de sólidos geométricos, compreensão de suas definições e elementos básicos e cálculos métricos utilizando o software GeoGebra de forma a desenvolver as habilidades e competências necessárias ao entendimento da mesma.

Para tanto, este trabalho está organizado em 6 capítulos. Além desta Introdução, o Capítulo 2 apresenta um breve relato histórico acerca da construção dos conhecimentos em geometria espacial, além de apresentar o contexto histórico e social do ensino da geometria no Brasil. O Capítulo 3 é dedicado a construção intuitiva dos conceitos básicos de área, volume e Princípio de Cavalieri. O Capítulo 4 aplica os conceitos apresentados no capítulo anterior aos diversos sólidos geométricos: prisma, pirâmide, cilindro, cone e esfera. O Capítulo 5 trata da apresentação do layout do software GeoGebra, bem como das ferramentas disponíveis com suas respectivas utilizações. Por fim, no Capítulo 6, são propostas atividades de construção de sólidos e resolução de problemas utilizando o software GeoGebra.

## <span id="page-14-0"></span>**2 CONTEXTO HISTÓRICO E O ENSINO DA GEOMETRIA ESPACIAL**

Segundo Ambrósio (2010), uma representação da história matemática é fundamental em qualquer discussão a respeito do ensino de matemática. Ter uma ideia, mesmo imprecisa ou incompleta, sobre como e quando se desenvolveram os conhecimentos e aspectos relacionados ao ensino da matemática constituem-se como elementos essenciais para se fazer qualquer proposta de inovação em educação matemática e educação em geral. Zabala (1988) acrescenta que conhecer o processo histórico que gerou o conhecimento é uma forma de compreensão e, além disso, dá significado social ao fato, mostrando o homem como agente de sua cultura, e a cultura como fato social.

Dessa forma, conhecer a história da matemática e seus aspectos sociais característicos, reconhecendo-os como uma criação humana a partir de suas necessidades e preocupações, pode contribuir de forma positiva com o processo de ensino e aprendizagem.

#### <span id="page-14-1"></span>**2.1 História da Geometria Espacial**

Determinar um ponto de partida para a origem do conhecimento da geometria é um tanto delicado**,** já que seu início foi dado muito antes da escrita. Ao que parece, o conhecimento geométrico foi construído de forma empírica, como resposta às necessidades de ordens práticas da comunidade, como a necessidade de demarcação de terras e a construção de moradias mais avançadas para abrigar homens, animais e alimentos, e até mesmo suas crenças, como foi o caso da construção das grandes pirâmides (PAVANELLO,1989). As primeiras considerações que o homem fez em relação à geometria são muito antigas e parecem ter se originado de simples observações provenientes da capacidade humana de reconhecer configurações físicas, comparar formas e tamanhos (EVES, 1992).

A geometria passou a ser documentada a partir do desenvolvimento da escrita, sendo que cada civilização tinha sua forma de fazer registros: a civilização egípcia fazia seus registros em pedras e papiros; a civilização babilônica usava barras de argila cozida; os hindus e chineses usavam fibras de entrecascas de árvores e bambus. Devido a fragilidade dos últimos materiais, poucos relatos da geometria dos hindus e chineses resistiram ao tempo, sendo que a maior parte do conhecimento preservado desta época se deve aos egípcios e babilônios (EVES, 1992).

Ainda segundo Eves (1992), os registros mais antigos do homem na área da geometria datam de 3.000 anos a.C. constituindo-se de tábuas de argila cozida, descobertas na Mesopotâmia. As principais fontes de informações a respeito da geometria egípcia antiga são os papiros de Rhind (ou Ahmes - 1650 a.C.) e Moscou (1850 a.C.), e a pirâmide de Giseh, cuja construção envolveu geometria de forma intuitiva, construída cerca de 2900 a.C. Muitos conhecimentos geométricos como área, volumes e relações métricas em polígonos já eram dominados na bacia fértil entre os rios Tigre e Eufrates, pelos babilônios. Foram os gregos que, no apogeu de sua civilização, elevaram e propagaram seus conhecimentos geométricos.

O **papiro de Rhind** (Figura 1) constitui-se em uma das maiores fontes de informação acerca da matemática egípcia. É um documento datado de 1650 antes de Cristo, cujo nome homenageia a Ahmes Henry Rhind, um arqueólogo do século XIX. Tendo como título original "Instruções para conhecer todas as coisas secretas", o mesmo continha tabelas e uma coleção de problemas que ajudavam na resolução de cálculos e proporciona o entendimento de aspectos básicos da matemática egípcia antiga, tais como informações sobre sistemas de numeração, frações, equações lineares simples, cálculo de áreas e volumes de várias formas geométricas, dentre outros (SOUZA, 2014).

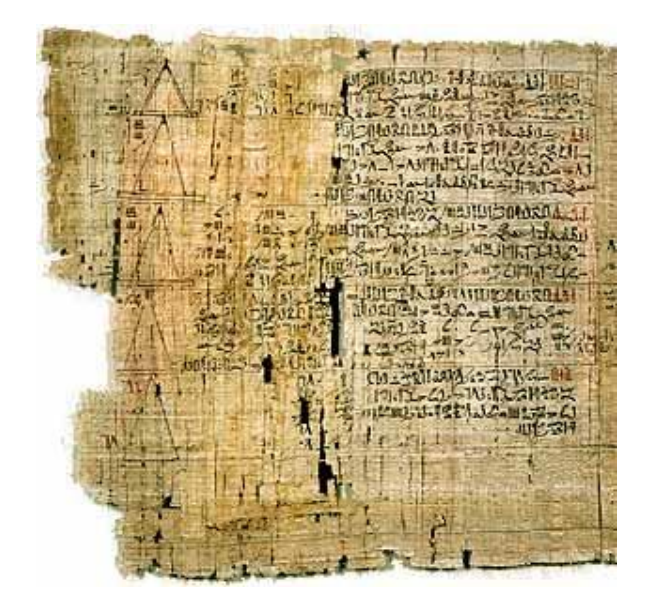

**Figura 1:** Papiro de Rhind.

<span id="page-16-0"></span>**Fonte:** <http://www.matematica.br/historia/imagens/ht\_prhind.jpg>.

O **Papiro de Moscou** (Figura 2), o segundo papiro matemático mais importante, também conhecido como Papiro de Golonisshev, datado de 1850 antes de Cristo, foi escrito por um escriba desconhecido contendo 25 problemas matemáticos grafados com escrita hierática e nele estão contidos dois resultados notáveis da matemática egípcia: um método para calcular o volume do tronco de pirâmide e a solução para um problema que alguns acreditam tratar-se da área de um hemisfério (MACÊDO, 2013; GASPAR, 2003).

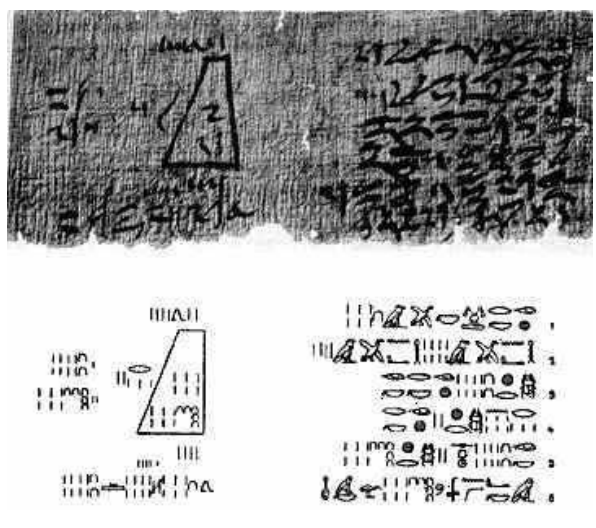

**Figura 2:** Papiro de Moscou.

<span id="page-16-1"></span>**Fonte:** < http://www.mat.uc.pt/~mat0703/PEZ/img21.gif>.

Os egípcios foram os primeiros a perceberem um ciclo anual, dividindo em doze períodos o curso das estações, além de atribuir trinta dias a cada um dos doze meses e acrescentando cinco dias a cada ano de modo a fazerem coincidir o ciclo completo das estações com o calendário. Na geometria, os egípcios calculavam áreas de retângulos, triângulos e trapézios isósceles provavelmente pelo método de decomposição e recomposição de figuras; além disso, obtiveram valores aproximados para  $\pi$ , possuíam métodos para calcular o volume de pirâmides, do cilindro e talvez a área de um hemisfério. Tais conhecimentos foram estendidos a suas obras arquitetônicas, em especial as pirâmides. As Grandes Pirâmides, construídas por volta de 3000 a.C., tinham faces orientadas para os pontos cardeais. A pirâmide de Quéops, a maior entre as três pirâmides de Gizé, por exemplo, tem uma base quadrada e sua altura é igual ao comprimento dos lados, evidenciando seus conhecimentos geométricos (GASPAR, 2003).

O auge do desenvolvimento da geometria pela civilização grega se deu com os três geômetras gregos mais importantes da antiguidade: Euclides, que escreveu vários tratados de geometria, sendo o mais expressivo os "Elementos" que, embora façam uma compilação da realização de seus de seus antecessores, se diferem pela precisão coma a linguagem e o rigor do raciocínio; Arquimedes, considerado o maior matemático da antiguidade, se destacou pelo fato de seus trabalhos serem originais, sendo que dez deles tratados chegaram ao nosso tempo; Apolônio, chamado entre seus contemporâneos de "o grande geômetra", teve como principal obra "Secções Cônicas" que é um estudo exaustivo sobre o assunto e supera completamente os estudos anteriores (EVES, 1992).

Muitos dos registros matemáticos gregos originais se perderam, mas destes, muitos foram traduzidos para outras culturas, possibilitando hoje, o conhecimento das contribuições geométricas desenvolvidas pelos gregos.

## <span id="page-17-0"></span>**2.2 O Ensino da Geometria no Brasil**

A partir da chegada dos portugueses e seguindo-se por um período de cerca de 200 anos, o ensino ficou sob domínio dos jesuítas, que não se interessavam pelo ensino da matemática, uma vez que não a reconheciam como algo importante para a formação do homem. Neste período, apesar do país receber professores europeus em missões e trabalhos de cartografia, astronomia e engenharia, não haviam professores capacitados para lecionar matemática e, por isso, poucas escolas adotaram o ensino da mesma (VALENTE, 2007).

Foi a partir de uma ordem do imperador Dom João IV, ao final do século XVII, que a geometria e a aritmética passaram a integrar o currículo escolar, tendo como finalidade a preparação dos alunos que fariam as aulas de artilharia e fortificação, etapa da escolaridade militar. Tal medida culminou com a publicação dos dois primeiros livros didáticos de matemática no Brasil, de autoria de José Fernandes Pinto Alpoim. Além de ajudar os novos soldados, os livros atendiam a objetivos didático-pedagógicos trabalhando a matemática elementar que hoje é estudada nos ensinos médio e fundamental. Em 1810, o príncipe regente Dom João VI cria o curso de matemática na Academia Real Militar, destinado ao ensino de engenharia e ciências exatas, adotando material didático francês baseado nas obras de Euclides. Tal fato representou um enorme passo para o ensino da geometria no Brasil (VALENTE, 2007; MENESES, 2007).

Após a criação da escola secundária a geometria passa a ser tratada como requisito para o ingresso em cursos superiores, tais como Academias Médico-Cirúrgicas e Escolas Politécnicas. A partir de então a geometria deixa de ser vista como matéria ligada as necessidades militares e torna-se disciplina necessária ao ingresso no ensino superior, engajando-se de vez na cultura escolar. No início do século XX as ciências matemáticas, aritmética, álgebra e geometria, que antes eram estudadas separadamente, se juntam para formar uma única disciplina, chamada matemática, sendo proposto que os problemas matemáticos deveriam ser voltados para a realidade e de acordo com a vida dos educandos (SILVA, 2013).

Com a criação da Lei de Diretrizes e Bases da Educação Nacional (LDB), de 1996, e o Plano Nacional de Educação (PNE), de 2001, o ensino de geometria volta a ser foco do processo de ensino-aprendizagem, sendo que no caso especifico da geometria espacial isso deve ocorrer de maneira que o aluno venha a perceber a relação existente entre o conteúdo estudado e o mundo a sua volta.

Os PCN's (BRASIL, 1997) sugerem que a geometria no ensino médio deva ser tratada em quatro unidades temáticas: geometria plana, espacial, métrica e analítica. Os PCN's propõem também que o ensino de geometria não deve ser trabalhado observando apenas as relações métricas com cálculos de comprimento, áreas e volumes, mas devem-se levar em conta as relações geométricas, considerando as propriedades das posições relativas das congruências e semelhanças entre figuras planas e espaciais, além de reconhecer as diferentes representações de figuras planas espaciais, tais como desenho, planificação e construção utilizando instrumentos. O documento recomenda ainda que se deve usar composição e decomposição de figuras para o cálculo de comprimento, áreas e volumes.

De acordo com os PCN's (BRASIL, 1997) esses são os conteúdos e as habilidades propostas para as unidades temáticas:

#### **a) Geometria plana**

Semelhança e congruência; representações de figuras.

- Identificar dados e relações geométricas relevantes na resolução de situações-problema.
- Analisar e interpretar diferentes representações de figuras planas, como desenhos, mapas, plantas de edifícios etc.
- Usar formas geométricas planas para representar ou visualizar partes do mundo real.
- Utilizar as propriedades geométricas relativas aos conceitos de congruência e semelhança de figuras.
- Fazer uso de escalas em representações planas.

#### **b) Geometria espacial**

Elementos dos poliedros, sua classificação e representação; sólidos redondos; propriedades relativas à posição: intersecção, paralelismo e perpendicularismo; inscrição e circunscrição de sólidos.

- Usar formas geométricas espaciais para representar ou visualizar partes do mundo real, como peças mecânicas, embalagens e construções.
- Interpretar e associar objetos sólidos a suas diferentes representações bidimensionais, como projeções, planificações, cortes e desenhos.
- Utilizar o conhecimento geométrico para leitura, compreensão e ação sobre a realidade.
- Compreender o significado de postulados ou axiomas e teoremas e reconhecer o valor de demonstrações para perceber a matemática como ciência com forma específica para validar resultados.

## **c) Métrica**

Áreas e volumes; estimativa, valor exato e aproximado.

- Identificar e fazer uso de diferentes formas para realizar medidas e cálculos.
- Utilizar propriedades geométricas para medir, quantificar e fazer estimativas de comprimentos, áreas e volumes em situações reais relativas, por exemplo, de recipientes, refrigeradores, veículos de carga, móveis, cômodos, espaços públicos.
- Efetuar medições, reconhecendo, em cada situação, a necessária precisão de dados ou de resultados e estimando margens de erro.

## <span id="page-21-0"></span>**3 CONCEITOS BÁSICOS**

## <span id="page-21-1"></span>**3.1 Área**

Segundo Muniz Neto (2013) a área de uma região no plano é um número positivo que associamos à mesma e que serve para quantificar o espaço por ela ocupado. Para que um conceito qualquer de área para polígonos tenha utilidade, postulamos que as seguintes propriedades (intuitivamente desejáveis) sejam válidas:

- 1. Polígonos congruentes têm áreas iguais.
- 2. Se um polígono convexo é particionado em um número finito de outros polígonos convexos (isto é, se o polígono é a união de um número finito de outros polígonos convexos, os quais não tem pontos interiores comuns), então a área do polígono maior é a soma das áreas dos polígonos menores.
- 3. Se um polígono (maior) contém outro (menor) em seu interior, então a área do polígono maior é maior que a área do polígono menor.
- 4. A área de um quadrado de lado 1 cm é igual a 1 cm<sup>2</sup> (Figura 3).

$$
1\begin{array}{c}\n1 \\
\longleftarrow \\
\longleftrightarrow \\
1\n\end{array}\n\implies 1 \text{ unidade de área ou } 1 u^2.
$$

**Figura 3:** Região quadrada unitária.

#### <span id="page-21-2"></span>**3.2 Noção Intuitiva de Volume**

Segundo Lima (1991) volume de um sólido, de forma intuitiva, é a quantidade de espaço por ele ocupado. E para medir essa grandeza "volume" devemos compará-la com uma unidade. O resultado dessa comparação será um número, ou seja, a medida do volume.

Para expressar o volume de um sólido por meio de um número, devemos estabelecer uma unidade padrão que, em geral, é um cubo cuja aresta mede uma unidade de comprimento, o qual será denominado cubo unitário. Seu volume, por definição, será igual a 1 (Figura 4).

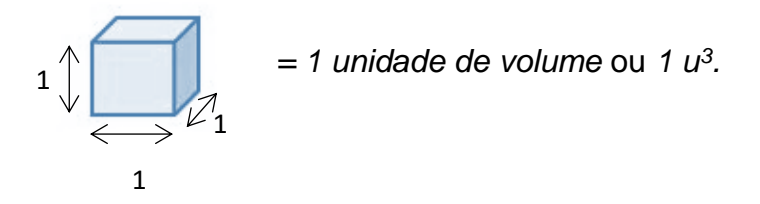

**Figura 4:** Região cúbica unitária.

Assim podemos verificar que, o volume de um determinado sólido será um número que exprima a quantidade de vezes que esse sólido contém o cubo unitário. Como um determinado sólido pode ter uma forma bastante irregular, nem sempre é exato o número de vezes em que sólido contém o cubo unitário. Novamente, temos aqui uma ideia intuitiva, que devemos usar como guia e à qual devemos atribuir um significado preciso.

## <span id="page-22-1"></span>**3.3 Princípio de Cavalieri**

<span id="page-22-0"></span>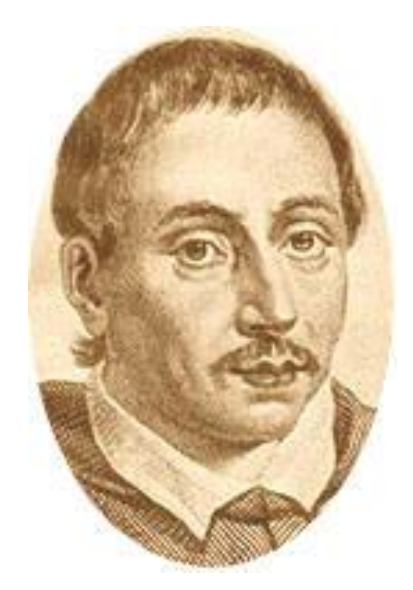

**Figura 5:** Bonaventura Francesco Cavalieri. Fonte: [<http://serge.mehl.free.fr/chrono/Cavalieri.html>](http://serge.mehl.free.fr/chrono/Cavalieri.html).

O italiano Bonaventura Francesco Cavalieri (1598-1647) nasceu em Milão, foi discípulo de Galileu<sup>1</sup> no mosteiro e, posteriormente, professor de matemática na Universidade de Bolonha. Cavalieri publicou, em 1635, sua obra mais conhecida, *Geometria indivisibilibus,* em que desenvolveu a ideia de Kepler<sup>2</sup> sobre quantidades infinitamente pequenas. Nessa obra contém o que hoje é conhecido como "Princípio de Cavalieri" que foi duramente criticada na época, mesmo permitindo que se encontrasse rapidamente e com exatidão a área e o volume de muitas figuras geométricas, pois não apresentava o rigor matemático desejado. Cavalieri então, em 1647, publicou a obra *Exercitationes geometricae sex*, na qual apresentou de maneira mais clara sua teoria. Tal livro transformou-se em fonte importante para os matemáticos do século XVII. Cavalieri também escreveu sobre Astronomia e Óptica (DANTE, 2014).

Antes de enunciar o princípio, vamos apresentar um exemplo para que ele possa ser compreendido de maneira ilustrativa. Ponha, em superfície plana, uma pilha de papel. Note que ela, estando perfeitamente arrumada em uma pilha vertical de folhas, forma um paralelepípedo retângulo (Figura 6 (a)) com um volume que pode ser calculado facilmente. Com uma régua, podemos transformar essa pilha de papel em um paralelepípedo oblíquo (Figura 6 (b)) ou, com as mãos, podemos transformar em um sólido inclinado bem irregular (Figura  $6 (c)$ ).

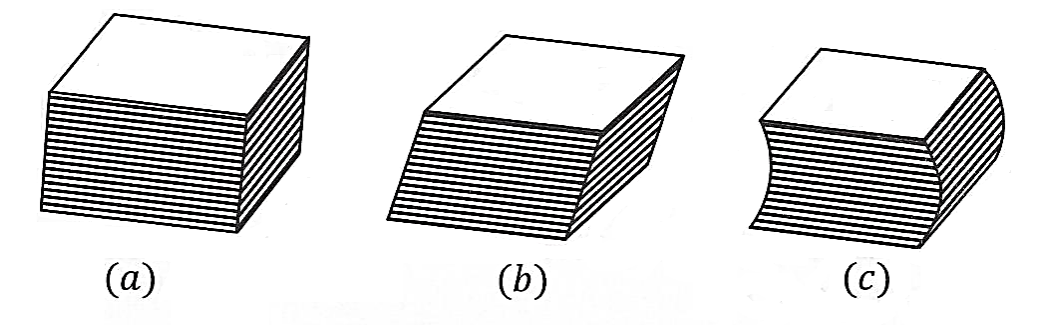

**Figura 6:** Pilha de papel.

<span id="page-23-0"></span>1

<sup>&</sup>lt;sup>1</sup> Galileu Galilei (1564 – 1642) foi um grande físico, matemático e astrônomo que nasceu na Itália. Suas descobertas, ideias e estudos são de grande importância para a ciência atual.

<sup>&</sup>lt;sup>2</sup> Johannes Kepler (1571 – 1630) astrônomo e matemático alemão. É mais conhecido por ter formulado as três leis fundamentais da mecânica celeste, conhecidas como Leis de Kepler.

## Fonte: LIMA (2006, p. 284).

Note que, nas três pilhas de papel, a quantidade de espaço ocupado pela resma é a mesma, visto que nenhum papel foi retirado, logo, os sólidos da figura 6 tem o mesmo volume. Imagine agora esses mesmos sólidos apoiados em um plano horizontal *α* e em qualquer outro plano β, paralelo a *α* e secante aos sólidos*,* determinaram nesses sólidos superfícies equivalentes, ou seja, de áreas iguais.

A mesma ideia pode ser aplicada em pilhas de moedas congruentes (Figura 7).

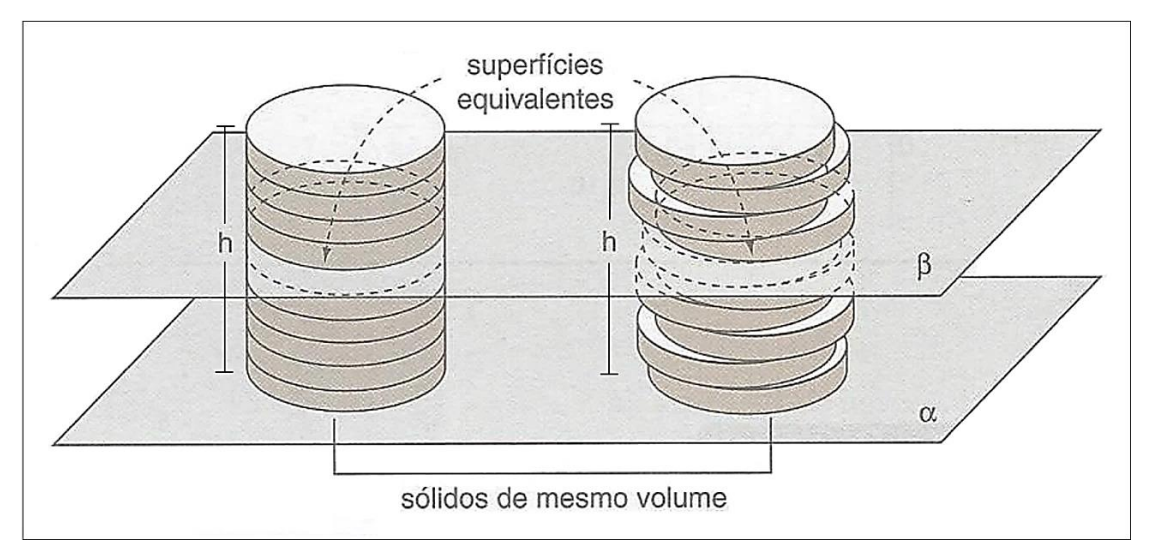

**Figura 7:** Pilha de moedas. Fonte: DOLCE (1993. p 164).

<span id="page-24-0"></span>O fato que acabamos de mostrar de maneira intuitiva é formalizado pelo princípio de Cavalieri que segue:

*Princípio de Cavalieri: Sejam dois sólidos A e B e um plano αo. Se qualquer plano α paralelo ao plano α<sup>o</sup> secciona os sólidos A e B segundo figuras de mesma área, então, esses sólidos têm mesmo volume.*

## <span id="page-25-1"></span>**4 SÓLIDOS GEOMÉTRICOS**

#### <span id="page-25-2"></span>**4.1 Prisma**

De acordo com DOLCE (2006) a definição de prisma (Figura 9) pode ser descrita da seguinte maneira:

**Definição:** Consideremos uma um polígono convexo (região poligonal convexo) *ABCD...MN* situada num plano  $\alpha$  e um segmento de reta  $\overline{PQ}$ , cuja a reta suporte intercepta o plano  $\alpha$ . Chama-se prisma (ou prisma convexo) à região de todos os segmentos congruentes e paralelos a  $\overline{PQ}$ , com uma extremidade nos pontos do polígono e situados num mesmo semiespaço determinados por *.*

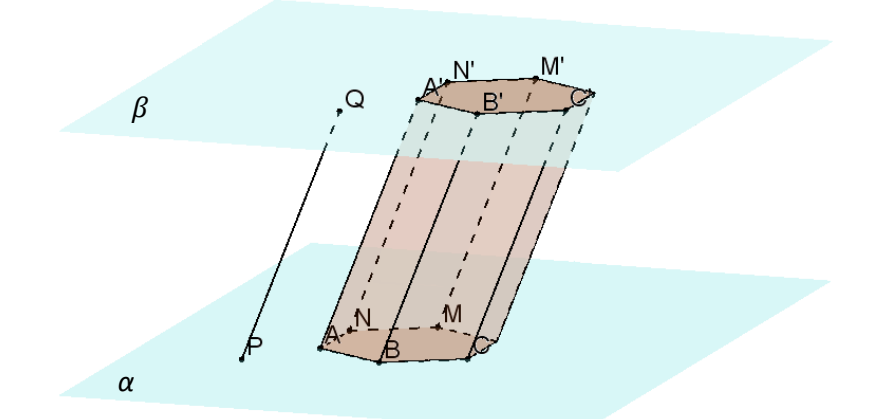

<span id="page-25-0"></span>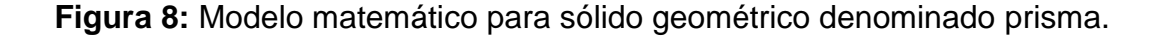

### <span id="page-25-3"></span>**4.1.1 Elementos do Prisma**

Consideremos o prisma representado na figura 9, temos:

- $\bullet$  os pontos  $A, A', B, B', \ldots, N, N'$  são os **vértices** do prima;
- os polígonos  $ABC...MN \in A'B'C'...M'N'$ , chamados de **bases** do prima, são congruentes e estão situados em planos paralelos entre si  $(\alpha \in \beta)$ :
- · os Paralelogramos  $AA'BB'$ ,  $BB'CC'$ , ... e  $MM'NN'$  são chamados de **faces laterais;**
- os lados dos polígonos das bases  $(\overline{AA'}, \overline{BB'}, \overline{CC'}, ..., \overline{NN'})$  são **arestas laterais**;
- a distância entre os planos  $\alpha \in \beta$ , que contêm as bases, é a **altura** do prisma.

## <span id="page-26-1"></span>**4.1.2 Classificação do Prisma**

Os prismas podem ser classificados em reto ou oblíquo. O prisma será dito **prisma reto** (Figura 10 (a)) quando suas arestas laterais forem perpendiculares aos planos de suas bases, caso contrário, o prisma em questão será um dito como **prisma oblíquo** (Figura 10 (b)). No caso do prisma reto, suas faces serão retângulos. Se as bases de um prisma reto forem polígonos regulares chamamos esse prisma de **prisma de regular**.

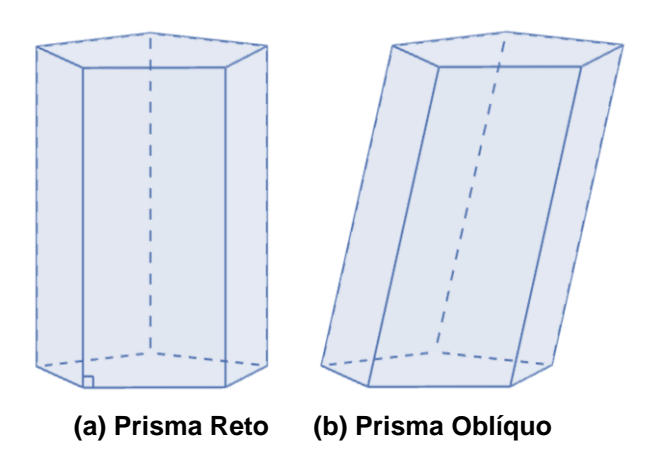

**Figura 9:** Classificação do prisma.

<span id="page-26-0"></span>Temos ainda a natureza do prisma (Figura 11) que é classificado de acordo com o número de arestas de sua base. Podendo ser então bases: triangular, quadrangular, pentagonal, hexagonal, etc.

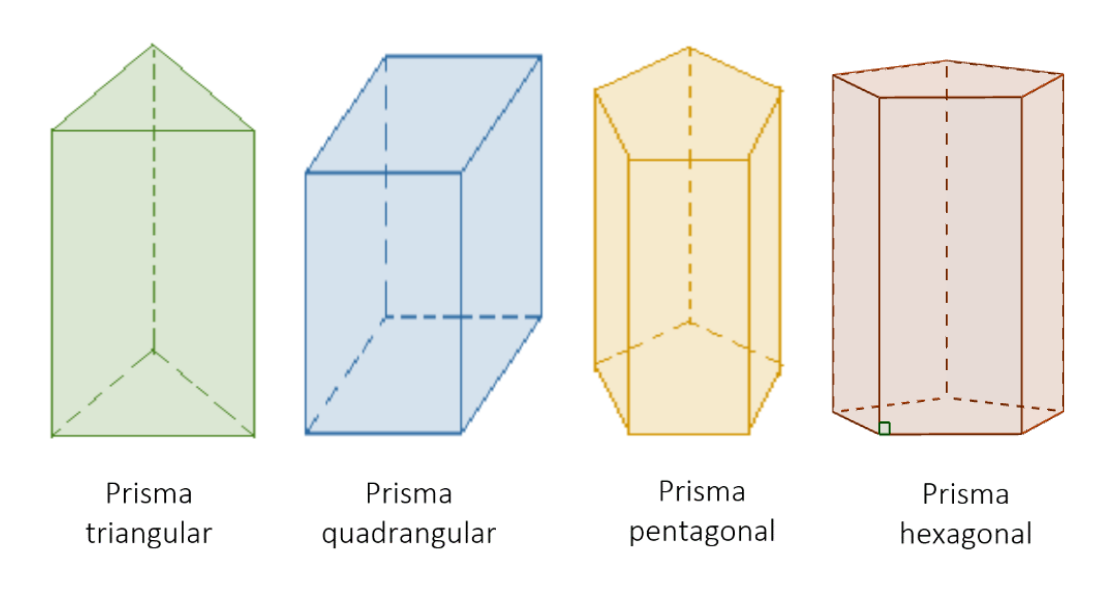

**Figura 10:** Natureza do prisma.

# <span id="page-27-2"></span><span id="page-27-0"></span>**4.1.3 Paralelepípedo**

Um paralelepípedo é um prisma cujas bases são paralelogramos (Figura 12).

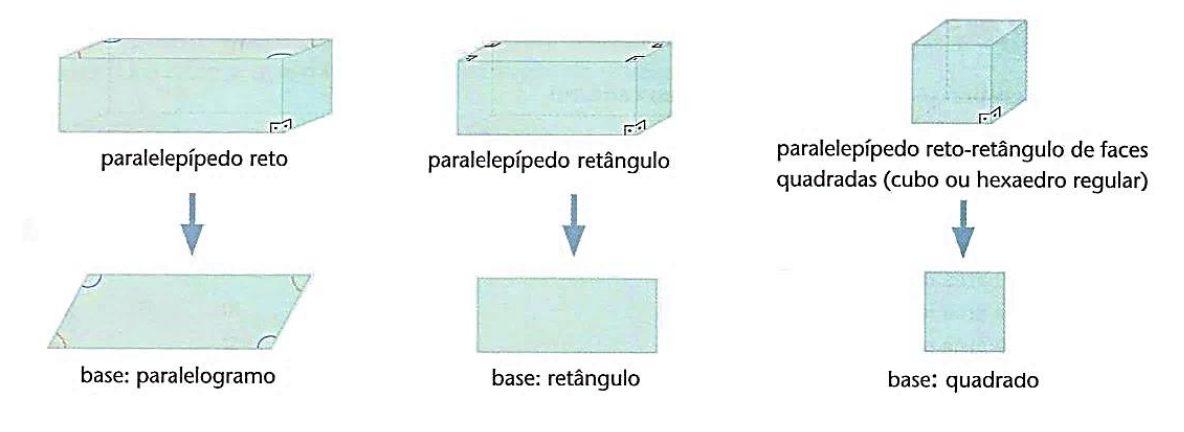

<span id="page-27-1"></span>**Figura 11:** Paralelepípedos. Fonte: PAIVA (2013, p. 234).

## <span id="page-28-2"></span>**4.1.3.1 Diagonal de um Paralelepípedo Retângulo**

Consideremos um paralelepípedo retângulo cuja as dimensões (comprimento, largura e altura) são as medidas  $a, b \in c$ . Sendo  $d \in D$  e as medidas de uma diagonal da base e de uma diagonal do paralelepípedo, respectivamente, temos:

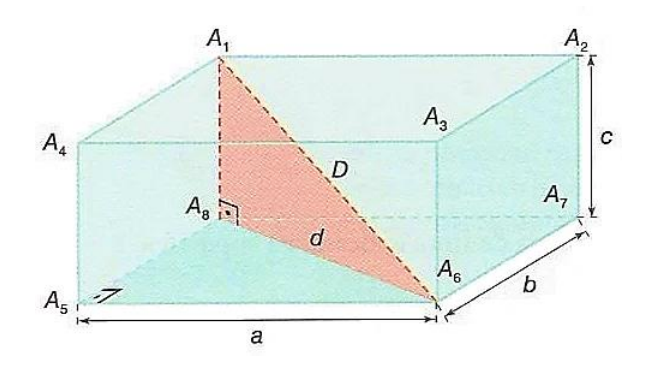

**Figura 12:** Diagonal do paralelepípedo. Fonte: PAIVA (2013, p. 234).

<span id="page-28-0"></span>Aplicando o teorema de Pitágoras nos triângulos  $A_1A_8A_6$  e  $A_5A_8A_6$ , temos:

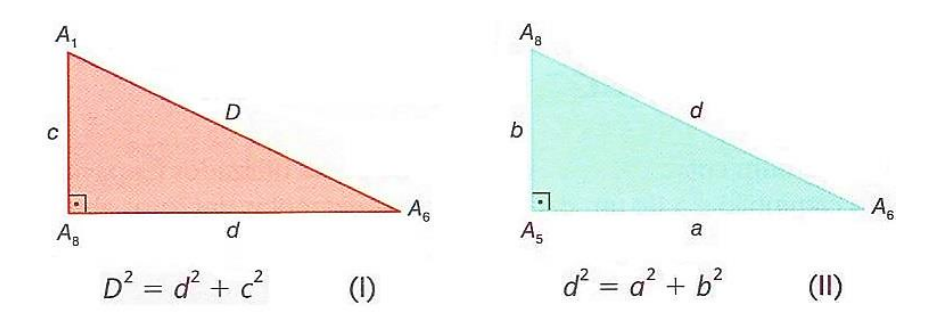

**Figura 13:** Aplicação do teorema de Pitágoras.

<span id="page-28-1"></span>Substituindo (II) em (I):

$$
D = a^2 + b^2 + c^2.
$$

Assim concluímos:

$$
D=\sqrt{a^2+b^2+c^2}.
$$

## <span id="page-29-1"></span>**4.1.3.2 Área total de um Paralelepípedo Retângulo**

Consideremos um paralelepípedo retângulo cuja as dimensões (comprimento, largura e altura) são as medidas *a, b* e *c.*

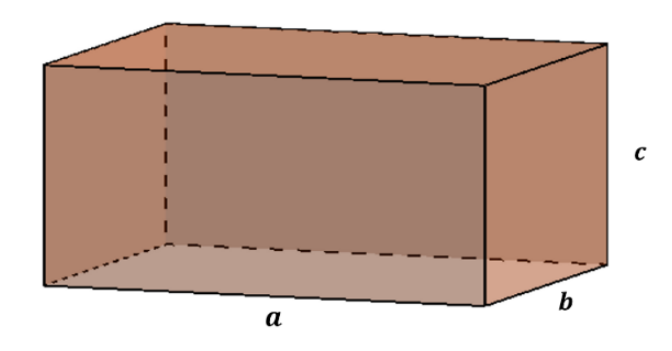

**Figura 14:** Área total de um paralelepípedo retângulo.

<span id="page-29-0"></span>Dentre as faces do paralelepípedo, temos dois retângulos de área  $ab$ , dois retângulos de área  $ac$  e dois retângulos de área bc. A área total  $A_T$  desse paralelepípedo é a soma das áreas de suas seis faces:

$$
A_T = 2ab + 2ac + 2bc.
$$

Portanto:

$$
A_T = 2(ab + ac + bc).
$$

### <span id="page-29-2"></span>**4.1.3.3 Volume de um Paralelepípedo Retângulo**

Para calcularmos o volume imaginaremos um paralelepípedo retângulo de dimensões 5, 3 e 4 unidades de comprimento (Figura 16).

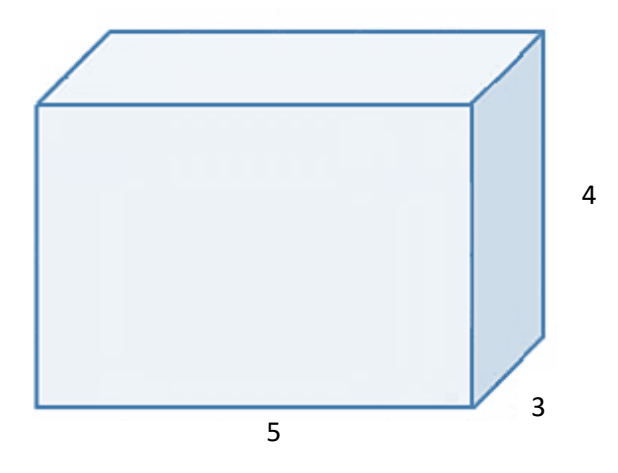

**Figura 15:** Paralelepípedo retângulo.

<span id="page-30-0"></span>Para esse cálculo, dividimos o paralelepípedo em cubinhos com 1 unidade de aresta e, consequentemente, o volume de 1  $u^3$ . Obteremos: ara

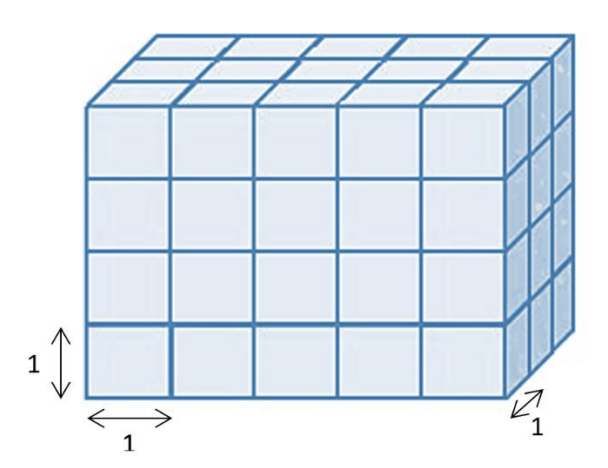

<span id="page-30-1"></span>**Figura 16:** Divisão do paralelepípedo retângulo em cubos unitários.

Como obtivemos 4 camadas horizontais com 15 cubinhos em cada uma (Figura 17), concluímos que o volume do paralelepípedo é igual a 60 cubinhos de aresta 1. Portanto, o volume *V* do paralelepípedo pode ser calculado pelo produto das três dimensões:

$$
V = 5 \times 3 \times 4 = 60 u^3.
$$

O **volume** de um paralelepípedo retângulo de dimensões *a, b,* e *c* é o produto das três dimensões:

$$
V = abc.
$$

### <span id="page-31-1"></span>**4.1.4 Cubo**

O cubo, ou hexaedro regular, é um paralelepípedo retângulo cujo as arestas têm todas a mesma medida.

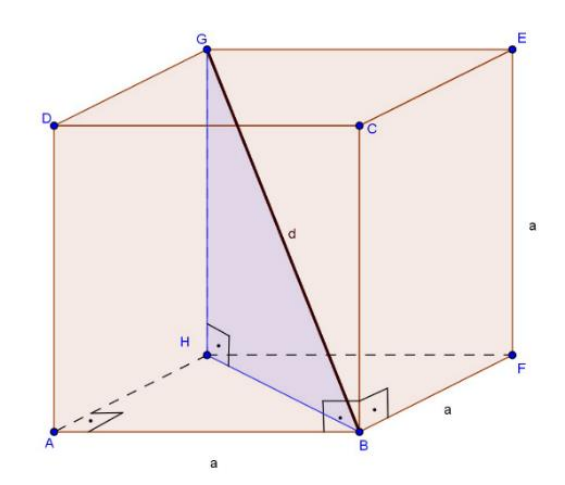

**Figura 17:** Diagonal de um cubo.

<span id="page-31-0"></span>Para calcular a medida da diagonal  $D$  do cubo, a área total  $A_T$  e o volume *,* basta aplicar as fórmulas correspondentes do paralelepípedo retângulo, considerando as três dimensões iguais a  $a$ , isto é:

- $D = \sqrt{a^2 + a^2 + a^2} = \sqrt{3a^2} \Rightarrow D = a\sqrt{3}.$
- $A_T = 2(a \cdot a + a \cdot a + a \cdot a) \Rightarrow A_T = 6a^2$ .
- $V = a \cdot a \cdot a \Rightarrow V = a^3$ .

## <span id="page-31-2"></span>**4.1.5 Área da Superfície de um Prisma**

Em todo prisma, consideremos:

 **A área lateral ()** de um prisma é a soma das áreas dos quadriláteros que formam as faces laterais do prisma;

• A área da base  $(A_b)$  é a área do polígono que forma a base do prisma;

• A área total  $(A_T)$  de um prisma é a soma de sua área lateral com as áreas das duas bases. Logo,

$$
A_T = A_L + 2A_b.
$$

## <span id="page-32-1"></span>**4.1.6 Volume do Prisma**

Com o princípio de Cavalieri podemos obter sem dificuldade o volume de um prisma. Vamos consideremos um prisma  $P_1$  de altura  $h$  e área da base  $B_1$  e um paralelepípedo retângulo  $P_2$  também de altura  $h$  e área de base  $B_2$ equivalente a  $B_1$ , ou seja,  $B_1 = B_2$  (Figura 19).

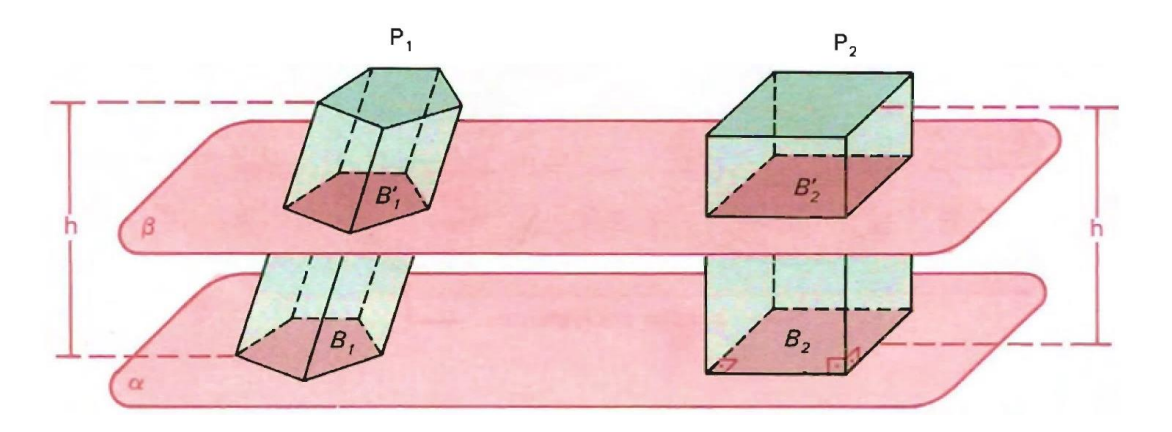

<span id="page-32-0"></span>**Figura 18:** Aplicação do princípio de Cavalieri em um prisma. Fonte: DOLCE (2006, p. 166).

Supomos, sem perda de generalidade, que os dois sólidos têm as bases num mesmo plano *α* e estão num dos semiespaços determinado por *α*. Qualquer plano  $\beta$  paralelo a  $\alpha$ , que seccione  $P_1$ , também secciona  $P_2$ , e as secções,  $B'_1$  e  $B'_2$ , respectivamente, tem áreas iguais, pois são congruentes às respectivas bases ( $B'_1 = B_1 e B'_2 = B_2$ , como  $B_1 = B_2$ , concluímos que  $B'_1 = B'_2$ ).

Pelo princípio de Cavalieri, concluímos que o volume do prisma  $P_1$  é igual ao volume do paralelepípedo  $P_2$ .

Sendo *a e b* as dimensões da base do paralelepípedo  $P_2$ , seu volume  $V_{P_2}$ é dado por  $V_{P_2} = a.b.h$ . Como a área da base desse paralelepípedo é  $A_b = a.b$ , temos  $V_{P_2} = A_b \cdot h$ , que também é o volume do prisma  $P_1$ .

Assim concluímos que o volume de um prisma qualquer é igual ao produto a área de base por sua altura, ou seja:

$$
V = A_b \cdot h.
$$

#### <span id="page-33-1"></span>**4.2 Pirâmide**

**Definição:** Considere o polígono convexo  $A_1, A_2, A_3, ..., A_n$  contidos em um plano  $\alpha$  e um ponto V, não pertencente a  $\alpha$ . Consideremos todos os segmentos de reta que possuem uma extremidade nos pontos do polígono e a outra extremidade em V. A reunião de todos esses segmentos de reta é um poliedro chamado de pirâmide.

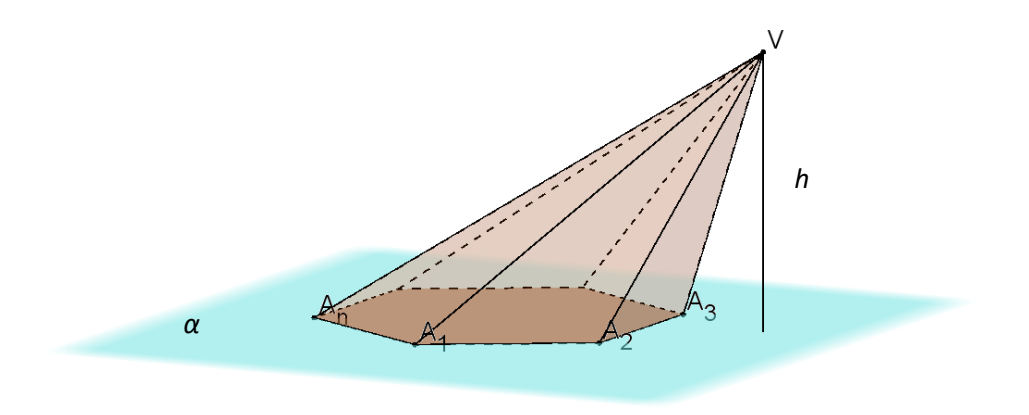

**Figura 19:** Pirâmide.

## <span id="page-33-2"></span><span id="page-33-0"></span>**4.2.1 Elementos de uma Pirâmide**

Consideremos a pirâmide (Figura 20), temos:

o ponto é chamado de **vértice** da pirâmide;

- $\bullet$  o polígono  $A_1A_2A_3 \dots A_n$  é chamado de **base** da pirâmide, sendo  $A_1, A_2, A_3, \dots$ , e  $A_n$  os **vértices da base**;
- as demais faces, exceto a base, são chamadas de **faces laterais**;
- os lados da base são chamados de **aresta da base**;
- as demais arestas, exceto as da base, são chamadas de **arestas laterais;**
- a distância entre o vértice *V* e o plano da base é chamado de **altura** da pirâmide.

## <span id="page-34-1"></span>**4.2.2 Classificação da Pirâmide**

As pirâmides podem ser classificadas em **reta** ou **oblíqua**. **Pirâmide reta**  (Figura 19 (a)) é aquela cuja projeção ortogonal do seu vértice sobre o plano de sua base é o centro dessa base. Se essa projeção ortogonal não coincide com o centro da base a pirâmide será chamada de **pirâmide oblíqua** (Figura 19 (b)).

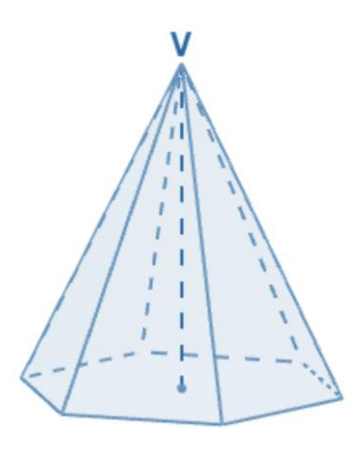

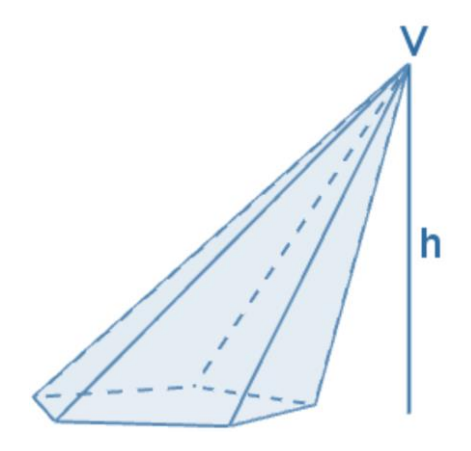

(a) Pirâmide reta (b) Pirâmide oblíqua

**Figura 20:** Classificação da pirâmide.

<span id="page-34-0"></span>Com relação a sua natureza (Figura 22), a pirâmide é classificada de acordo com o número de arestas de sua base. Podendo ser então bases triangular, quadrangular, pentagonal, hexagonal, etc.

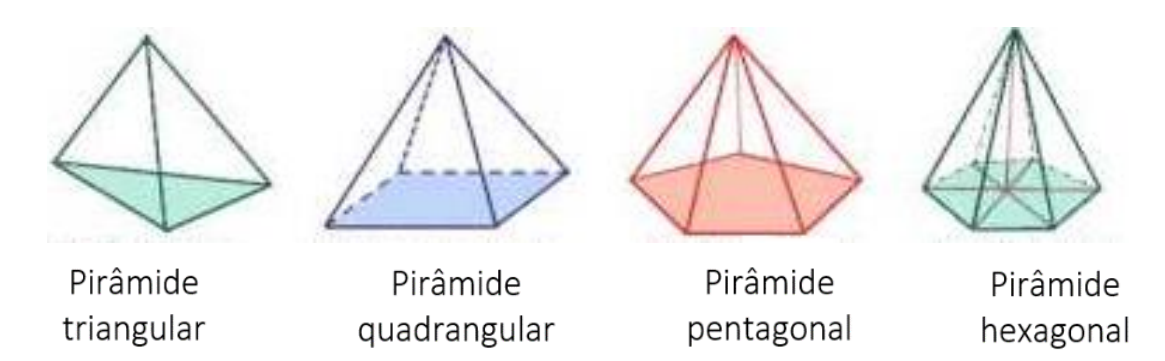

**Figura 21:** Natureza da pirâmide.

Uma pirâmide é regular quando for formada por uma pirâmide reta e quando sua base for composta por um polígono regular. Numa pirâmide regular as arestas laterais são congruentes, suas faces laterais são triângulos isósceles congruentes, o segmento que liga o vértice da pirâmide ao centro da base é a altura da pirâmide e a altura de cada face lateral é conhecida como apótema da pirâmide.

Em toda pirâmide regular podemos destacar quatro importantes triângulos retângulos nos quais aparecem: a aresta da base  $(l)$ , a aresta lateral  $(l_1)$ , o raio da circunferência circunscrita à base  $(r)$ , o apótema da pirâmide  $(a)$ , o apótema da base  $(a_1)$  e a altura da pirâmide  $(h)$ .

Veja, em uma pirâmide regular pentagonal, a aplicação do teorema de Pitágoras nestes triângulos (Figura 23):

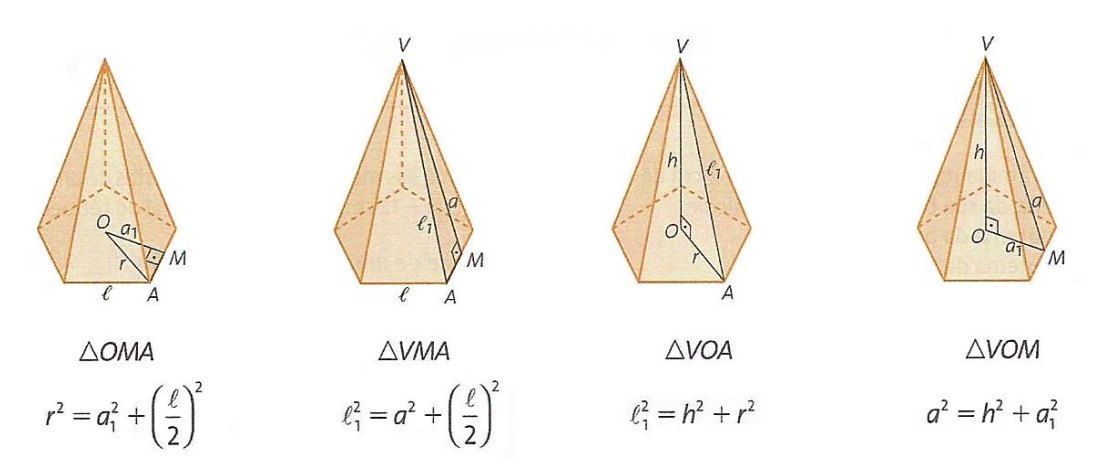

<span id="page-35-0"></span>**Figura 22:** Aplicação do teorema de Pitágoras numa pirâmide regular. Fonte: DANTE (2014, p. 205).
### **4.2.3 Área da Superfície da Pirâmide**

Em todo prisma, consideremos:

**• A área lateral (A<sub>i</sub>)** de uma pirâmide regula é a soma das áreas das  $n$  faces laterais, onde cada uma dessas faces é um triângulo isósceles de base  $l$  (aresta da base) e altura  $a$  (apótema da pirâmide).

**A área da base**  $(A_b)$  é a área do polígono que forma a base da pirâmide;

**• A área total**  $(A_t)$  da pirâmide é a soma de sua área lateral com a área da base.

### **4.2.4 Volume de uma Pirâmide de Base Triangular**

Vamos demonstrar que o volume de uma pirâmide de base triangular é um terço do volume de um prisma de mesma base e altura da pirâmide. Consideremos um prisma de base triangular ABCDEF, podemos decompor esse prisma nas pirâmides CDEF, ABCD e BCDE, como indica a figura 24.

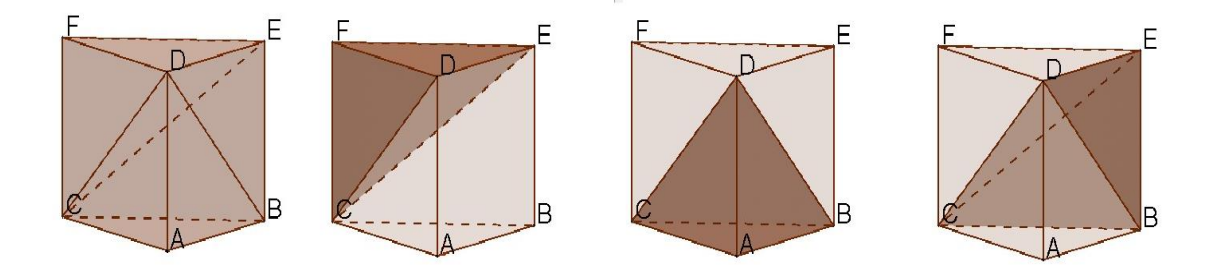

**Figura 23:** Decomposição de um prisma triangular em três pirâmides de mesmo volume.

(1) As pirâmides  $CDEF \e BBCD$  possuem bases congruentes (são bases do prisma  $\text{ABCDEF}$ ) e mesma altura, pois a altura do prisma é a mesma altura dessas duas pirâmides em questão. Assim, as pirâmides CDEF e  $ABCD$  têm a mesma altura em relação às bases equivalentes  $DEF$  e ABC, portanto possuem volumes iguais.

(2) As pirâmides  $ABCD \ne BCDE$  têm bases congruentes e altura iguais. Perceba que o paralelogramo  $ABDE$  pode ser dividido em dois triângulos congruentes,  $ABD$  e  $BDE$ , pela diagonal  $\overline{BD}$ . As pirâmides  $ABCD$  e  $BCDE$  de bases congruentes  $ABD$  e  $BDE$ , respectivamente, têm como altura o segmento  $\overline{AC}$ , portanto, o mesmo volume.

Por (1) e (2), concluímos que as pirâmides CDEF, ABCD e BCDE possuem o mesmo volume.

Demonstramos, desse modo, que o prisma triangular ABCDEF é composto de três pirâmides de volumes iguais. Sendo  $h$  a altura do prisma e  $A_b$  a área de sua base, concluímos que o volume  $V$  de cada uma dessas pirâmides de bases triangulares é dada por:

$$
V=\frac{1}{3}A_b \cdot h.
$$

#### **4.2.5 Volume da Pirâmide**

Consideremos uma pirâmide de vértice *L*, base  $A_1A_2A_3\ldots A_n$ , altura *h* e área da base  $A_b$ , e seja P um ponto interior à base. Essa pirâmide pode ser decomposta em *n* pirâmides triangulares,  $LA_1A_2P$ ,  $LA_2A_3P$ ,  $LA_3A_4P$ , ... e  $LA_nA_1P$ , cujas as áreas da base são  $B_1, B_2, B_1, B_3, \dots$  e  $B_n$ , respectivamente, como mostra a figura.

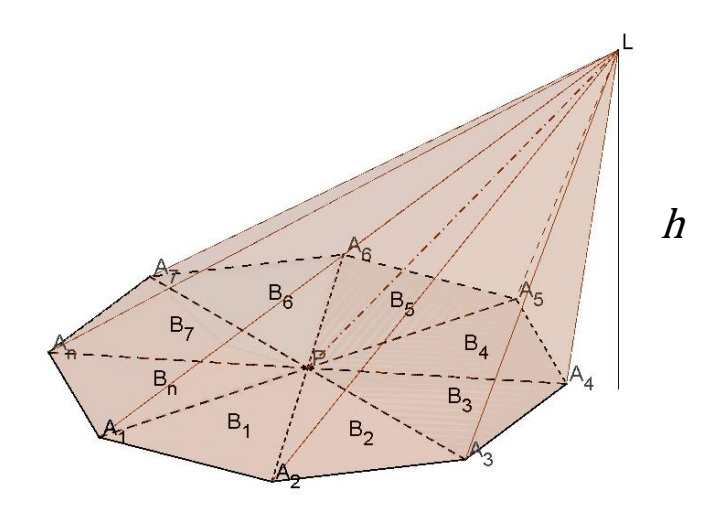

**Figura 24:** Volume de uma pirâmide.

Note que todas essas pirâmides têm a mesma altura  $h \in B_1 + B_2 + B_3 +$  $\cdots + B_n = A_b$ . Sendo  $V_1, V_2, V_3, \ldots$  e  $V_n$  os volumes dessas pirâmides triangulares, temos:

$$
V = V_1 + V_2 + V_3 + \dots + V_n \Rightarrow
$$
  
\n
$$
V = \frac{1}{3} B_1 \cdot h + \frac{1}{3} B_2 \cdot h + \frac{1}{3} B_3 \cdot h + \dots + \frac{1}{3} B_n \cdot h \Rightarrow
$$
  
\n
$$
V = \frac{1}{3} \cdot h(B_1 + B_2 + B_3 + \dots + B_n) \Rightarrow
$$
  
\n
$$
V = \frac{1}{3} A_b \cdot h.
$$

#### **4.3 Cilindro**

De acordo com DOLCE (1993), a **definição** de cilindro é dada por: Consideremos um círculo (região circular) de centro  $0$  e raio  $r$ , situado num plano  $\alpha$ , e um segmento de reta  $\overline{PQ}$ , não nulo, não paralelo e não contido em α. Chamase cilindro à reunião dos segmentos congruentes e paralelos a  $\overline{PQ}$ , com uma extremidade nos pontos do círculo e situados num mesmo semiespaço dos determinados por  $\alpha$ .

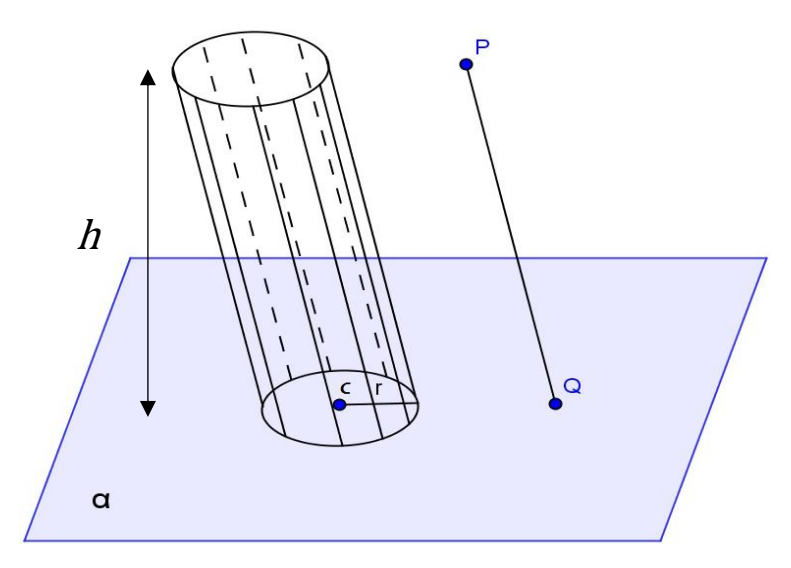

**Figura 25:** Cilindro.

#### **4.3.1 Elementos de um Cilindro**

Consideremos o cilindro da figura 26, temos:

- os círculos congruentes localizados em planos paralelos denominam as **bases** do cilindro;
- $\bullet$  o raio do círculo  $\mathcal C$  é chamado de raio da base do cilindro;
- a distâncias entre as bases é chamado de **altura** do cilindro;
- a reta paralela, paralelo a  $\overline{PQ}$ , que passa pelo centro  $C$  da circunferência da base é chamado de **eixo do cilindro**;
- todo segmento de reta, paralelo a  $\overline{PQ}$ , com extremidades nas circunferências das bases é chamado de **geratriz** do cilindro.

#### **4.3.2 Classificação do Cilindro**

**Cilindro circular reto** (Figura 27 (a)) é todo cilindro circular cujas as geratrizes são perpendiculares às bases, caso contrário, será um **cilindro circular oblíquo** (Figura 27 (b)).

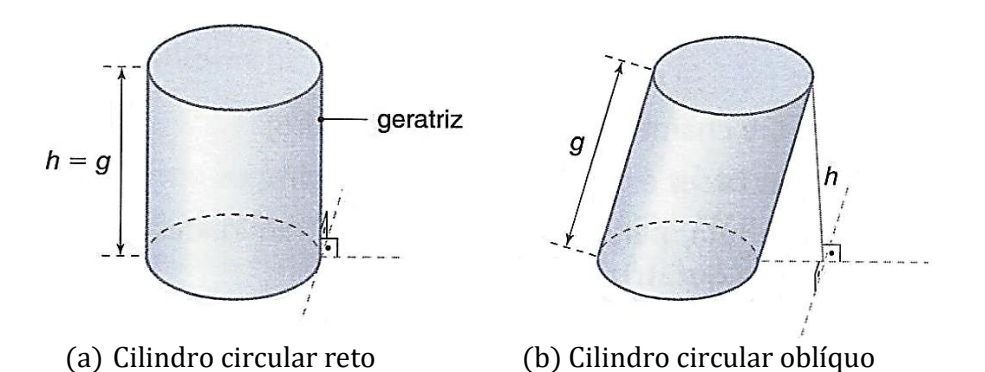

**Figura 26:** Classificação do cilindro.

O cilindro circular reto também é conhecido como um **cilindro de revolução** (Figura 28), pois pode ser obtido por uma revolução (rotação) de 360° de um retângulo em torno de um eixo que contém um de seus lados.

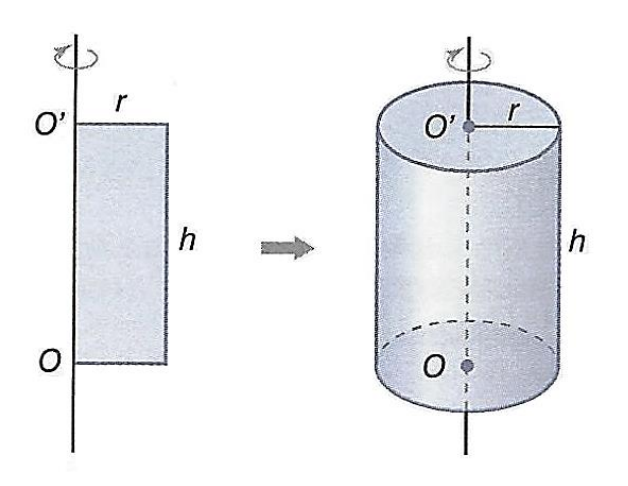

**Figura 27:** Cilindro de revolução.

# **4.3.3 Área da Superfície do Cilindro**

Ao planificarmos a superfície um cilindro circular reto obteremos dois círculos e um retângulo (Figura 29).

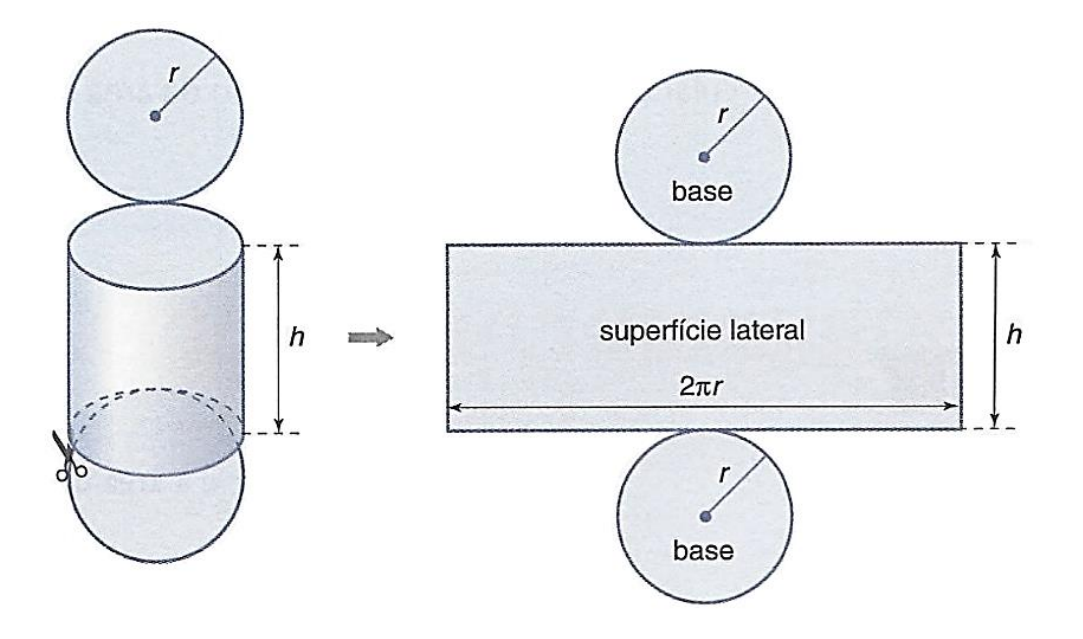

**Figura 28:** Planificação do cilindro.

Note que a superfície de um cilindro circular reto de altura  $h$  e raio da base r é equivalente à reunião de um retângulo, de dimensões  $2\pi r$  de base e h de altura*,* com dois círculos de raio *.*

A **área lateral**  $A_L$  desse cilindro reto é igual à área do retângulo de altura  $h$  e base  $2\pi r$ , ou seja:

$$
A_L=2\pi rh.
$$

Como a base de um cilindro circular é uma circunferência de raio r, a área **da base**  $A_b$  será:

$$
A_b = \pi r^2.
$$

A **área total**  $A_T$  é a soma de sua área lateral  $A_L$  com as áreas das suas duas bases. Logo:

$$
A_T = A_L + 2A_b \Rightarrow
$$
  
\n
$$
A_T = 2\pi rh + 2\pi r^2 \Rightarrow
$$
  
\n
$$
A_T = 2\pi r(h+r).
$$

### **4.3.4 Volume do Cilindro**

Consideremos um cilindro circular de altura  $h$  com o raio  $r$  e um prisma de mesma altura *h* cuja a base é um quadrado de lado  $r\sqrt{\pi}$ . Suponhamos que esses sólidos estejam em um mesmo semiespaço de origem em um plano  $\alpha$  e que suas bases estejam contidas em  $\alpha$  (Figura 30).

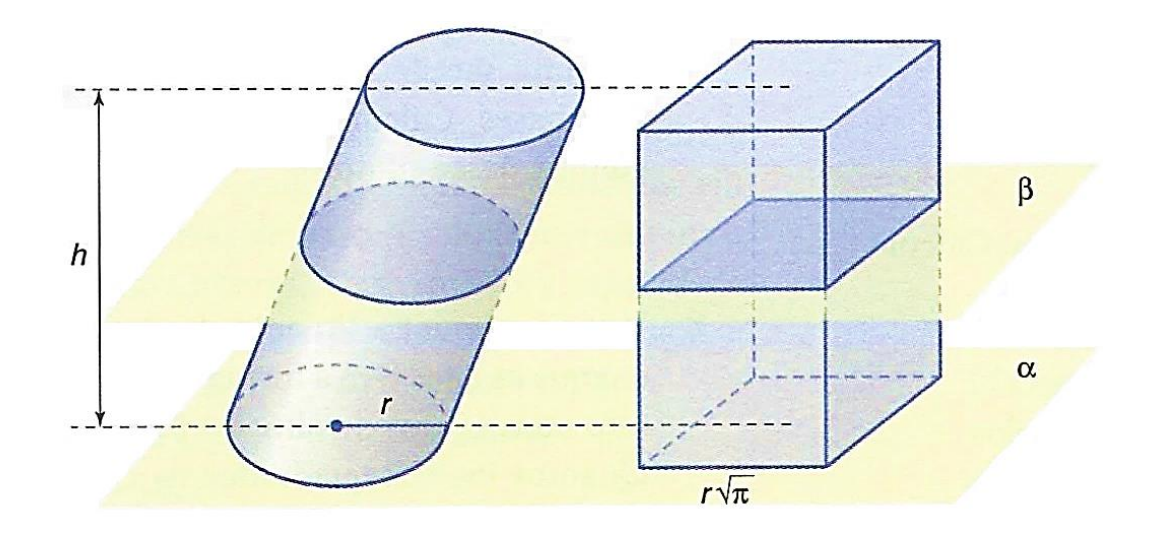

**Figura 29:** Volume do cilindro pelo princípio de Cavalieri.

Note que a área da base do cilindro,  $\pi r^2$ , é igual a área da base do prisma,  $(r\sqrt{\pi})^2 = \pi r^2$ .

Qualquer plano  $\beta$ , paralelo a  $\alpha$ , que intercepta um desses sólidos também intercepta é determinada neles secções transversais de mesma área  $\pi r^2$ , pois cada secção é congruente à base do respectivo sólido. Assim, pelo princípio de Cavalieri, esses sólidos têm volumes iguais. Como o volume do prisma é o produto da área da base por sua altura, concluímos que o volume do cilindro será dado por:

$$
V = A_b h \Rightarrow
$$
  

$$
V = \pi r^2 h.
$$

#### **4.4 Cone**

**Definição:** Consideremos um círculo C de centro O e raio r, situado em um plano  $\alpha$  e um ponto V fora de  $\alpha$ . Chama-se cone circular ou cone à reunião dos segmentos de reta com uma extremidade em  $V$  e a outra nos pontos do círculo (Figura 31).

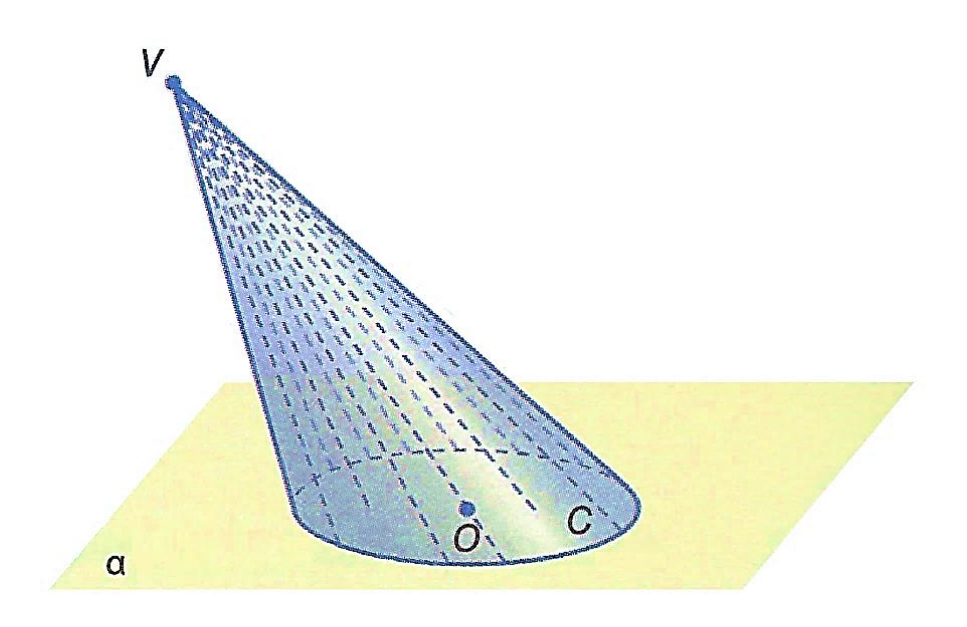

**Figura 30:** Cone.

#### **4.4.1 Elementos de um cone**

Observando o cone apresentado na definição, nomeamos alguns elementos (Figura 32):

- o círculo e o ponto são chamados, respectivamente, de **base** e **vértice** do cone;
- a reta OV é chamado de **eixo** do cone;
- o raio do círculo é chamado de **raio da base** do cone;
- a distância entre o vértice e o plano da base é chamada de **altura** do cone;
- $\bullet$  todo segmento de reta cujos extremos são o ponto  $V$  e um ponto da circunferência da base é chamado de **geratriz** do cone.

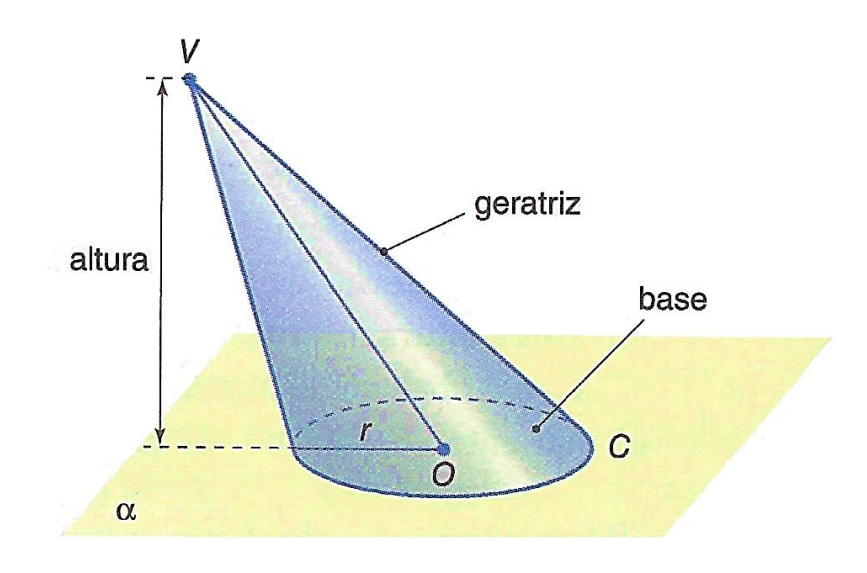

**Figura 31:** Elementos do cone.

## **4.4.2 Classificação do cone**

Os cones podem ser classificados pela posição da reta  $OV$  em relação ao plano da base: Se a reta OV é perpendicular ao plano da base, temos um cone **circular reto** (Figura 33 (a)), caso contrário, temos um **cone circular oblíquo** (Figura 33 (b)).

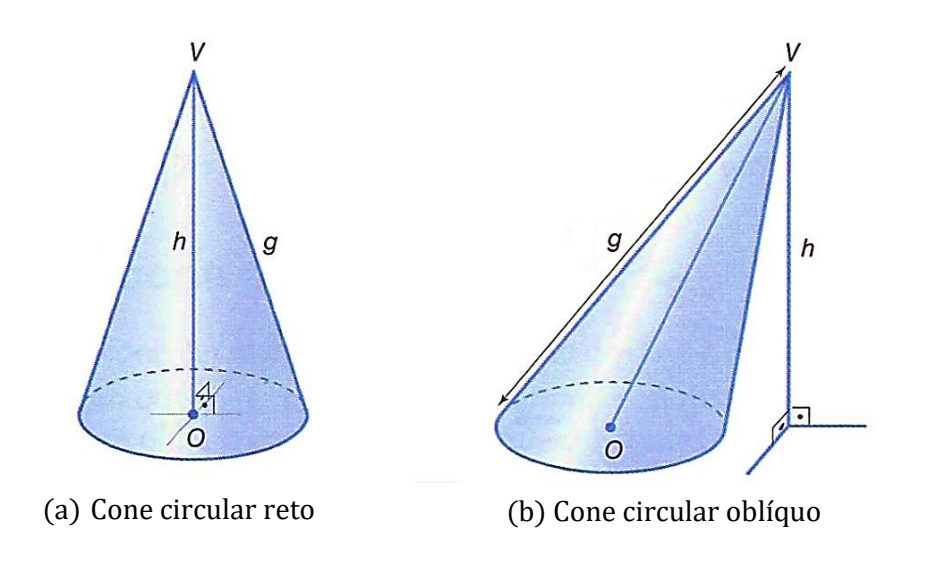

**Figura 32:** Classificação do cone.

O cone circular reto também é conhecido como um **cone de revolução** (Figura 34), pois pode ser obtido por uma revolução (rotação) de 360° de um triângulo retângulo em torno de um dos catetos.

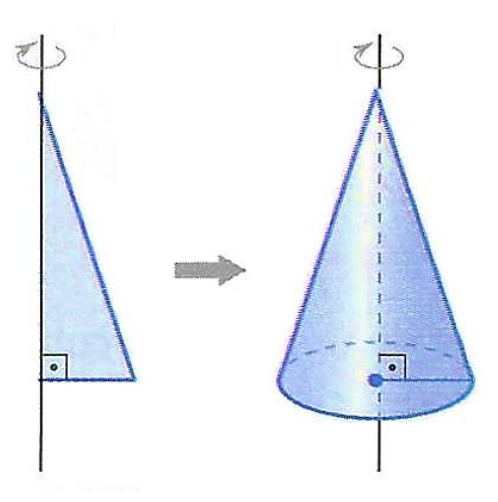

**Figura 33:** Cone de revolução.

# **4.4.3 Área da Superfície do Cone**

Ao planificarmos um cone circular reto (Figura 35), percebemos que a sua superfície com raio da base  $r$  e geratriz de medida  $q$  é equivalente à reunião de um círculo de raio  $r$  com setor circular de raio  $g$  e arco de comprimento  $2\pi r$ .

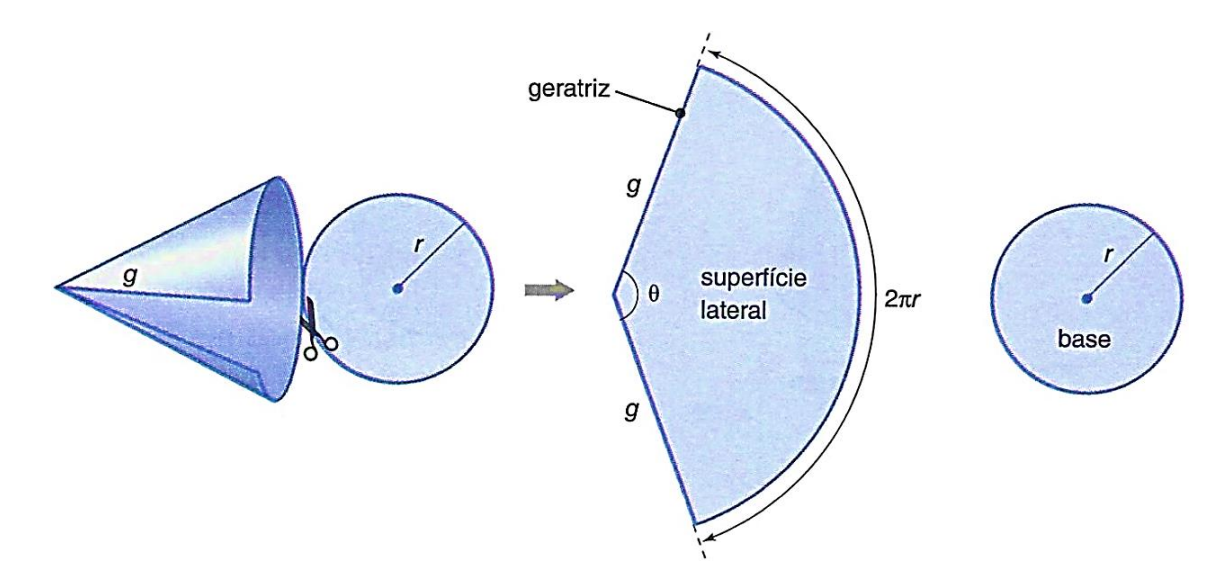

**Figura 34:** Planificação de um cone circular reto.

A **área lateral**  $A_L$  de um cone circular reto, de raio da base  $r$  e medida da geratriz  $g$ , é o equivalente a um setor circular de raio  $g$  e comprimento do arco  $2\pi r$ . Como a área do setor é proporcional ao comprimento do seu arco, podemos calcular  $A_L$  pela regra de três simples:

> Comprimento do arco de setor Área do setor  $2\pi g$   $\overline{g^2}$

 $2\pi r$  –  $A_L$ 

$$
A_L = \frac{2\pi r \cdot \pi g^2}{2\pi g}
$$

Então, concluímos:

$$
A_L = \pi rg.
$$

Como a base de um cone circular é uma circunferência de raio  $r$ , a **área da base**  $A_b$  será:

$$
A_b = \pi r^2.
$$

A **área total**  $A_T$  de um cone qualquer é a soma de sua área lateral  $A_L$  com a área base. Logo:

$$
A_T = A_L + A_b \Rightarrow
$$
  

$$
A_T = \pi rg + \pi r^2
$$
  

$$
A_T = \pi r (g + r).
$$

A medida  $\theta$ , em graus, do ângulo central do setor circular equivale à superfície lateral do cone é obtida pela regra de três simples:

> Comprimento Medida do ângulo do arco de setor central em grau  $2\pi g$   $\frac{360^{\circ}}{2\pi g}$  $2\pi r$   $\longrightarrow$   $\theta$   $\longrightarrow$

$$
\theta = \frac{2\pi r \cdot 360^{\circ}}{2\pi g}
$$

Assim, concluímos:

$$
\theta = \frac{360^\circ \cdot r}{g}
$$

Como 360° equivalem a  $2\pi$  rad, podemos expressar a medida  $\theta$ , em radianos, por:

$$
\theta = \frac{2\pi r}{g} \text{ rad.}
$$

### **4.4.4 Volume**

Consideremos um cone de altura  $h$  e área da base  $A$  contida em um plano horizontal *α*. Também consideremos uma pirâmide de altura *h* e base de área *A* contida em  $\alpha$ .

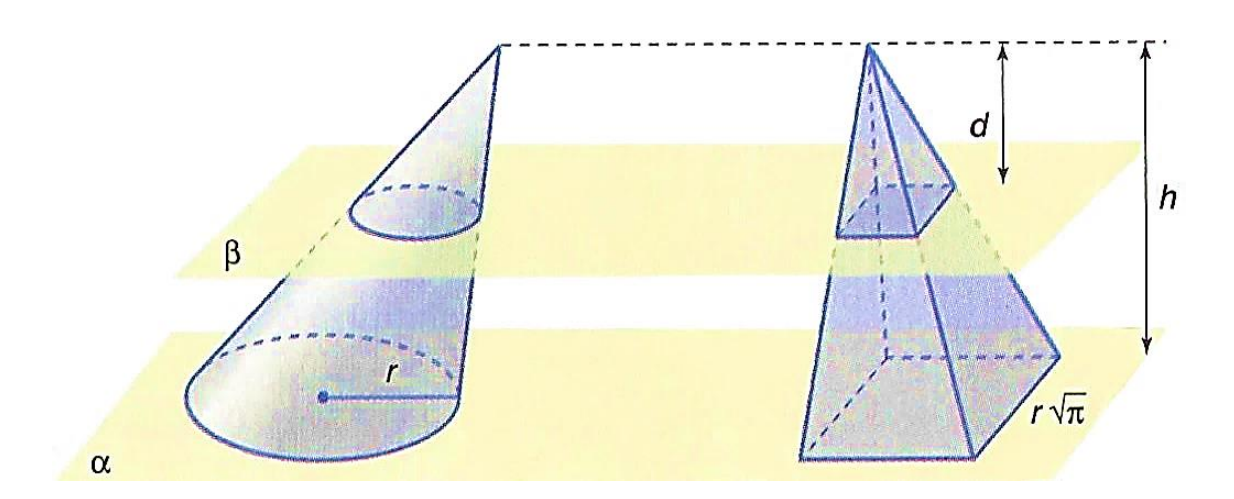

**Figura 35:** Aplicação do princípio de Cavalieri em um cone.

Todo plano  $\beta$ , paralelo a  $\alpha$ , que determina uma secção de área  $A_1$  no cone determina também uma secção de área  $A_2$  na pirâmide, de modo que:

$$
\frac{A_1}{A} = \frac{d^2}{h^2} \text{ e } \frac{A_2}{A} = \frac{d^2}{h^2} \Rightarrow \frac{A_1}{A} = \frac{A_2}{A} \Rightarrow A_1 = A_2
$$

Como o cone e a pirâmide têm bases equivalentes e todo plano  $\beta$ , paralelo  $a \alpha$ , que secciona um dos sólidos também secciona o outro, determinam neles secções transversais equivalentes. Assim, pelo princípio de Cavalieri os sólidos têm volumes iguais, ou seja:

$$
V_{cone} = V_{pir\hat{a}mide}
$$

Como o volume da pirâmide é dada por  $V_{pir\hat{a}mide} = \frac{1}{3}$  $\frac{1}{3}A_b h$ , teremos que o volume *V* do cone será:

$$
V = \frac{1}{3}A_b h.
$$

Ou ainda:

$$
V=\frac{1}{3}\pi r^2h.
$$

#### **4.5 Esfera**

Definição: Consideremos um ponto 0 e um segmento de medida r. Chama-se esfera de centro  $0$  e raio  $r$  ao conjunto dos pontos  $P$  do espaço, tais que a distância  $\overline{OP}$  seja menor ou igual a r.

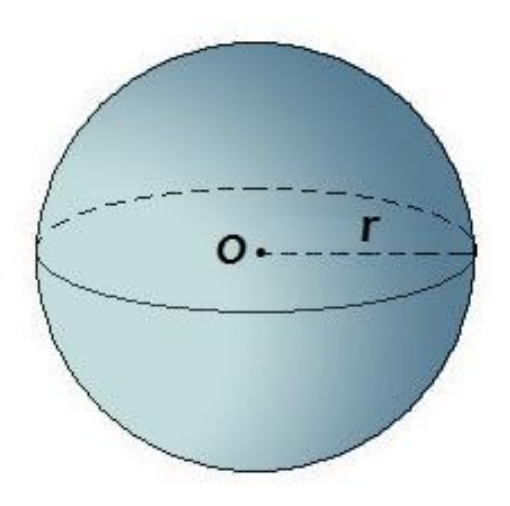

**Figura 36:** Esfera.

#### **4.5.1 Volume da esfera**

O volume da esfera será determinado utilizando-se o princípio de Cavalieri. Para isso, vamos considerar inicialmente um sólido auxiliar chamado de anticlepsidra.

Esse sólido é obtido retirando-se de um cilindro equilátero<sup>3</sup>, de raio  $r$  e altura 2r, dois cones cujas as bases coincidem com as bases do cilindro e cujos vértices coincidem com o centro do cilindro (a reunião desses dois cones é um sólido chamado de clepsidra), como mostra a figura 38.

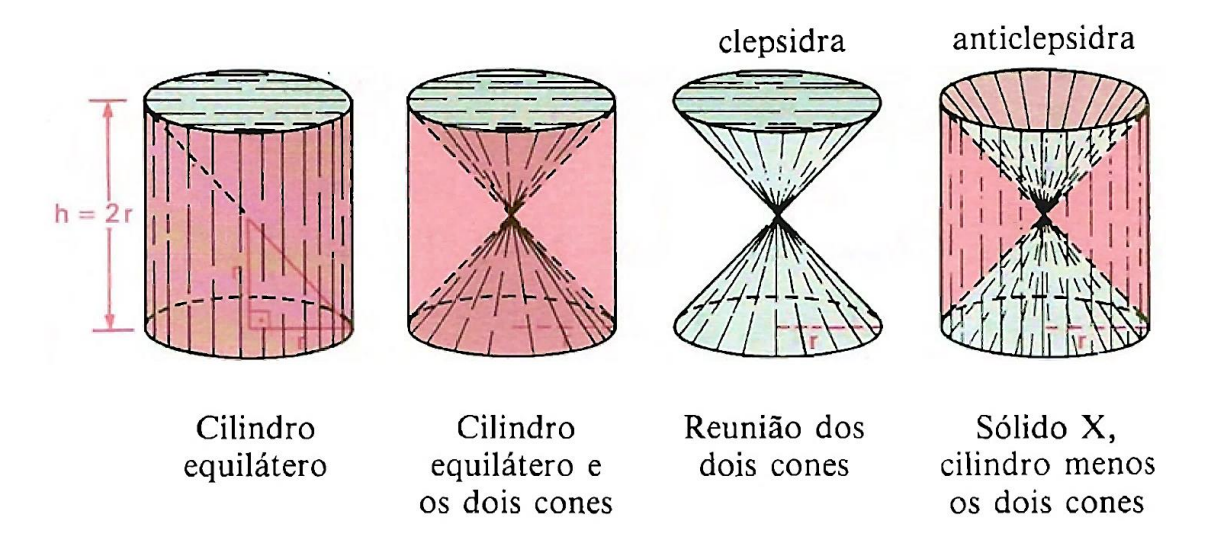

**Figura 37:** Construção de uma anticlepsidra.

Fonte: DOLCE (1993, pág. 253).

Assim, o volume da anticlepsidra é igual à diferença entre o volume do cilindro equilátero, de raio da base  $r$  e altura  $h$ , e o volume do sólido formado pela reunião dos dois cones circulares retos de altura  $r$  e raio da base  $r$ .

Assim,

1

O volume  $(V_1)$  do cilindro equilátero é  $V_1 = \pi r^2 h \Rightarrow V_1 = \pi r^2 \cdot 2r$ , ou seja:  $V_1 = 2\pi r^3$ .

 $3$  O Cilindro equilátero possui seções meridianas quadradas e a altura é igual ao diâmetro da base: h = 2r.

O volume  $(V_2)$  do clepsidra, sólido formado pelos dois cones é  $V_2 =$  $2\left(\frac{1}{2}\right)$  $\frac{1}{3}\pi r^2 \cdot r$ ), ou seja:  $V_2 = \frac{2}{3}$  $rac{2}{3}\pi r^3$ .

Logo, o volume *V* da anticlepsidra é:

$$
V = V_1 - V_2 \Rightarrow
$$
  

$$
V = 2\pi r^3 - \frac{2}{3}\pi r^3 \Rightarrow
$$
  

$$
\therefore V = \frac{4}{3}\pi r^3.
$$

Vamos demonstrar agora que o volume dessa anticlepsidra é igual ao volume de uma esfera de raio  $r$ . Para isso, consideremos esses dois sólidos em um mesmo semiespaço de origem em um plano  $\alpha$  de modo que a base da anticlepsidra esteja contida em  $\alpha$  e a esfera seja tangente a  $\alpha$ .

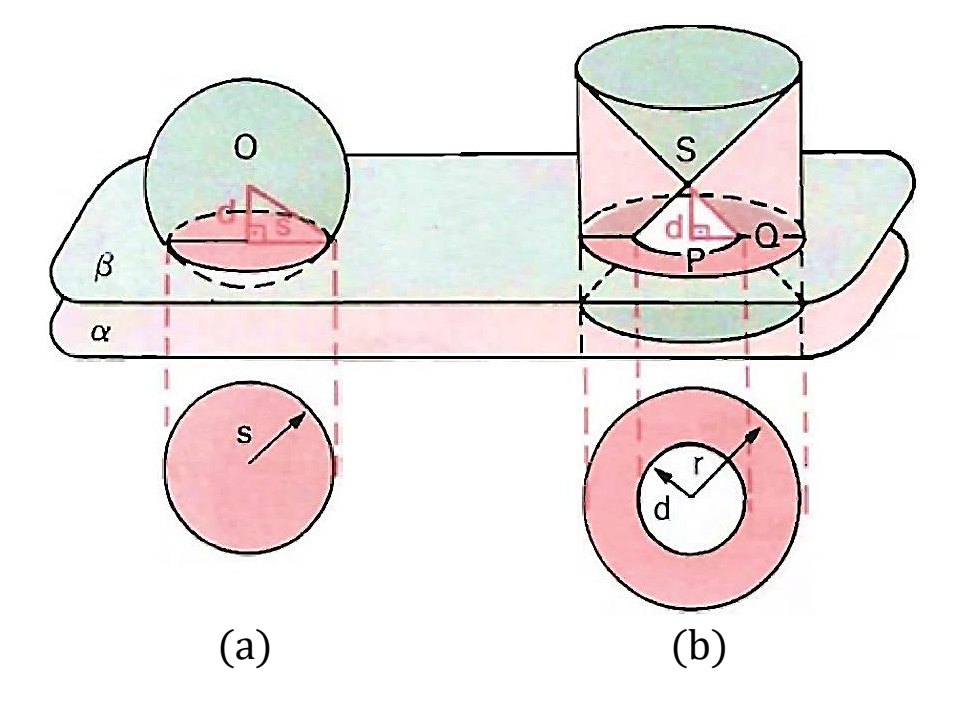

**Figura 38:** Aplicação do princípio de Cavalieri na esfera. Fonte: DOLCE (2006, p. 253).

Todo plano  $\beta$ , paralelo a  $\alpha$ , que secciona a esfera secciona também a anticlepsidra. Se  $\beta$  dista  $d$  do centro  $\theta$  da esfera, então  $\beta$  também dista  $d$  do  $centro S$  da anticlepsidra. Assim, temos:

Área da secção determinada na esfera (círculo de raio  $s$ ), figura 39 (a), é dada por  $A_1 = \pi s^2$ . Observamos, pelo teorema de Pitágoras, que:

$$
r^2 = s^2 + d^2 \Rightarrow s^2 = r^2 - d^2.
$$

Assim, podemos expressar a área  $A_1$  por:  $A_1 = \pi (r^2 - d^2)$ .

Temos ainda a área da secção determinada pelo plano *β* na anticlepsidra (coroa circular), figura 39 (b), pode ser encontrada da seguinte maneira:

Note que o raio interno dessa coroa é igual à distância  $d$  entre o plano  $\beta$ e o centro da anticlepsidra. Para provar essa afirmação, considere uma secção meridiana da anticlepsidra (figura 40):

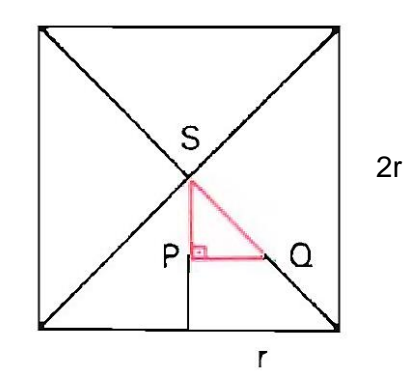

**Figura 39:** Secção meridiana da anticlepsidra.

Podemos perceber facilmente que essa secção meridiana é um quadrado de lado 2r e que o ângulo  $\angle PSQ$  mede 45°. Logo, o triângulo retângulo SPQ é *isósceles e, portanto, o raio interno da coroa circular é igual a d.* 

Assim, podemos expressar a área dessa coroa  $A_2$  por:

$$
A_2 = \pi r^2 - \pi d^2
$$
  

$$
A_2 = \pi (r^2 - d^2).
$$

Como as áreas  $A_1$  e  $A_2$  são iguais, podemos concluir, pelo princípio de Cavalieri, que a esfera tem o mesmo volume da anticlepsidra.

$$
V_{esfera} = V_{anticlepsidra}
$$

Ou seja, o volume de uma esfera de raio *r* é:

$$
V=\frac{4}{3}\pi r^3.
$$

### **4.5.2 Área da superfície esférica**

Chama-se superfície esférica a "casquinha" da esfera ou a fronteira da esfera.

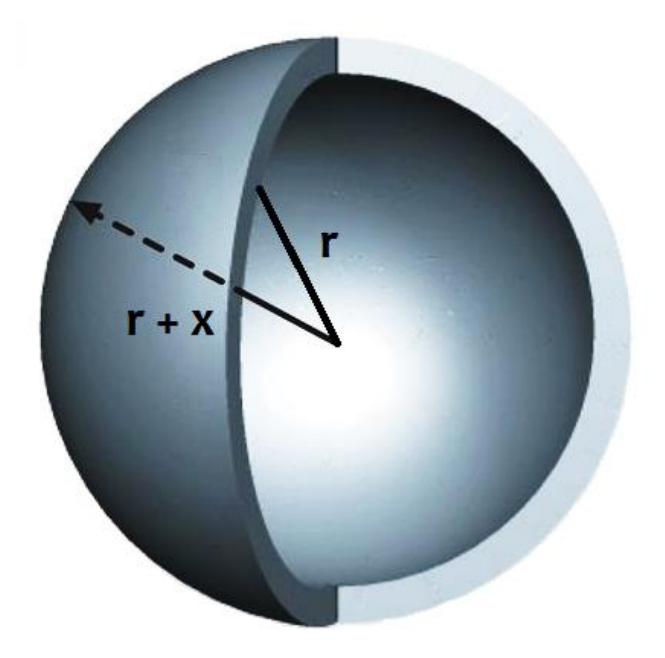

**Figura 40:** Esfera oca.

Consideremos uma esfera "oca" (Figura 41) onde o raio da esfera que forma a superfície externa é  $(r + x)$  e o raio da esfera que forma a superfície interna é  $r$ , assim o volume dessa "casquinha", será determinada por:

$$
V_c = V_{externo} - V_{interno} \Rightarrow
$$
  
\n
$$
V_c = \frac{4}{3}\pi (r + x)^3 - \frac{4}{3}\pi r^3 \Rightarrow
$$
  
\n
$$
V_c = \frac{4}{3}\pi [(r + x)^3 - r^3] \Rightarrow
$$
  
\n
$$
V_c = \frac{4}{3}\pi [(r + x)^3 - r^3] \Rightarrow
$$
  
\n
$$
V_c = \frac{4}{3}\pi [r^3 + 3r^2x + 3rx^2 + x^3 - r^3] \Rightarrow
$$
  
\n
$$
V_c = \frac{4}{3}\pi x [3r^2 + 3rx + x^3] \Rightarrow
$$
  
\n
$$
\frac{V_c}{X} = \frac{4}{3}\pi [3r^2 + 3rx + x^3].
$$

Imaginemos que seja possível planifica a casquinha dessa esfera afim de obter um sólido de altura x, como por exemplo, imaginemos que essa esfera oca seja feita de um determinado metal e que ao ser derretida obteremos uma "placa sólida" de espessura *x* e volume (Figura 42), volume equivalente ao metal usado na esfera oca*.*

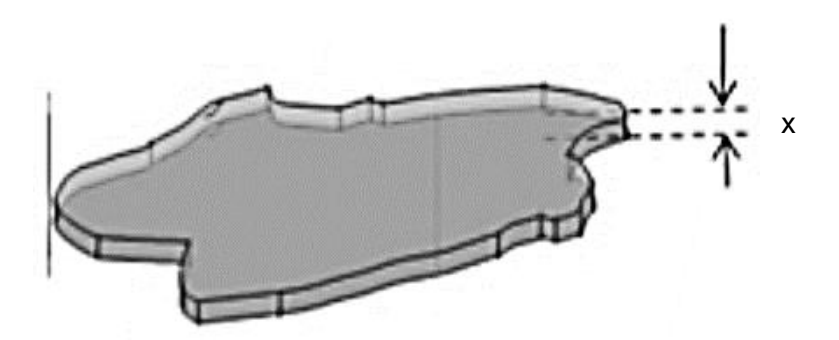

**Figura 41:** Placa sólida obtida de uma esfera oca.

O volume dessa placa obtido a partir do "derretimento" da esfera oca é determinado pelo produto da área da base *A* pela sua altura *x*, ou seja:

$$
V_c = A. x \Rightarrow A = \frac{V_c}{x}.
$$

Assim, substituindo  $A = \frac{V_c}{V}$  $\frac{V_c}{x}$  em  $\frac{V_c}{x}$  $\frac{V_c}{x} = \frac{4}{3}$  $\frac{4}{3}\pi[3r^2+3rx+x^3]$ , obteremos:

$$
A = \frac{4}{3}\pi[3r^2 + 3rx + x^3]
$$

Supondo que a espessura tanto da placa quanto a da "casquinha" da esfera seja igual a zero (ou seja,  $x = 0$ ), será definida assim uma área, ou seja, a área da superfície esférica. Logo:

$$
A = \frac{4}{3}\pi[3r^2 + 3r0 + 0^3] \Rightarrow
$$

$$
A = 4\pi r^2.
$$

#### **5 CONHECENDO O SOFTWARE GEOGEBRA**

#### **5.1 O software**

O GeoGebra é um *software* gratuito de matemática dinâmico educativo interativo desenvolvido para o ensino e aprendizagem da matemática nos vários níveis de ensino, facilitando a compreensão e/ou visualização de diversos conceitos matemáticos. Reunindo recursos de geometria, álgebra, tabelas, gráficos, probabilidade, estatística e cálculos em um único ambiente. O GeoGebra tem a vantagem didática de apresentar, ao mesmo tempo, representações diferentes de um mesmo objeto que interagem entre si. Escrito em JAVA e disponível em português, o GeoGebra é multiplataforma, podendo ser instalado em computadores com *Windows, Linux* , *Mac OS X,* etc*.* e em *smartphones* ou *tablets* com *Android, IOS ou Windows Phone* (MOTA, 2013).

O GeoGebra foi desenvolvido como projeto de dissertação de mestrado de Markus Hohenwarter na Universidade de Salzburg, na Áustria. Depois de publicar o software na Internet em 2002, Hohenwarter teve, inesperadamente, um feedback extremamente positivo dos professores e o projeto ganhou ainda por vários prêmios de *software* educativo, incluindo o Prémio Europeu de Software Acadêmico 2002, que o inspirou a continuar o desenvolvineto do GeoGebra na sua tese de doutrorado e tem prosseguido em desenvolvimento até hoje na *Florida Atlantic University* com uma equipe internacional de programadores e traduzido por colaboradores voluntários de diversos países.

Atualmente na versão 5.0, é possível instala-lo acessando o endereço eletrônico [http://www.geogebra.org/cms/pt\\_BR/download/](http://www.geogebra.org/cms/pt_BR/download/) e, em seguida, fazendo o download da versão do GeoGebra de acordo com o seu sistema operacional (Figura 43).

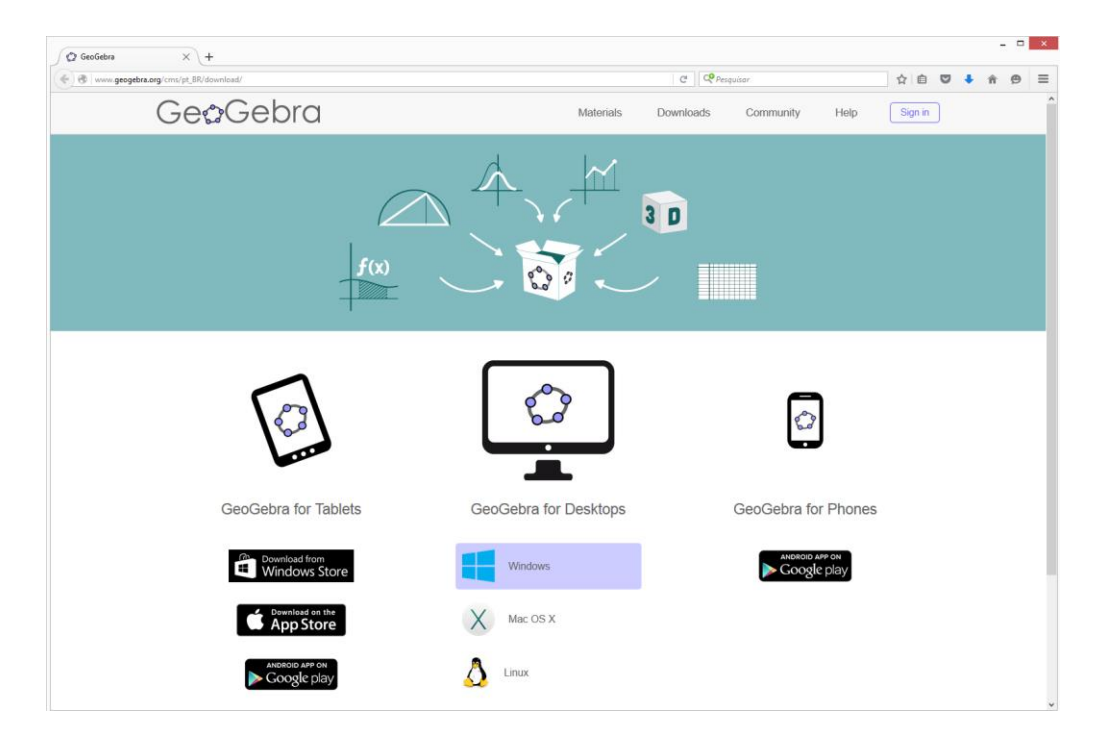

**Figura 42:** Página de download do aplicativo GeoGebra.

Após o termino do download, execute o arquivo de instalação e clique em continuar sempre que for necessário. Concluído o processo de instalação do *software*, um ícone do GeoGebra será criado na área de trabalho do computador.

# **5.2 Introdução ao GeoGebra e primeiras instruções**

Depois de abrimos o programa nos deparamos com uma tela (Figura 44) composta por uma Barra de Menu, Barra de Ferramentas, Janela de Álgebra e de Visualização, Campo de Entrada e Ajuda.

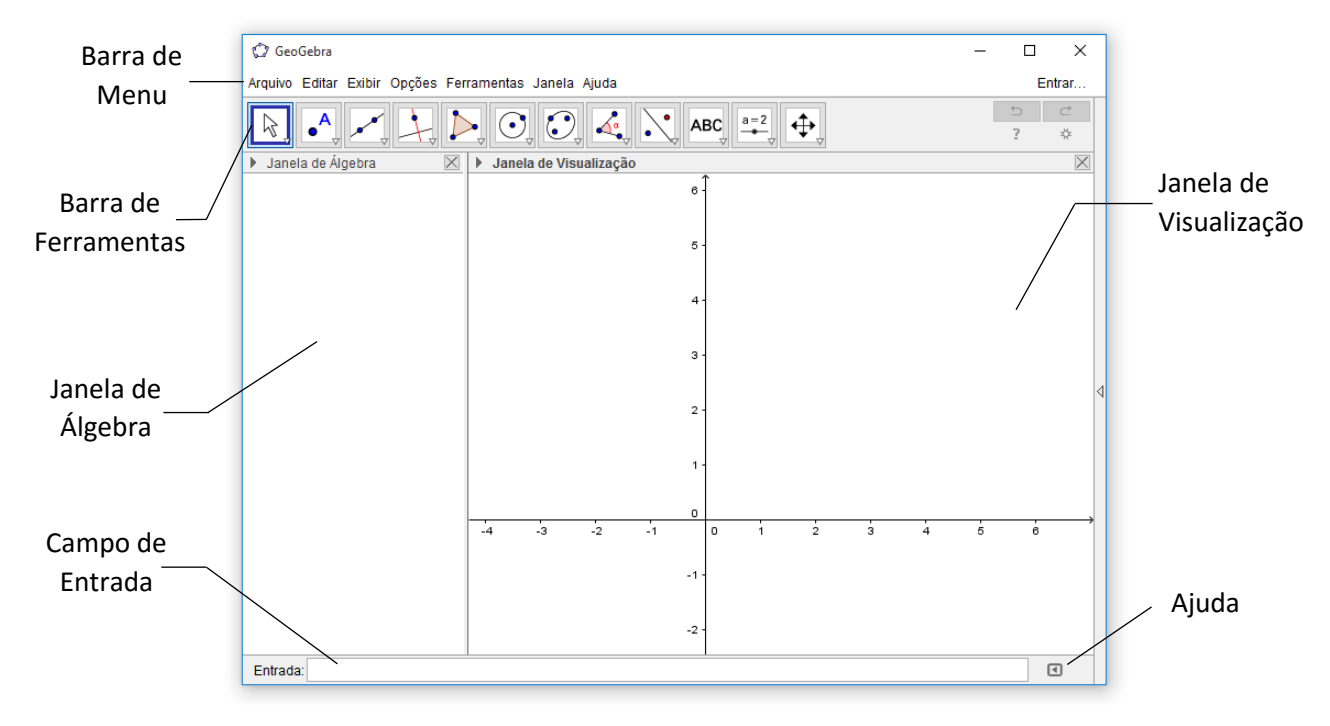

**Figura 43:** Tela inicial do GeoGebra.

#### **5.2.1 Conhecendo a Barra de Menus**

A Barra de Menu é composta pelas funções Arquivo, Editar, Exibir, Opções, Ferramentas, Janela e Ajuda, onde cada um tem sua especificidade.

Na opção **Arquivo** podemos abrir ou salvar (Gravar ou Gravar como) os projetos em arquivos (.ggb), abrir uma nova janela do GeoGebra, abrir arquivos recentes e arquivos da plataforma GeoGebraTube, dentre outras funções. O GeoGebraTube é uma plataforma onde desenvolvedores/colaboradores do GeoGebra, professores, alunos e simpatizantes do *software* ao redor do mundo compartilham recursos e construções realizadas no GeoGebra, sendo assim professores e alunos podem buscar recursos para enriquecer e facilitar o conteúdo explorado em sala de aula, podendo adaptar o arquivo caso necessário.

A função **Editar** permite Desfazer, Refazer, Copiar, Colar, Copiar para área de transferência, Inserir Imagem de, Propriedades e Selecionar tudo. Temos ainda as teclas de atalhos que facilitam o trabalho, tais como os

conhecidos Ctrl+C e Ctrl+V para copiar e colar e ainda Ctrl+Z e Ctrl+Y para desfazer e refazer, respectivamente

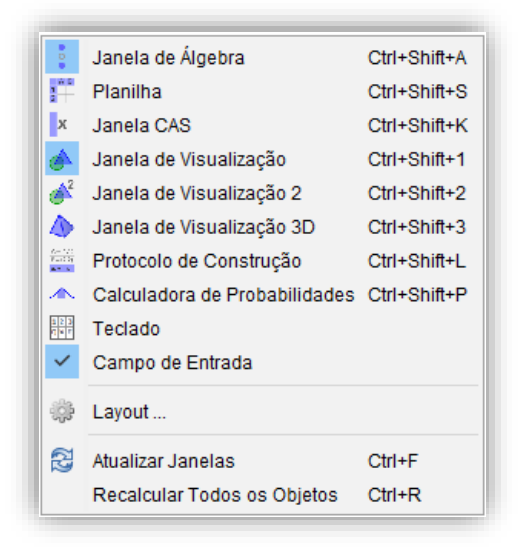

Em **Exibir** temos os ícones indicados na figura a seguir.

**Figura 44:** Opção Exibir da Barra de Menu.

Nele podemos exibir ou ocultar elementos da página inicial do GeoGebra tais como as Janela de Álgebra, Janela Visualização e Janela Visualização 3D, ou ainda exibir janelas auxiliares como planilhas, protocolo de construção, calculadora de probabilidades e outros. O protocolo de construção e um recurso que pode ser útil na hora de acompanhar o passo a passo das construções ou ainda aprender a construir um objeto a partir de arquivos já prontos, como os encontrados na plataforma do GeoGebraTube, que também pode ser acessado pelo *site* [https://www.geogebra.org/materials/.](https://www.geogebra.org/materials/)

Já em **Opções** podemos configurar o idioma do *software,* o tamanho da fonte, a quantidade de casas decimais, etc.

Em **Ferramentas** podemos configurar a barra de ferramentas inserindo ou removendo ícones responsáveis por auxiliar as construções, permite também gerenciar uma ferramenta ou criar uma nova.

A **Janela** abre uma nova Janela do GeoGebra, deixando a anterior aberta também.

E em **Ajuda** podemos ter acesso a *links* que nos leva a *sites* onde é possível consultar tutoriais e o manual do GeoGebra. Temos ainda **o Fórum do GeoGebra**, **Reportar Erro** e **Sobre/Licença**.

#### **5.2.2 A Zona Algébrica e Zona Gráfica**

A **Janela de Álgebra** é a zona onde são representadas algebricamente as construções realizadas tais com: coordenadas de pontos, segmentos, retas, valores, medidas, equações, funções, áreas, volumes, matrizes, etc.

Já na **Janela de Visualização** podemos visualizar graficamente, no plano cartesiano, esses os pontos, segmentos, retas, funções, polígonos, seções cônicas, entre outros objetos. Esses objetos vêm com uma configuração predefinida pelo *software* (cor, espessura da linha, transparência/opacidade, etc.) mas podem ser mudados pelo usuário no decorrer das realizações das atividades.

Na **Janela de Visualização 3D**, além de todos os objetos exibidos na Janela de Visualização, podemos ver objetos em terceira dimensão, tais como: sólidos, planos, funções, polígonos, seções cônicas, retas, segmentos, pontos, entre outros objetos.

O campo de **Entrada** serve para realizarmos construções de objetos de maneira mais rápida e precisa, para isso, digitamos os comandos específicos no campo Entrada e os objetos aparecerão na tela do programa.

#### **5.2.3 Barra de Ferramentas**

A Barra de Ferramenta é o local onde estão os principais ícones que vão auxiliar o usuário na construção de objetos. Cada janela de exibição tem suas principais ferramentas, como trabalharemos com geometria espacial,

mostraremos apenas os ícones que aparecem na Barra de Ferramenta quando as Janela de Álgebra, Janela de Visualização e a Janela de Visualização 3D estão ativadas.

Com a Janela de Visualização ativada, veremos a Barra de Visualização dividida em 12 janelas, cada janela possui várias ferramentas. Para visualizar essas ferramentas, basta clicar na parte inferior do ícone (Figura 46). Perceba que cada ícone tem um desenho e um nome, isso ajudará a conhecer ou lembrar o que a ferramenta faz. A seguir, detalharemos os ícones da Barra de Ferramenta.

### **Ferramentas da Janela 1**

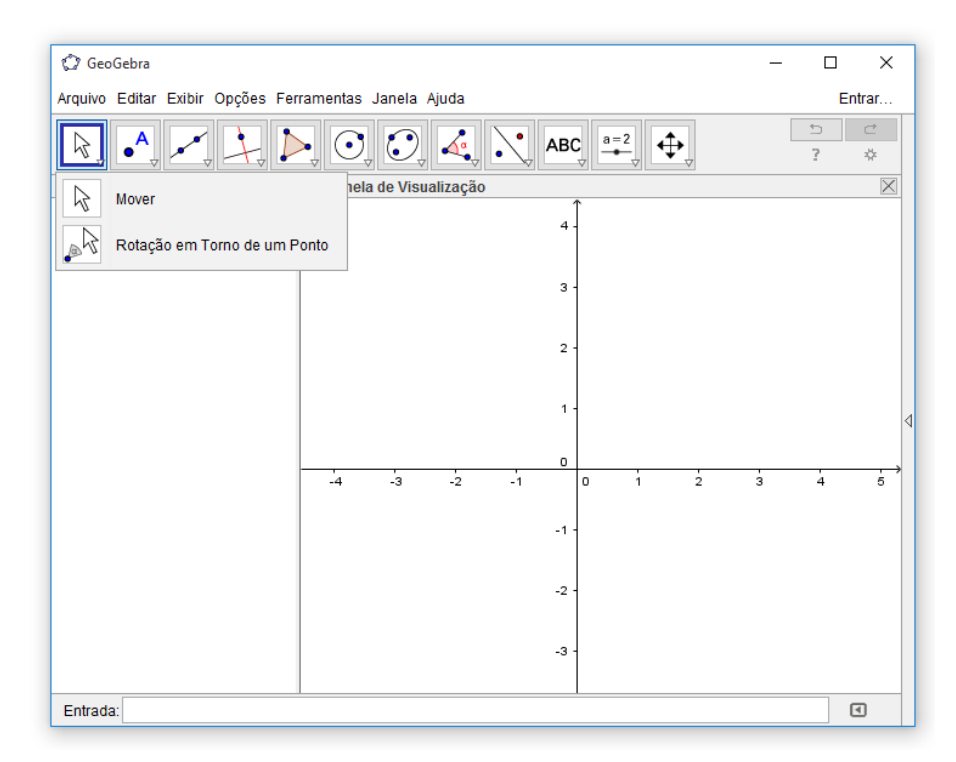

**Figura 45:** Janela 1 da Barra de Ferramenta.

ΥĻ **Mover:** Permite selecionar, mover e manipular objetos. Também pode selecioná-la apertando o botão "Esc" do teclado.

**Rotação em Torno de um Ponto:** Permite girar objetos em torno de um ponto selecionando primeiro o centro e, depois, arrastando o objeto.

### **Ferramentas da Janela 2**

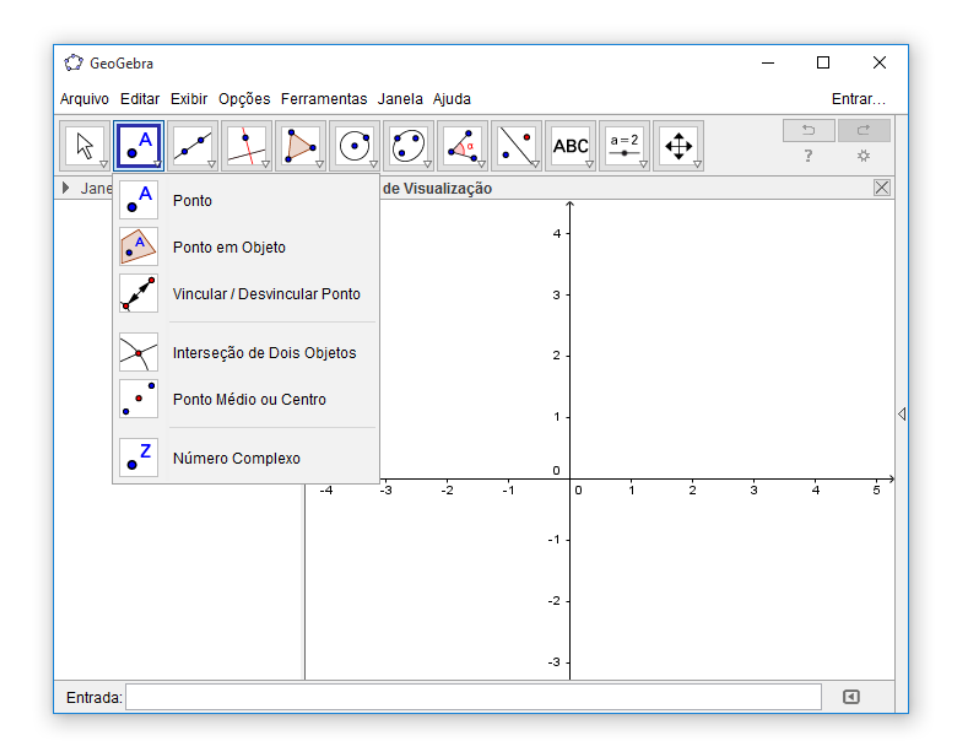

**Figura 46:** Janela 2 da Barra de Ferramenta.

**Novo ponto:** Permite cria pontos clicando na janela de visualização em espaço livre ou sobre um objeto. No GeoGebra, ao criar um ponto, automaticamente ele recebe um nome ou rótulo. Essa nomeação se dá usando as letras maiúsculas do nosso alfabeto (A, B, C, ...).

**Ponto em Objeto:** Permite cria pontos clicando no interior de um objeto ou em sua fronteira.

**Vincular/Desvincular Ponto:** Permite vincular itens clicando em um ponto e em um objeto.

**Interseção de Dois Objetos:** Permite criar pontos de interseção de dois objetos. Para utilizar esta ferramenta, basta apontar o curso diretamente sobre a interseção dos objetos.

**Ponto Médio ou Centro:** Cria ponto médio ou centro de dois pontos, um segmento, um círculo ou uma cônica.

**Número Complexo:** Permite inserir números complexos clicando na janela de visualização.

**Ferramentas da Janela 3**

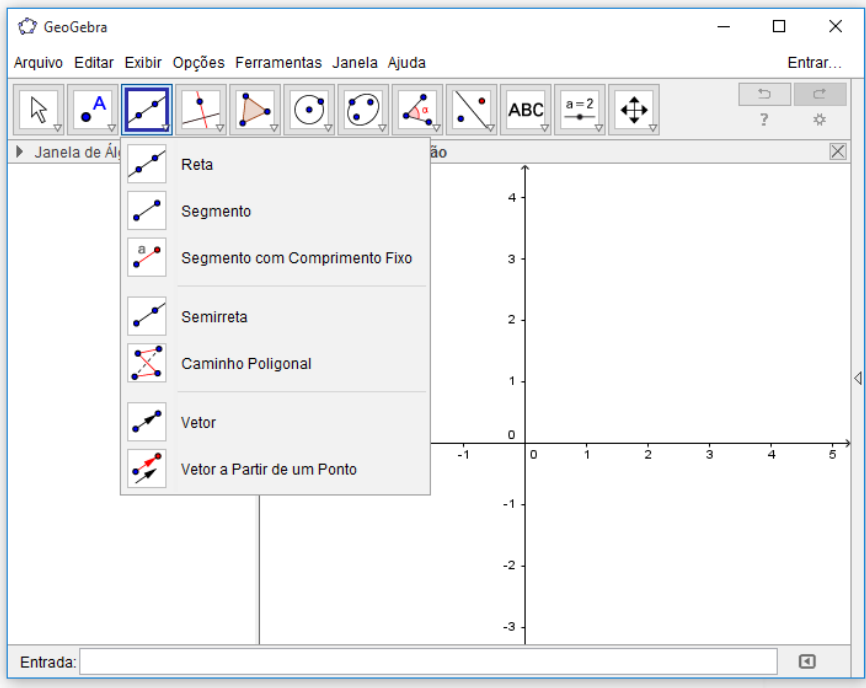

**Figura 47:** Janela 3 da Barra de Ferramenta.

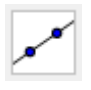

**Reta:** Permite definir uma reta através de dois pontos.

**Segmento:** Permite definir um segmento através de dois pontos, esses pontos serão extremidades do segmento criado.

 $\tilde{\zeta}$ **Segmento com Comprimento Fixo:** Permite criar um segmento selecionado primeiro um ponto e, depois, digitando o comprimento do segmento.

✓ **Semirreta:** Selecione primeiro a origem e, depois, outro ponto para definir a semirreta.

**Caminho Poligonal:** Selecione todos os vértices e, então, clique novamente no vértice inicial.

**Vetor:** Selecione primeiro a origem e, depois, a outra extremidade.

 $\epsilon$ **Vetor a Partir de um Ponto:** Selecione primeiro o ponto de origem e, depois, um vetor.

**Ferramentas da Janela 4**

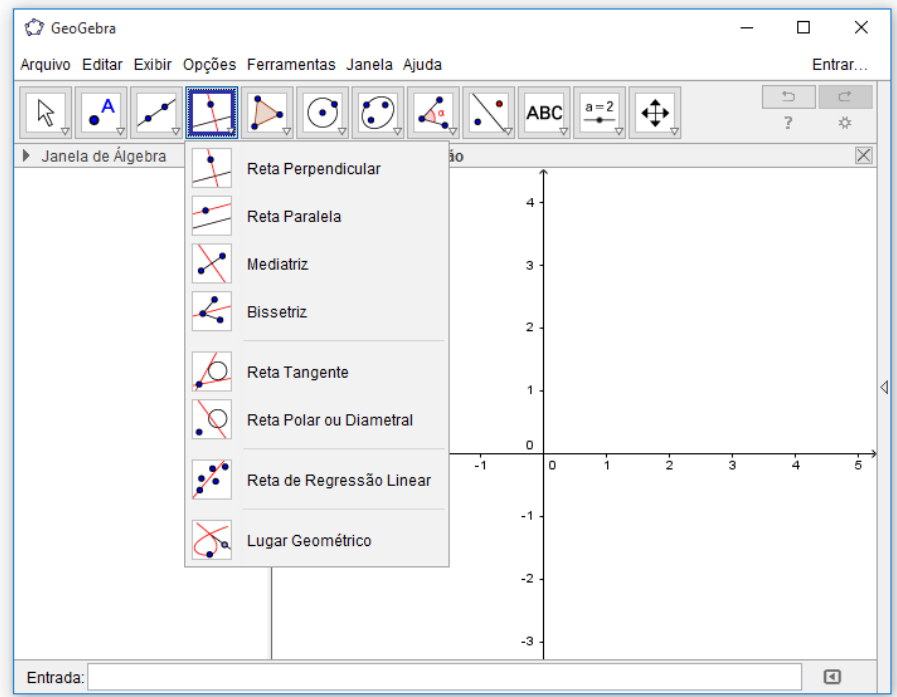

**Figura 48:** Janela 4 da Barra de Ferramenta.

**Reta perpendicular:** Selecione primeiro o ponto e, depois, uma reta (ou segmento, ou semirreta, ou vetor) na qual uma reta perpendicular será criada.

**Reta Paralela:** Selecione primeiro o ponto e, depois, uma reta (ou segmento, ou semirreta, ou vetor) na qual uma reta paralela será criada.

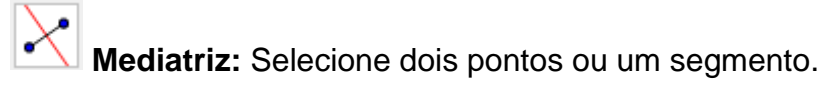

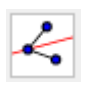

**Bissetriz:** Selecione três pontos ou duas retas.

**Reta Tangente:** Selecione primeiro um ponto e, depois, um círculo, uma cônica ou uma função.

**Reta Polar ou Diametral:** Selecione primeiro um ponto ou uma reta e, depois, um círculo ou uma cônica.

y. **Reta ou Regressão Linear:** Selecione pontos usando o retângulo de seleção ou selecione uma lista de pontos.

**Lugar Geométrico:** Selecione o ponto do lugar geométrico e, depois, o ponto sobre o objeto ou o controle deslizante.

### **Ferramentas da Janela 5**

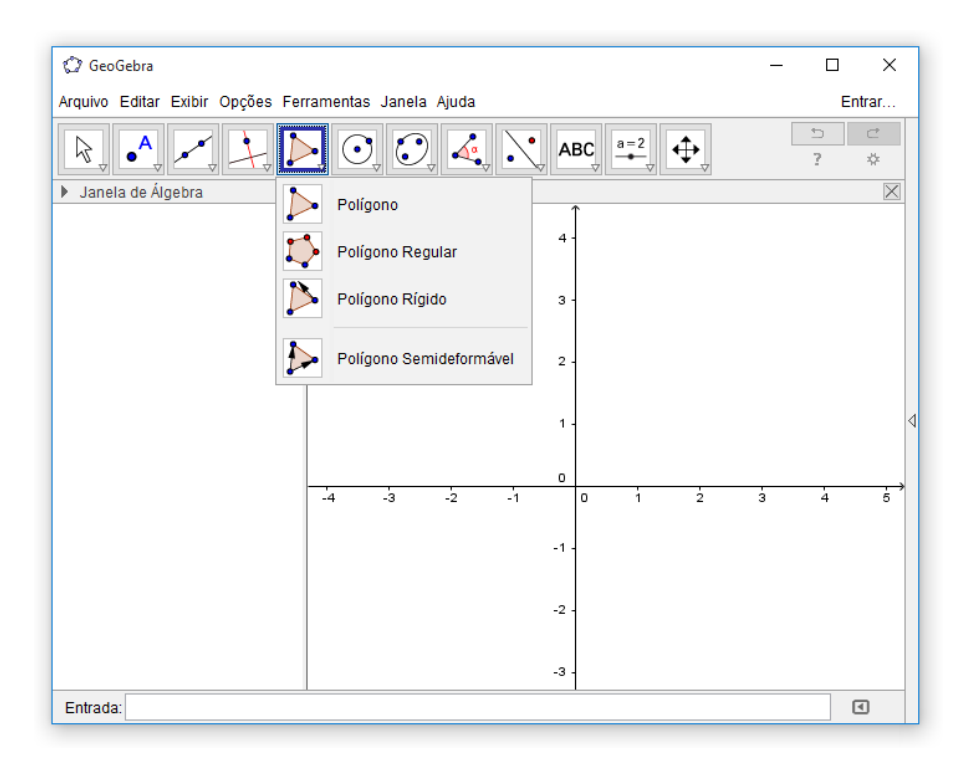

**Figura 49:** Janela 5 da Barra de Ferramenta.

**Polígono:** Selecione todos os vértices e, então, clique novamente no vértice inicial.

 $\mathbf{C}$ **Polígono Regular:** Selecione primeiro dois pontos e, depois, digite o número de vértices.

**Polígono Rígido:** Selecione todos os vértices e, então clique no primeiro vértice novamente (ou apenas clique sobre um polígono para fazer uma cópia rígida).

£ **Polígono Semideformável:** Selecione todos os vértices e, então, clique novamente no vértice inicial.

### **Ferramentas Janela 6**

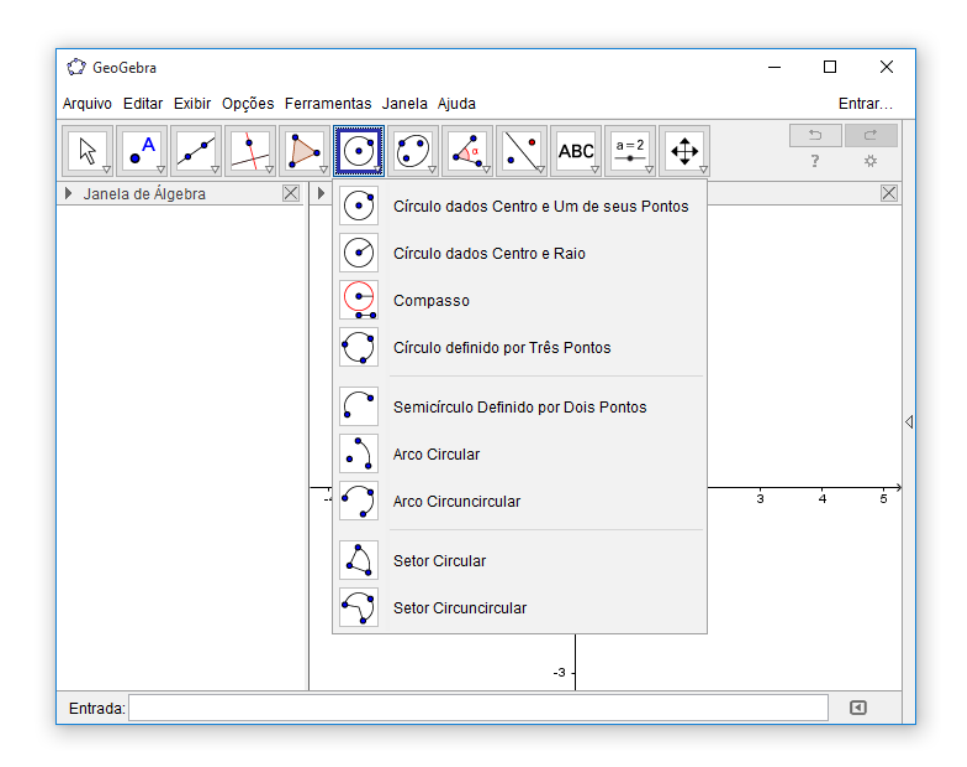

**Figura 50:** Janela 6 da Barra de Ferramenta.

Circulo dados Centro e Um de seus Pontos: Selecione o centro e, depois, um ponto do círculo.

**Circulo dados Centro e o Raio:** Selecione o centro e, depois, digite a medida do raio.

**Compasso:** Selecione um segmento ou dois pontos para definir o raio e, depois, o centro.

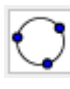

Circulo Definido por Três Pontos: Selecione três pontos do círculo.

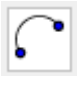

**Semicírculo Definido por Dois Pontos:** Selecione dois pontos.

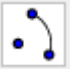

**Arco Circular:** Selecione o centro e, depois, dois pontos.

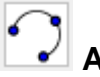

**Arco Circuncircular:** Selecione três pontos.

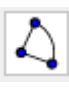

Setor Circular: Selecione o centro e, depois, dois pontos.

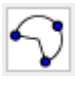

**Soluta Setor Circuncircular:** Selecione três pontos.

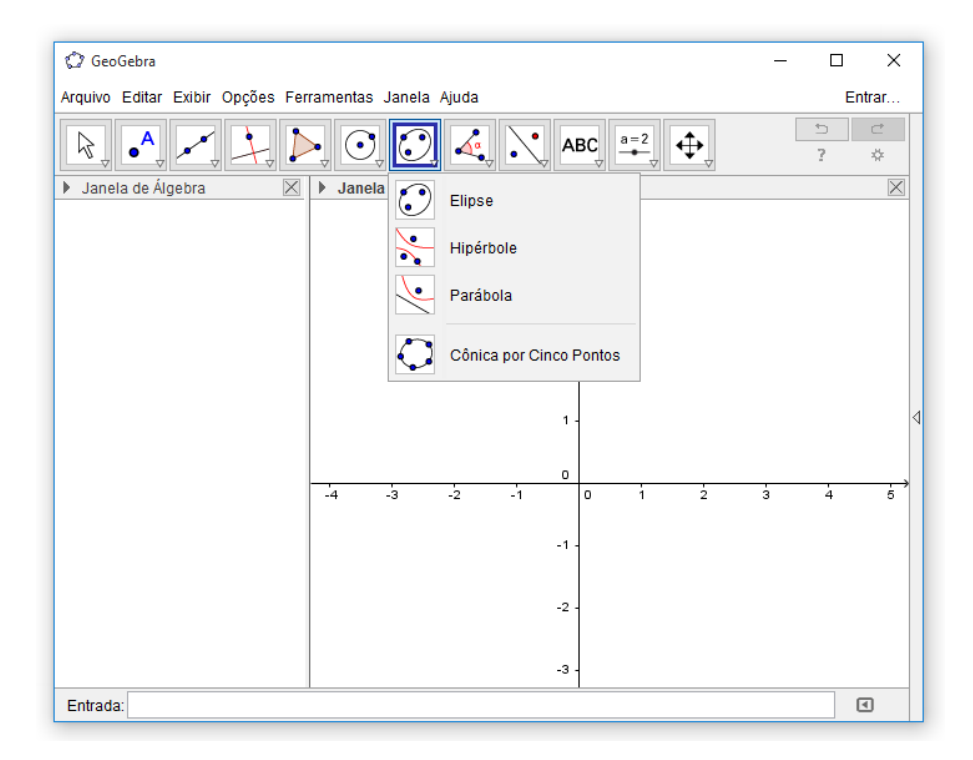

**Figura 51:** Janela 7 da Barra de Ferramenta.

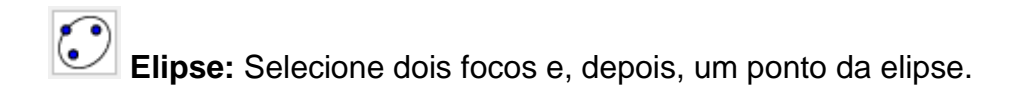

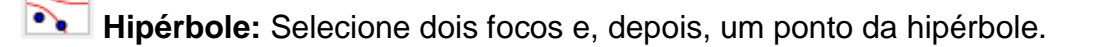

**Parábola**: Selecione primeiro o foco e, depois, a diretriz.

Cônica por Cinco Pontos: Selecione cinco pontos da cônica.

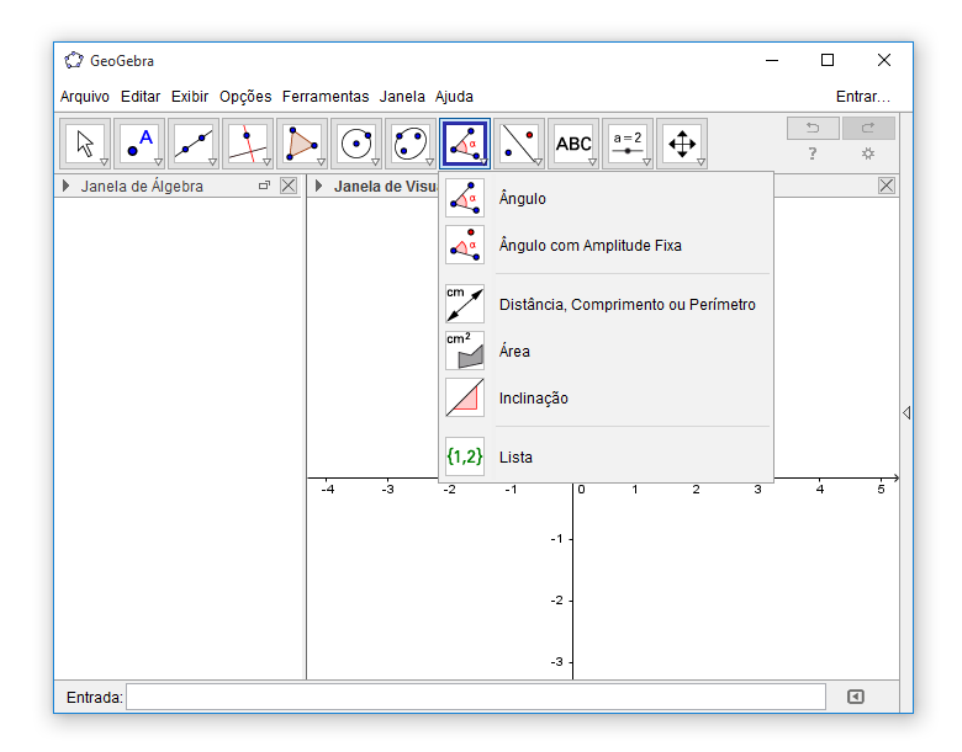

**Figura 52:** Janela 8 da Barra de Ferramenta.

**A<sub>c</sub>**<br>**Ângulo:** Selecione três pontos ou duas retas.

cm

**Ângulo com Amplitude Fixa:** Selecione um ponto, um vértice e uma amplitude para o ângulo.

**Distância, Comprimento ou Perímetro:** Essa ferramenta nos dá o valor da distância entre dois pontos, ou entre um ponto e uma reta, determina também o comprimento de um segmento e o perímetro (de um polígono, de uma circunferência, …).

 $cm<sup>2</sup>$ **Área:** Essa ferramenta determina o valor numérico da área de um polígono, de um círculo ou de uma elipse.

**Inclinação:** Selecione uma reta (ou semirreta ou um segmento).

 ${1,2}$ **Lista:** Selecione células e, então, clique no botão de ferramentas.

### **Ferramentas Janela 9**

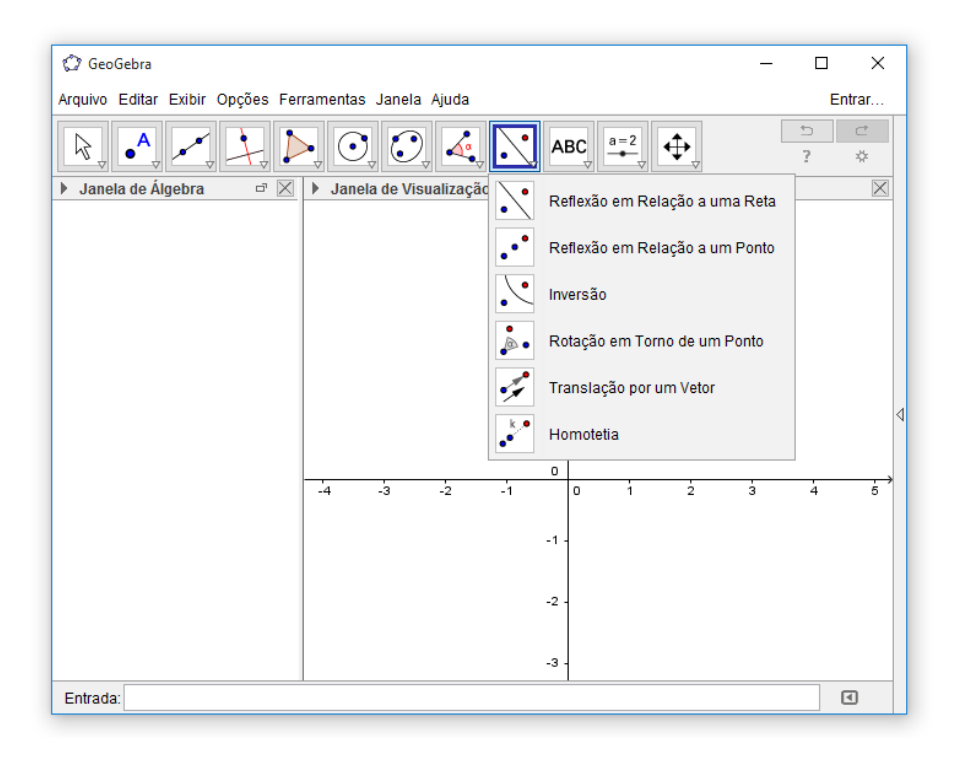

**Figura 53:** Janela 9 da Barra de Ferramenta.

 $\bullet$ **Reflexão em Relação a uma Reta:** Selecione primeiro o objeto e, depois, a reta de reflexão.

 $\cdot$ **Reflexão com Relação a um Ponto:** Selecione primeiro o objeto e, depois, o centro da reflexão.

**Inversão:** Selecione primeiro o objeto e, depois, o círculo.

 $\bullet$ 

 $\stackrel{\bullet}{\mathbb{P}}\bullet$ **Rotação em Torno de um Ponto:** Selecione primeiro o objeto, depois o centro e, então, o ângulo de rotação.

ىر **Translação por um Vetor:** Selecione primeiro o objeto a ser transladado e, depois, um vetor.

**Homotetia**: Selecione o objeto, depois o centro e, a razão da homotetia.

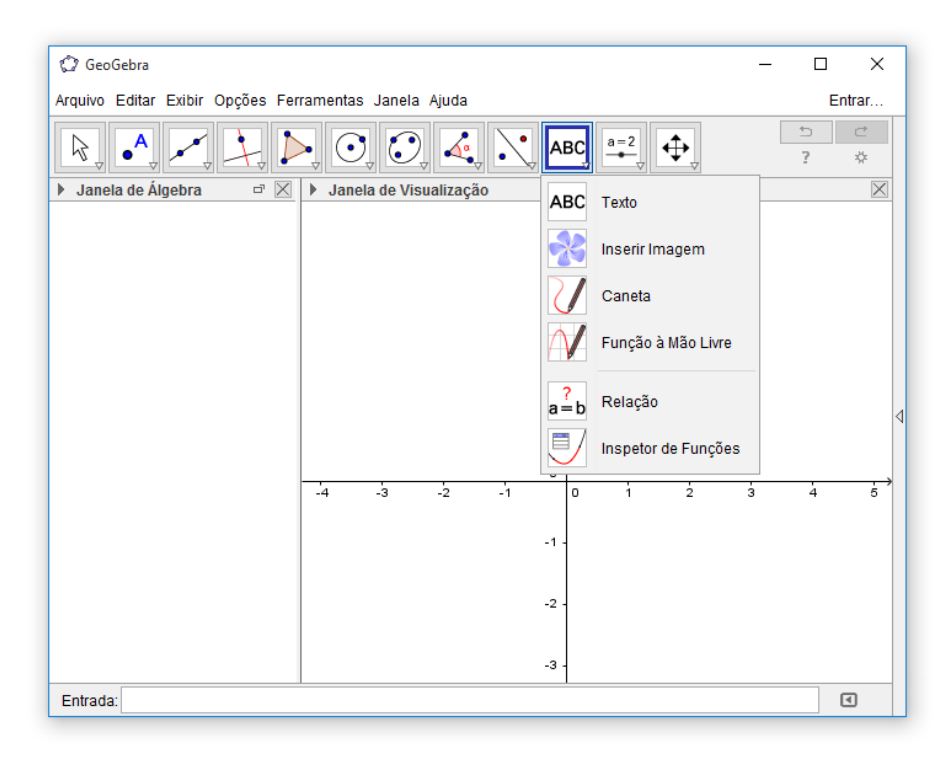

### **Ferramentas da Janela 10**

 $\mathbf k$ ۰,

**Figura 54:** Janela 10 da Barra de Ferramenta.

ABC **Texto**: Clique na área de trabalho ou em um ponto para criar um texto.
**Inserir Imagem:** Clique na Janela de Visualização ou em um ponto para ajustar o canto esquerdo inferior da imagem.

**Caneta:** Escreva na janela de visualização. Mude a cor usando a barra de estilo.

**Função à Mão Livre**: Desenha uma função ou um objeto arrastando-se o mouse.

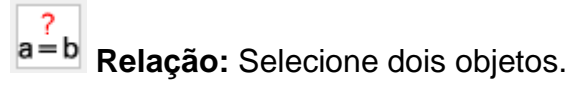

**Inspetor de Funções:** Selecione uma função.

# **Ferramentas da Janela 11**

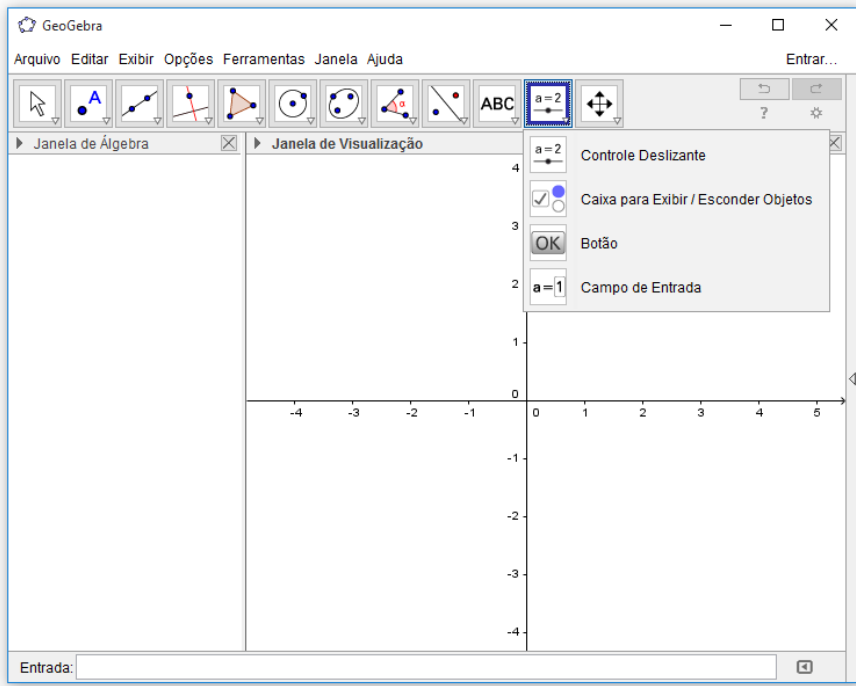

**Figura 55:** Janela 11 da Barra de Ferramenta.

 $a = 2$  $\overline{\phantom{a}}$ 

**Controle Deslizante:** Clique na Janela de Visualização para especificar a posição do controle deslizante.

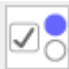

**Caixa para Exibir / Esconder Objetos:** Clique na área de trabalho para criar uma caixa.

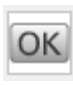

**Botão**: Clique na Janela de Visualização para inserir um botão.

 $a = 1$ 

**Campo de Entrada:** Clique na Janela de Visualização para inserir um campo de texto.

**Ferramentas da Janela 12**

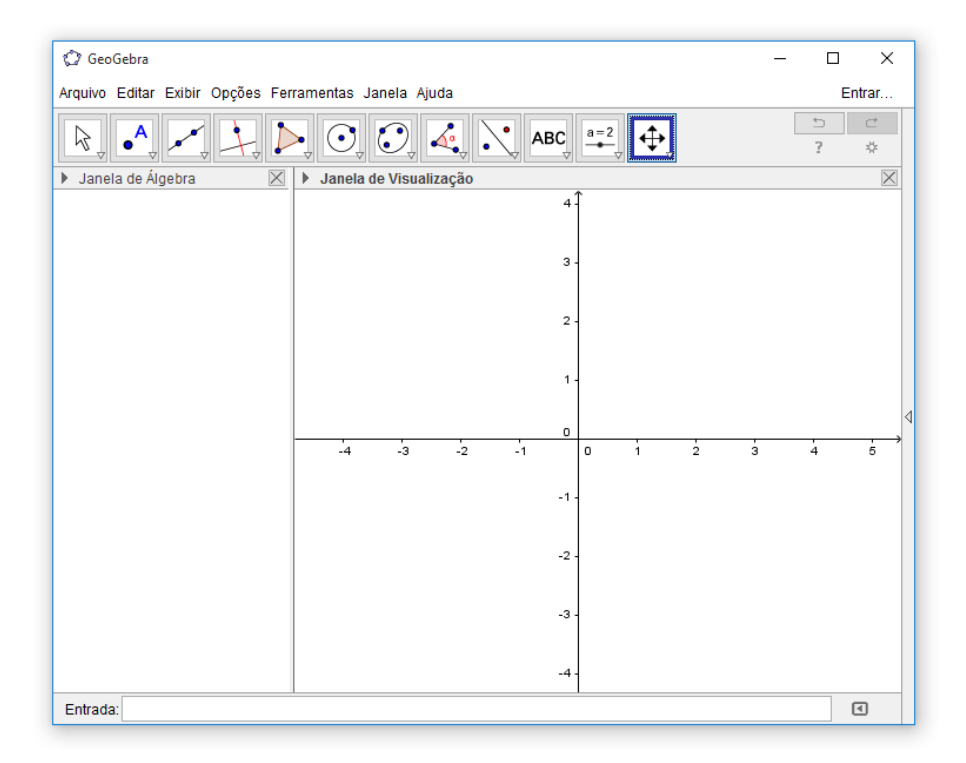

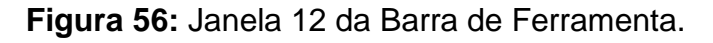

⊕ **Mover Janela de Visualização:** Arraste a Janela de Visualização ou um eixo (shift + arrastar).

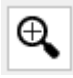

**Ampliar:** Clique na área de trabalho para ampliá-la (Roda do Mouse).

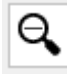

**Reduzir:** Clique na área de trabalho para reduzi-la (Roda do Mouse).

**Exibir / Esconder Objetos:** Selecione os objetos e, em seguida, ative uma ou outra ferramenta.

**Exibir / Esconder Rótulos:** Selecione o objeto para exibir / esconder o seu rótulo.

**Copiar Estilo Visual:** Clique no objeto modelo e, em seguida, naquele(s) cujo estilo pretende alterar.

**Apagar:** Selecione o objeto para apagá-lo.

Com a Janela de Visualização 3D ativada veremos a Barra de Ferramentas com novos recursos, dividida em 14 janelas. Na sua grande maioria, essas janelas contém as mesmas ferramentas contida Barra de Ferramentas da Janela de Visualização, listaremos aqui algumas dessas ferramentas bastantes úteis que não estão presentes na Barra de Ferramentas da Janela de Visualização, que são elas:

**Intersecção de Duas Superfícies**: Constrói a curva de intersecção de duas superfícies.

**Plano por três pontos**: Selecione três pontos distintos para criar um plano.

**Plano**: Selecione três pontos, ou um ponto e uma reta, ou duas retas, ou um polígono.

**Plano Perpendicular**: Selecione um ponto e uma reta perpendicular.

**Plano Paralelo**: Selecione um ponto e um plano paralelo.

**Pirâmide**: Selecione ou crie um polígono para a base da pirâmide e, então, selecione ou crie um vértice oposto à base.

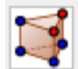

**Prisma**: Selecione ou crie um polígono para a base do prisma e, então, selecione ou crie um ponto da base oposta.

**Fazer extrusão para Pirâmide ou Cone**: Arraste um polígono/círculo, ou selecione um polígono/círculo e entre com uma altura para criar uma pirâmide/cone reto.

**Fazer extrusão para Prisma ou Cilindro**: Arraste um polígono/círculo, ou selecione um polígono/círculo e entre com uma altura para criar um prisma/cilindro reto.

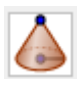

**Cone**: Selecione dois pontos e, então, especifique o raio.

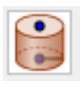

**Cilindro**: Selecione dois pontos e, depois, especifique o raio.

**Tetraedro Regular**: Clique em um plano (opcional) e, então, em dois pontos.

**Cubo**: Clique em um plano (opcional) e, então, em dois pontos.

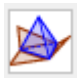

**Planificação**: Selecione o poliedro.

**Esfera dados Centro e Um de Seus Pontos**: Selecione o centro e, então, um ponto da esfera.

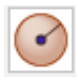

**Esfera dados Centro e Raio**: Selecione o centro e, depois, o raio.

 $cm<sup>3</sup>$ 

**Volume**: Selecione a pirâmide, prisma, esfera, cone, cilindro, etc. calcular o volume.

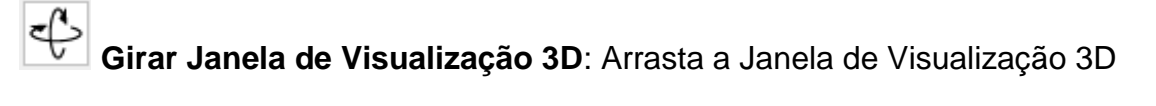

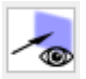

**Vista para frente de**: Muda a vista para a frente do objeto selecionado.

#### **6 PROPOSTA DE ATIVIDADES**

### **ATIVIDADE 1 - Cubo.**

1. Abra o GeoGebra clicando no ícone

 $a = 2$ 2. Na Janela 11 da barra de ferramenta, selecione a ferramenta **Controle Deslizante.** Na Janela de Visualização, clique em um ponto qualquer para inserir o controle deslizante e uma janela aparecerá. Com a opção **Número** selecionada, vá no campo **Intervalo**, digite 1 no campo **Mínimo**, 5 no campo **Máximo** e 1 no campo **Incremento**, depois clique em ok.

3. Na barra de ferramentas, selecione a ferramenta **Ponto**. Na Janela de Visualização, clique em um ponto qualquer para inserir o ponto **A** ou, se preferir**,** digite **A = (0,0,0)** no campo **Entrada** e tecle *ENTER*.

4. Vamos associar outros pontos ao ponto **A**, para isso, digite no campo **Entrada** os seguintes comandos:

**B = A + (a, 0, 0)** e, em seguida, tecle *ENTER;* **C = A + (a, a, 0)** e tecle *ENTER;* **D = A + (0, a, 0)** e tecle *ENTER;* **E = A + (0, 0, a)** e tecle *ENTER.*

5. Na barra do Menu Principal, cliquem em **Exibir** e, depois, em Janela de Visualização 3D. Note que uma nova janela aparecerá na tela do GeoGebra, essa tela exibirá os objetos criados tridimensionalmente.

6. Vamos ocultar os eixos, malha e plano. Clique em qualquer parte em branco da janela de visualização 3D, depois clicar no botão direito do *mouse* e desative as opções que estiverem ativadas para eixos, malha e planos.

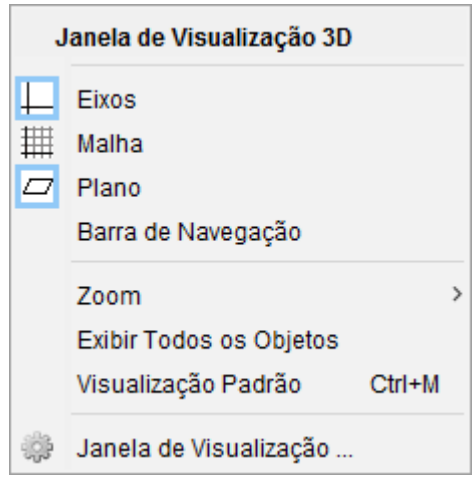

7. Ainda no campo **Entrada**, digite o comando **CUBO = prisma[A, B, C, D, E]** e, em seguida, tecle *ENTER.*

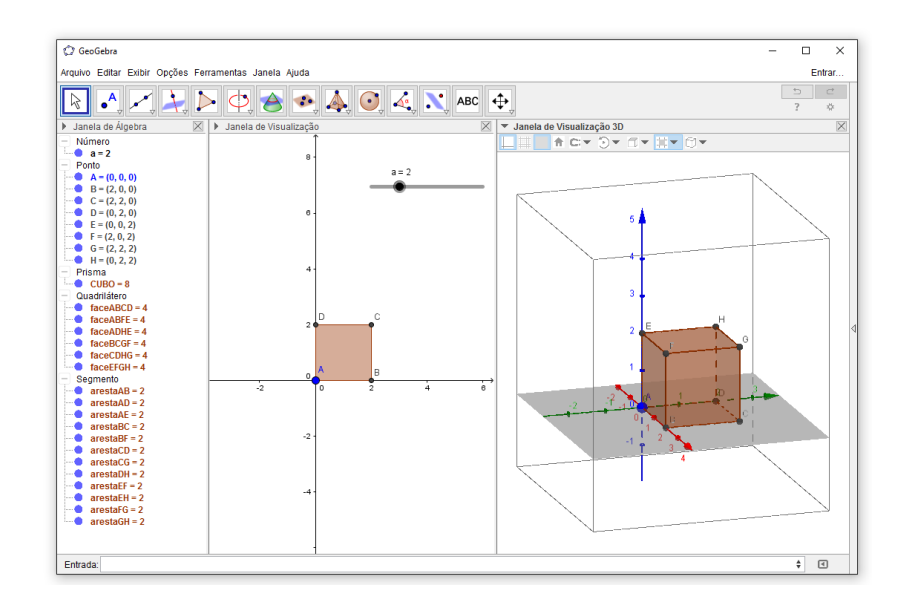

8. Com o cubo construido, coloque o controle deslizande em qualquer valor e analize a **Janela de Álgebra** (usando os valores associados a cada objeto

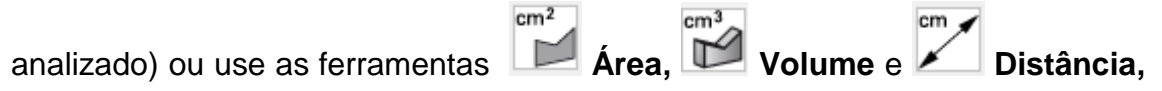

**Comprimento ou Perímetro** (selecionado a ferramenta e clicando no objeto na qual deseja-se encontrar as informações) para responder os seguintes questionamentos:

- *a) Qual as coordenadas dos vértices do cubo?*
- *b) Cite uma aresta do cubo e seu comprimento.*
- *c) Qual área de uma face do cubo? E a área total?*
- *d) Qual o volume do cubo?*

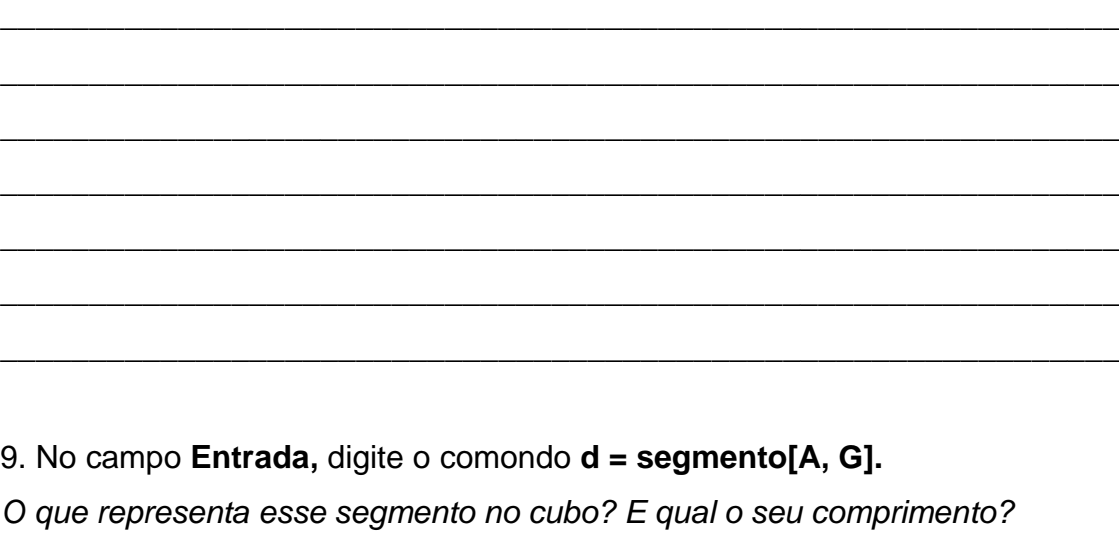

\_\_\_\_\_\_\_\_\_\_\_\_\_\_\_\_\_\_\_\_\_\_\_\_\_\_\_\_\_\_\_\_\_\_\_\_\_\_\_\_\_\_\_\_\_\_\_\_\_\_\_\_\_\_\_\_\_\_\_\_\_\_\_

\_\_\_\_\_\_\_\_\_\_\_\_\_\_\_\_\_\_\_\_\_\_\_\_\_\_\_\_\_\_\_\_\_\_\_\_\_\_\_\_\_\_\_\_\_\_\_\_\_\_\_\_\_\_\_\_\_\_\_\_\_\_\_

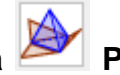

10. Selecione ferramenta **Planificação** para visualizar a planificação do cubo, clique sobre o cubo, depois é só arrastar o controle deslizante **b** que foi criado.

11. Para salvar o arquivo vá em **Arquivo** e, depois, em **Gravar Como.** Escolha o local e nome para salvar e clique em **Gravar.**

**ATIVIDADE 2 - Sabendo que a aresta de um cubo é 1 cm, calcule a área do hexágono regular formado pelos pontos médios das arestas, conforme mostra a figura ao lado.**

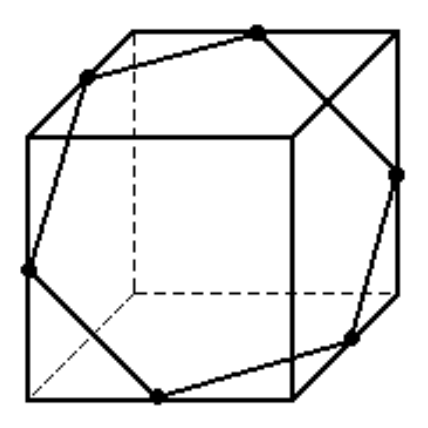

Construção e resolução do problema através do GeoGebra:

**1.** Digite no campo **Entrada**, os pontos:

**A = (0, 0)**, **B = (1, 0)**, **C = (1, 1)** e **D = (0, 1).**

**2.** Clique em **Polígono** e, depois, clique nos pontos **A, B, C, D** e **A**, nessa ordem.

*\_\_\_\_\_\_\_\_\_\_\_\_\_\_\_\_\_\_\_\_\_\_\_\_\_\_\_\_\_\_\_\_\_\_\_\_\_\_\_\_\_\_\_\_\_\_\_\_\_\_\_\_\_\_\_\_\_\_\_\_\_\_\_*

*\_\_\_\_\_\_\_\_\_\_\_\_\_\_\_\_\_\_\_\_\_\_\_\_\_\_\_\_\_\_\_\_\_\_\_\_\_\_\_\_\_\_\_\_\_\_\_\_\_\_\_\_\_\_\_\_\_\_\_\_\_\_\_*

*\_\_\_\_\_\_\_\_\_\_\_\_\_\_\_\_\_\_\_\_\_\_\_\_\_\_\_\_\_\_\_\_\_\_\_\_\_\_\_\_\_\_\_\_\_\_\_\_\_\_\_\_\_\_\_\_\_\_\_\_\_\_\_*

- *a) Qual polígono acabamos de construir?*
- *b) Qual a medida de cada lado desse polígono?*
- *c) Qual a área desse polígono?*

**3.** Vá em Exibir, na barra de menu, e ative a Janela de Visualização 3D. Com o botão direito do *mouse* sobre a Janela de Visualização 3D, desative a exibição dos eixos, malha e plano.

**4.** Com a Janela de Visualização 3D selecionada, vá em **Fazer extrusão para Prisma ou Cilindro** da barra de ferramentas, clique sobre o polígono ABCD que aparece a Janela de Visualização 3D e, logo em seguida, aparecerá um campo para ser digitado a altura do prisma, então digite 1.

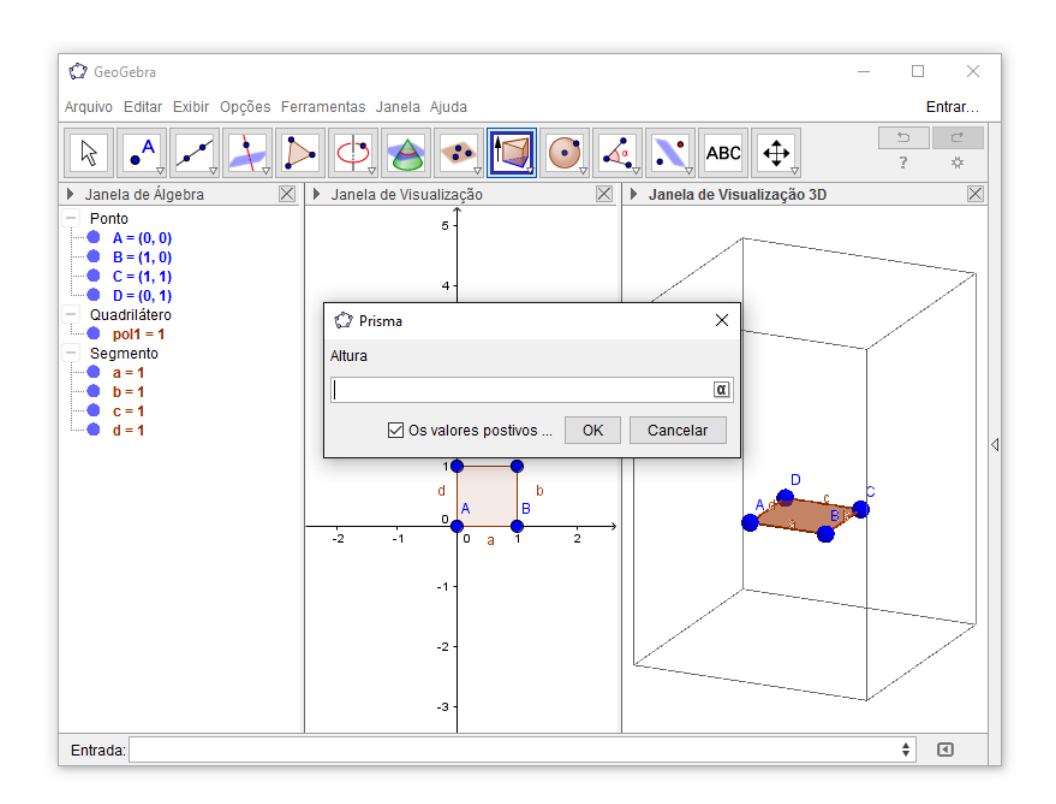

**5.** Com o cubo construído corretamente, criaremos agora os vértices do hexágono que, no caso, serão pontos médios dos segmentos AB, BC, CG, GH, HE e AE (arestas do cubo). Então digite no campo **Entrada** os comandos:

- **I = PontoMédio[A, B]**
- **J = PontoMédio[B, C]**
- **K = PontoMédio[C, G]**
- **L = PontoMédio[G, H]**
- **M = PontoMédio[H, E]**
- **N = PontoMédio[E, A]**

**6.** Agora digite o comando "**Polígono[I, J, K, L, M, N]**" para criar o hexágono.

**7.** Observe que o polígono **pol1** foi criado, para calcular a área use o comando "**Área[pol1]**" ou veja o valor associado ao polígono **pol1** na Janela de Álgebra.

*Qual o valor encontrado para a área de hexágono? \_\_\_\_\_\_\_\_\_\_\_\_\_\_\_\_\_\_\_\_\_\_*

**8.** Mondando a cor do hexágono: Vá em **Editar** na Barra de Menu, depois em **Propriedades** e selecione, no lado esquerdo da janela, o objeto que vai ser editado. Depois é só editar a cor.

**9.** Vá em **Arquivo** para salvar o arquivo.

## **ATIVIDADE 3 - Pirâmide.**

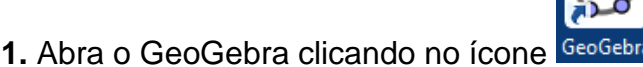

**2.** Na barra de ferramentas, selecione a ferramenta **Pulla Ponto** . Na **Janela de Visualização**, clique em 4 pontos distintos, um em cada quadrante.

**3.** Selecione a ferramenta **Polígono** e clique nos pontos **A, B, C, D e A,** nessa ordem.

*Observe o objeto formado e responda (Use a Janela de Álgebra para visualizar as coordenadas de cada ponto, a medida de cada segmento e a área do objeto criado):*

\_\_\_\_\_\_\_\_\_\_\_\_\_\_\_\_\_\_\_\_\_\_\_\_\_\_\_\_\_\_\_\_\_\_\_\_\_\_\_\_\_\_\_\_\_\_\_\_\_\_\_\_\_\_\_\_\_\_\_\_\_\_\_

\_\_\_\_\_\_\_\_\_\_\_\_\_\_\_\_\_\_\_\_\_\_\_\_\_\_\_\_\_\_\_\_\_\_\_\_\_\_\_\_\_\_\_\_\_\_\_\_\_\_\_\_\_\_\_\_\_\_\_\_\_\_\_

\_\_\_\_\_\_\_\_\_\_\_\_\_\_\_\_\_\_\_\_\_\_\_\_\_\_\_\_\_\_\_\_\_\_\_\_\_\_\_\_\_\_\_\_\_\_\_\_\_\_\_\_\_\_\_\_\_\_\_\_\_\_\_

\_\_\_\_\_\_\_\_\_\_\_\_\_\_\_\_\_\_\_\_\_\_\_\_\_\_\_\_\_\_\_\_\_\_\_\_\_\_\_\_\_\_\_\_\_\_\_\_\_\_\_\_\_\_\_\_\_\_\_\_\_\_\_

- *a) Que figura foi criado?*
- *b) Quais as coordenadas dos vértices?*
- *c) Qual o comprimento das arestas?*
- *d) Qual a área desse polígono?*

 $a = 2$ **4.** Na Janela 11 da barra de ferramenta, selecione a ferramenta **Controle Deslizante.** Na Janela de Visualização, clique em um ponto onde você deseje inserir o controle deslizante e uma janela aparecerá. Crie o Controle deslizante de nome **m**, no campo **Intervalo**, digite -5 para **Mínimo**, 5 para **Máximo** e 1 no para **Incremento**, depois clique em ok. Note que um controle deslizante a foi criado. Faça o mesmo procedimento e crie o controle deslizante **n.**

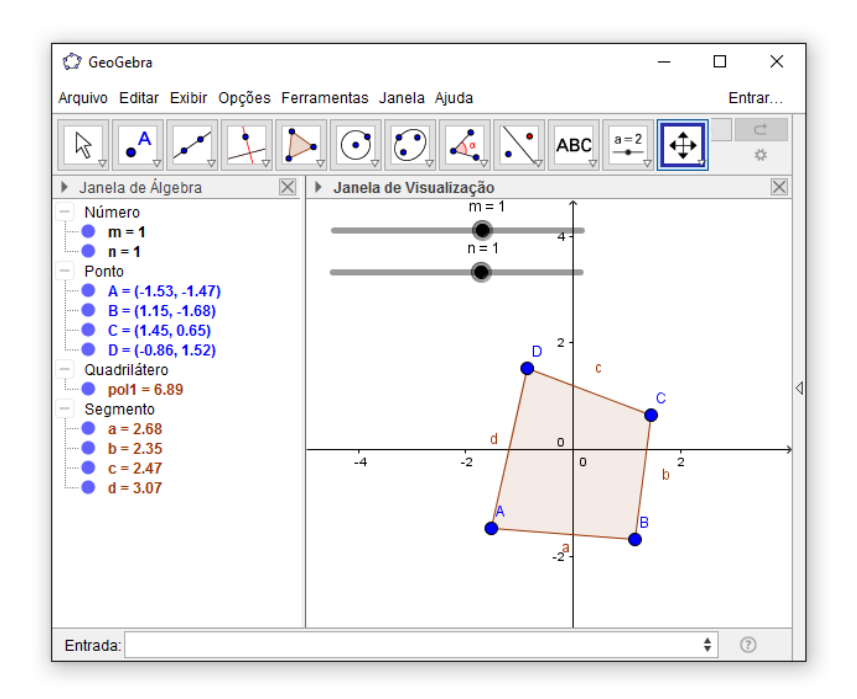

**5.** Na barra do **Menu Principal**, cliquem em **Exibir** e, depois, em **Janela de Visualização 3D.** Para a melhor visualização do objeto criado, ocultaremos os eixos e o plano da Janela de Visialização 3D. Para isso basta clicar em qualquer parte em branco da janela de visualização 3D, depois clicar no botão direito do *mouse* e **Eixos** e **Plano.**

**6.** Digite o comando **E = (m,n,3).**

**7.** Selecione a ferramenta **Pirâmide**. Clique no quadrilátero **ABCD** e, logo em seguida, no ponto **E**.

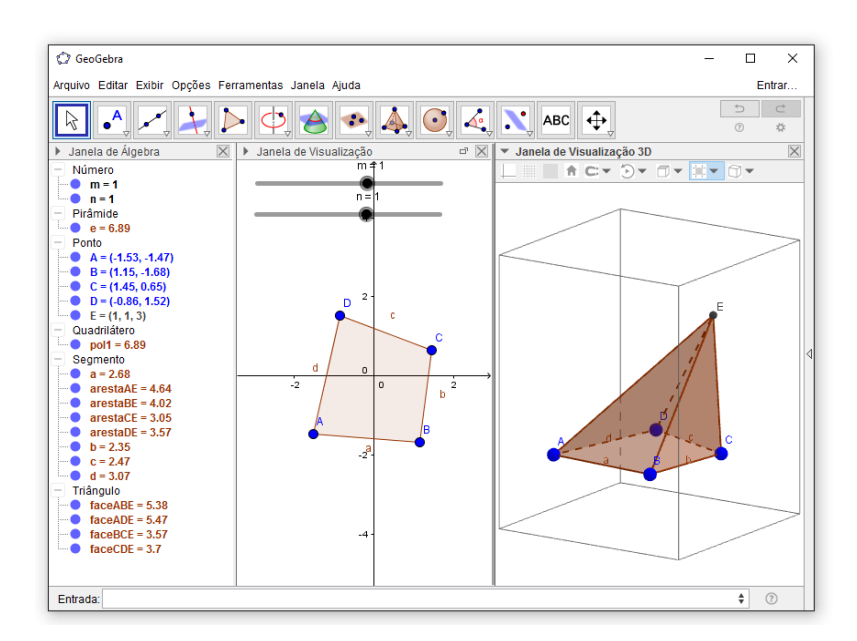

**8.** Com os controles deslizantes **m** e **n** iguais a 1 responda aos questionamentos

 $cm<sup>2</sup>$ 

 $cm<sup>3</sup>$ .

abaixo (Use a Janela de Álgebra ou as ferramentas **Area, Maria Volume** e

*\_\_\_\_\_\_\_\_\_\_\_\_\_\_\_\_\_\_\_\_\_\_\_\_\_\_\_\_\_\_\_\_\_\_\_\_\_\_\_\_\_\_\_\_\_\_\_\_\_\_\_\_\_\_\_\_\_\_\_\_\_\_\_*

*\_\_\_\_\_\_\_\_\_\_\_\_\_\_\_\_\_\_\_\_\_\_\_\_\_\_\_\_\_\_\_\_\_\_\_\_\_\_\_\_\_\_\_\_\_\_\_\_\_\_\_\_\_\_\_\_\_\_\_\_\_\_\_*

*\_\_\_\_\_\_\_\_\_\_\_\_\_\_\_\_\_\_\_\_\_\_\_\_\_\_\_\_\_\_\_\_\_\_\_\_\_\_\_\_\_\_\_\_\_\_\_\_\_\_\_\_\_\_\_\_\_\_\_\_\_\_\_*

- cm **Distância, Comprimento ou Perímetro)**.
	- a) Quantas faces tem a pirâmide?
	- b) Qual a área total da pirâmide?
	- c) E o volume?

- **9.** Mova os controles deslizantes **m** e **n** e observe a pirâmide e responda:
	- **a)** O volume da pirâmide muda a medida que os controles deslizantes **m** e **n** são movidos? Por que?

\_\_\_\_\_\_\_\_\_\_\_\_\_\_\_\_\_\_\_\_\_\_\_\_\_\_\_\_\_\_\_\_\_\_\_\_\_\_\_\_\_\_\_\_\_\_\_\_\_\_\_\_\_\_\_\_\_\_\_\_\_\_\_

\_\_\_\_\_\_\_\_\_\_\_\_\_\_\_\_\_\_\_\_\_\_\_\_\_\_\_\_\_\_\_\_\_\_\_\_\_\_\_\_\_\_\_\_\_\_\_\_\_\_\_\_\_\_\_\_\_\_\_\_\_\_\_

\_\_\_\_\_\_\_\_\_\_\_\_\_\_\_\_\_\_\_\_\_\_\_\_\_\_\_\_\_\_\_\_\_\_\_\_\_\_\_\_\_\_\_\_\_\_\_\_\_\_\_\_\_\_\_\_\_\_\_\_\_\_\_

\_\_\_\_\_\_\_\_\_\_\_\_\_\_\_\_\_\_\_\_\_\_\_\_\_\_\_\_\_\_\_\_\_\_\_\_\_\_\_\_\_\_\_\_\_\_\_\_\_\_\_\_\_\_\_\_\_\_\_\_\_\_\_

**b)** E o que acontece com as faces laterais (arestas e áreas)?

**ATIVIDADE 4 - Uma pirâmide regular hexagonal tem 3 cm de altura e a aresta de sua base mede 2 cm. Calcule:**

- **a) o apótema da base;**
- **b) o apótema da pirâmide;**
- **c) a aresta lateral;**
- **d) a área da base;**
- **e) a área lateral;**
- **f) a área total;**
- **g) o volume.**

Construção e resolução do problema através do GeoGebra:

1. Abra o GeoGebra clicando no ícone **GeoGe** 

**2.** Na barra de ferramentas, selecione a ferramenta **Pulla Ponto**. Na Janela de Visualização, clique em um ponto qualquer para inserir o ponto **A**, em seguida

selecione a ferramenta **Segmento com Comprimento Fixo** (janela 3) e clique no ponto **A** criado inicialmente, digite 2 no campo de comprimento e clicar em **OK.**

**3.** Na janela 5, selecione a opção **Polígono Regular,** clique nos pontos **A** e **B** e, em seguida, digite a quantidade de vértices que o polígono terá, nesse caso serão 6.

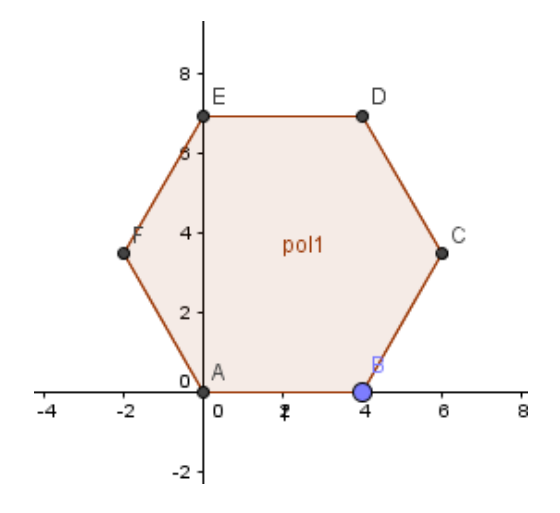

**4.** Vamos marcar o centro desse polígono para, mais a diante, usarmos esse ponto para explicitar a altura da pirâmide. Como se trata de um hexágono regular, basta pegar o ponto médio de uma diagonal maior. Exemplo: Ponto médio da diagonal AD. Para isso basta digitar no campo Entrada o comando **PontoMédio[A, D]**.

**5.** Na barra do Menu Principal, cliquem em **Exibir** e, depois, em **Janela de Visualização 3D.** Caso o o polígono contruido acima não apareça na Janela de Visualização 3D, basta ir em na Janela 14 da barra de ferramentas e clicar em

 $\mathbf{Q}$ para reduzir e **para ampliar**, **c**lique na área de trabalho da Janela de visualização 3D para modificar o tamanho da visualização do objeto construído, ou simplesmente rolar a "roda" do *mouse.*

**6.** Com a Janela de Visualização 3D selecionada, vá na ferramenta (janela

9) e selecione a opção **Fazer extrusão para Pirâmide ou Cone.** Ainda na Janela de visualização 3D, clique no interior do Hexágono e uma janela aparecerá onde será definia a altura da pirâmide, então digite 2 e clique em **OK** ou aperte *Enter* do teclado**.** 

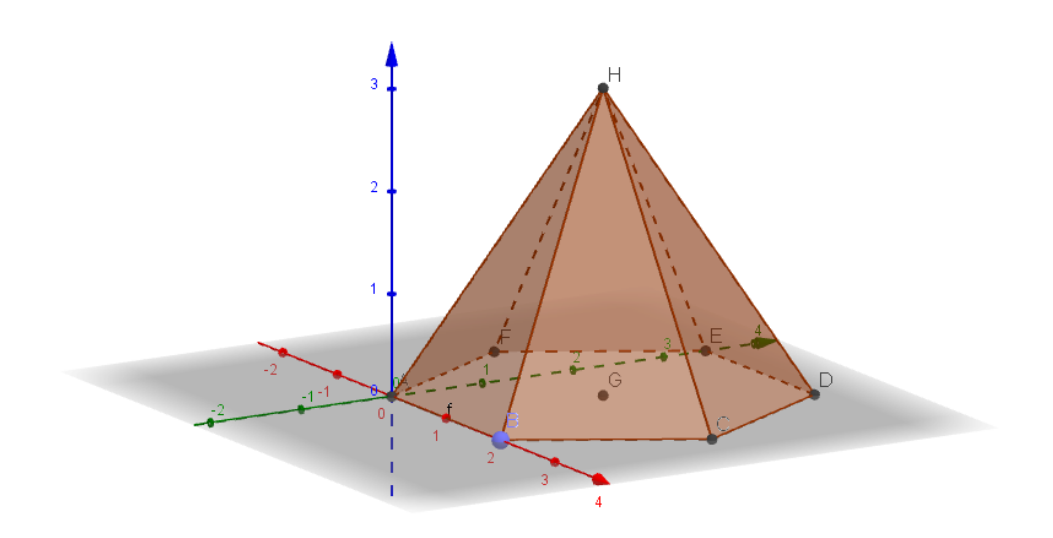

*OBS: Lembrar aos alunos que, como se trata de uma pirâmide regular, as faces laterais são formadas por triângulos isósceles e que isso pode ser verificado na Janela de Álgebra, comparando o os comprimentos das arestas laterais da pirâmide.*

**7.** Vamos ocultar os eixos, malha e plano. Clique em qualquer parte em branco da janela de visualização 3D, depois clicar no botão direito do *mouse* e desative as opções que estiverem ativadas para eixos, malha e planos.

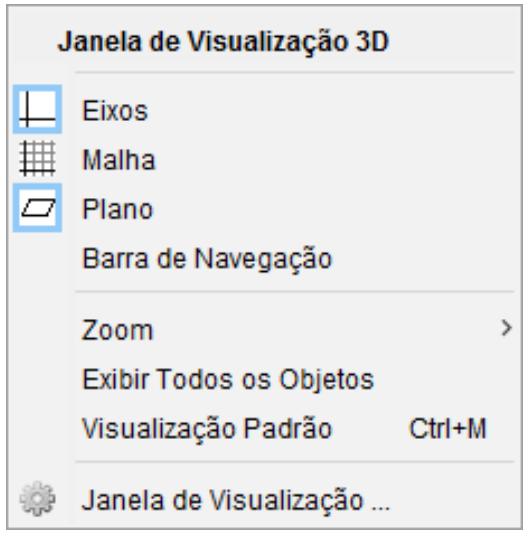

**8.** Use a feramenta **Girar Janela de Visualização 3D** para girar a pirâmide a qualquer momento ou, simplesmente, use ponteiro do *mouse*.

**9.** Digite no campo *Entrada* o comando "**M = PontoMédio[A, B]**" para definir o ponto médio do segmento *AB.* 

**10.** Construiremos agora os segmentos GH, GM e HM co os seguintes comandos: "**Segmento[G, H]**", "**Segmento[G, M]**" e "**Segmento[H, M]**"**.** 

*O que cada segumento acima representa na pirâmide?*

*O segmento* GH *representa a altura, o segmento* GM *representa o apótema da base e o segmento* HM *representa o apótema da pirâmide.\_\_\_\_\_\_\_\_\_\_\_\_\_\_\_\_\_*

 $cm<sup>2</sup>$  $cm<sup>3</sup>$  $cm<sub>g</sub>$ **11.** Agora, com o auxílio das ferramentas  $\Box$  **Área.**  $\Box$ **Distância, Comprimento ou Perímetro,** vamos reposnder aos itens:

**a)** o apótema da base;

O apótema da base pode ser definido pelo comprimento do segmento HM. cm

Vá em **Distância, Comprimento ou Perímetro** na Barra de ferramentas e selecione o segmento HM.

**b)** o apótema da pirâmide;

O apótema da pirâmide pode ser definido pelo comprimento do segmento GM.

**c)** a aresta lateral;

A aresta lateral pode ser definida pelo comprimento do segmento com extremidades no vértice da pirâmide e qualquer vértice da base.

**d)** a área da base;

Selecione a ferramenta **Área** e clique na face que representa a base da pirâmide.

 $cm<sup>2</sup>$ 

**e)** a área lateral;

 $cm<sup>2</sup>$ Selecione a ferramenta **Área** e clique em uma das faces laterais. Como são seis faces laterais, multiplique o resultado por 6.

**f)** a área total;

Soma da área da base com a área lateral.

**g)** o volume.

Selecione a ferramenta **Volume** e clique no sólodo.

## **ATIVIDADE 5 - Cilindro**

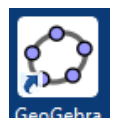

**1.** Abra o GeoGebra clicando no ícone **GeoGebi** 

 $a = 2$ **2.** Na Janela 11 da barra de ferramenta, selecione a ferramenta **Controle Deslizante.** Na Janela de Visualização, clique em um ponto (de preferência na parte superior esquerda) para inserir o controle deslizante e uma janela aparecerá. Com a opção **Número** selecionada, vá no campo **Intervalo**, digite 0 no campo **Mínimo**, 5 no campo **Máximo** e 0.5 no campo **Incremento**, depois clique em ok. Note que um controle deslizante a foi criado.

**3.** Faça o mesmo procedimento acima e crie o controle deslizante **b.** 

**4.** Na barra de ferramentas, selecione a ferramenta **Pulla Ponto**, Na Janela de Visualização, clique em um ponto qualquer para inserir o ponto **A** ou, se preferir**,** na barra de comandos, no campo **Entrada**, digite **A = (0,0,0)** e tecle *ENTER*.

**5.** Na janela 6 da Barra de Ferramenta, selecione **Collectiva Círculo dados Centro e o Raio.** Clique no ponto **A** para ser o centro da circunferência e, depois, digite **a** para a medida do raio. Ou, se preferir, digite o comando **Círculo[A,a].** Observe que uma circunferência **c** foi criada.

**6.** Selecione **M**over e mova o controle deslizante **a**. Esse círculo que apareceu na Janela de Visualização será a base do cilindro. Antes de construir o cilindro, vamos calcular a área dessa futura base. No campo **Entrada,** digite o comando **A\_b = Área[c]**.

*Qual a área encontrada para o círculo c? \_\_\_\_\_\_\_\_\_\_\_\_\_\_\_\_\_\_\_\_\_\_\_\_\_\_\_\_\_\_\_*

**7.** Na barra do Menu Principal, cliquem em **Exibir** e, depois, em **Janela de Visualização 3D.**

**8.** No campo **Entrada**, digite o comando **Cilindro[c, b]** e uma cilindro **d** será criado.

**9.** Mova os controles deslizantes **a** e **b** até um valor que queira.

 $cm<sup>3</sup>$ **10.** Use a ferramenta **Volume** para encontrar o volume do cilindro.

*De acordo com o cilindro criado, responda:*

- *a) Qual a altura do cilindro que foi definido por vc no controle deslizante? E o raio da base?*
- *b) Qual o volume desse cilindo?*

**11.** Localize na Janela de Álgebra qual objeto corresponde a superfície lateral e responda:

*\_\_\_\_\_\_\_\_\_\_\_\_\_\_\_\_\_\_\_\_\_\_\_\_\_\_\_\_\_\_\_\_\_\_\_\_\_\_\_\_\_\_\_\_\_\_\_\_\_\_\_\_\_\_\_\_\_\_\_\_\_\_\_*

*\_\_\_\_\_\_\_\_\_\_\_\_\_\_\_\_\_\_\_\_\_\_\_\_\_\_\_\_\_\_\_\_\_\_\_\_\_\_\_\_\_\_\_\_\_\_\_\_\_\_\_\_\_\_\_\_\_\_\_\_\_\_\_*

*\_\_\_\_\_\_\_\_\_\_\_\_\_\_\_\_\_\_\_\_\_\_\_\_\_\_\_\_\_\_\_\_\_\_\_\_\_\_\_\_\_\_\_\_\_\_\_\_\_\_\_\_\_\_\_\_\_\_\_\_\_\_\_*

*\_\_\_\_\_\_\_\_\_\_\_\_\_\_\_\_\_\_\_\_\_\_\_\_\_\_\_\_\_\_\_\_\_\_\_\_\_\_\_\_\_\_\_\_\_\_\_\_\_\_\_\_\_\_\_\_\_\_\_\_\_\_\_*

*Qual valor está associado a ele e o que esse valor representa?*

## **ATIVIDADE 6 - Cone**

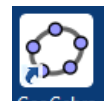

**1.** Abra o GeoGebra clicando no ícone <sup>Ge</sup>

 $a = 2$ **2.** Na Janela 11 da barra de ferramenta, selecione a ferramenta **Controle Deslizante.** Na Janela de Visualização, clique em um ponto onde você deseje inserir o controle deslizante e uma janela aparecerá. Com a opção **Número** selecionada, vá no campo **Intervalo**, digite 0 no campo **Mínimo**, 5 no campo **Máximo** e 0.5 no campo **Incremento**, depois clique em ok. Note que um controle deslizante a foi criado.

**3.** Faça o mesmo procedimento acima e crie o controle deslizante **b.** Para organizar o controle, basta clicar com o botão direito do *mouse* no **Controle Deslizante** criado e arrastá-lo para a posição desejada.

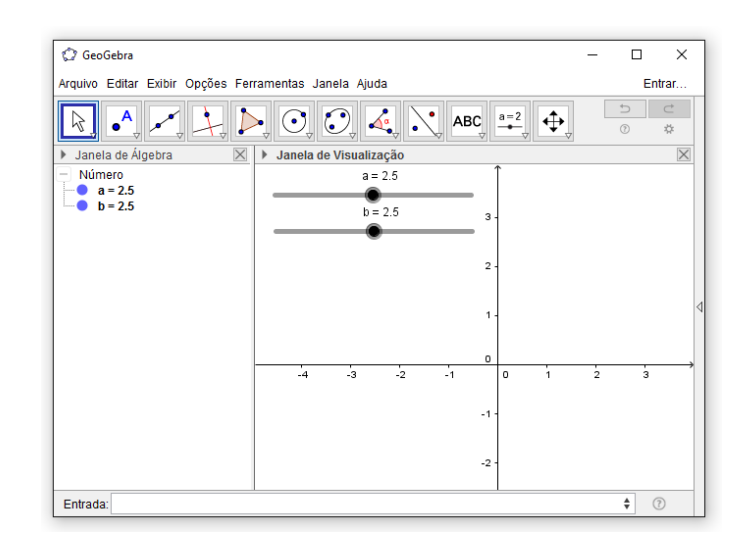

**4.** Na barra de ferramentas, selecione a ferramenta **Pulla Ponto**. Na **Janela de Visualização**, clique em um ponto qualquer para inserir o ponto **A** ou, se preferir**,** na barra de comandos, no campo Entrada, digite **A = (0,0,0)** e tecle *ENTER*.

**5.** Na janela 6 da **Barra de Ferramenta,** selecione **Colítica dados Centro** 

**e o Raio.** Clique no ponto **A** para ser o centro da circunferência e, depois, digite

**a** para a medida do raio. Ou, se preferir, digite o comando **Círculo[A,a].** Observe que uma circunferência **c** foi criada.

*O que acontece quando o controle deslizante a é movido?*

*O valor de a varia de 0 a 5 e o raio circunferência c varia de acordo com o valor de a.\_\_\_\_\_\_\_\_\_\_\_\_\_\_\_\_\_\_\_\_\_\_\_\_\_\_\_\_\_\_\_\_\_\_\_\_\_\_\_\_ \_\_\_\_\_\_\_\_\_\_\_\_\_\_\_\_\_\_\_*

**6.** Na barra do Menu Principal, cliquem em **Exibir** e, depois, em **Janela de Visualização 3D.**

**7.** No campo Entrada, digite o comando **Cone[c, b]** e uma cone **d** será criado.

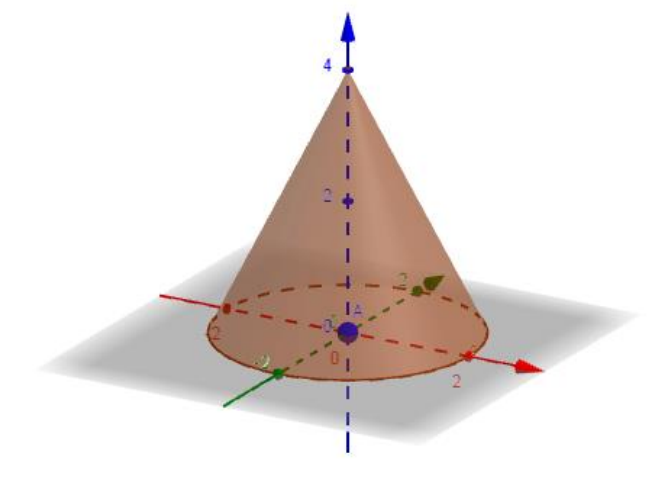

*O que acontece com o cone quando movemos os controles deslizantes a e b?*

*O raio da base do cone varia de acordo com o controle deslizante a \_\_\_\_\_\_\_ A altura do cone varia de acordo com o controle deslizante b \_\_ \_* 

**8.** No campo Entrada digite o comando **B = A + (a,0,0).** Na barra de ferramentas

*\_ \_\_\_\_\_\_\_\_\_\_\_\_\_\_\_\_\_\_\_\_\_\_\_\_\_\_\_\_\_\_\_\_ \_\_\_\_\_\_\_ \_\_* 

selecione a opção **Segmento**, clique no ponto **B** e no vértice do cone.

*Qual a reação desse segmento criado com o cone?*

*Esse segmento de reta cujos extremos são o vértice do cone e um ponto da circunferência da base é chamado de geratriz do cone.\_\_\_\_\_\_\_\_\_\_\_\_\_\_\_\_\_\_\_\_* 

**9.** Mova os controles deslizantes até **a = 2** e **b = 4,** ou outro valor que queira.  $cm<sup>2</sup>$  $cm<sup>3</sup>$ Com o auxílio das ferramentas **Les Área, De Volume e de Distância,** 

**Comprimento ou Perímetro** encontre:

**a)** a geratriz do cone;

Basta localizar, na Janela de Álgebra, o segmento correspondente a geratriz do cm cone e pegar o valor correspondente a esse segmento. Outra opção é ir em Distância, Comprimento ou Perímetro na Barra de Ferramentas e selecionar o

segmento na qual procura-se o valor. Res.: A geratriz é igual a 4,47 u.c.

**b)** a área da base;

 $cm<sup>2</sup>$ Para calcular a área da base do cone selecione a ferramenta **Area** clique sobre o objeto que representa a base do cone, neste caso é a circunferência c, Ou simplesmente localize o objeto referente a base do cone na Janela de Álgebra e pegar o valor numérico a esse objeto. Res.: A área da base é igual a 12,57 u.a.

**c)** a área da superfície lateral (crie um comando/fórmula para encontrar essa área);

No GeoGebra 5.0 ainda não é possível calcular diretamente a área da superfície lateral diretamente, mas podemos criar um comando o comando para verificarmos essa área. Sabemos que a área da superfície lateral do cone é dada pela fórmula  $A_t = \pi r q$ , como o raio está associado ao controle deslizante **a** e a geratriz está associada ao segmento **g,** basta digitar o comando "**A\_L = pi\*a\*g**" para que o valor correspondente a área da superfície lateral apareça na Janela de Algebra Res.:  $A<sub>L</sub> = 28.1$  u.a.

**d)** a área total;

A área total é a soma da AL com a AB:  $A_T = 28.1 + 12.57 = 40.67$  u.a.

**e)** o volume.

 $cm<sup>3</sup>$ Selecione a ferramenta **Volume** e clique no cone. Res.: V = 16,76 u.v.

## **Atividade 7 – Esfera: Resolvendo o exercício proposto.**

**QUESTÃO:** Uma esfera de cento A e raio 5 cm é seccionada por um plano p a 4 cm de A. Calcule:

- **a)** a área da secção plana;
- **b)** o volume da esfera:
- **c)** a área da superfície esférica.

Construção e resolução do problema através do GeoGebra:

- **1.** Abra o GeoGebra.
- **2.** Ative a Janela de Visualização 3D e desative a Janela de Visualização.
- **3.** Crie o ponto **A = (0, 0, 0)**.

4. Em **Segmento com Comprimento Fixo**, janela 3 da Barra de Ferramenta. Crie um segmento partido do ponto A e com um comprimento de 5 cm. Basta clicar sobre o ponto e depois digitar o valor do comprimento do segmento.

**5.** Observe que na Janela de Álgebra foi criado um segmento de tamanho 5. Renomeie o segmento criado para "**r**".

**6.** Ative a ferramenta **Esfera dados Centro e Um de Seus Pontos.** Clique nos pontos A e B, nessa ordem. Note que uma esfera **a** foi criada.

**7.** Selecione a ferramenta **Mover (**também pode selecioná-la apertando o botão "Esc" do teclado) e em seguida mova o ponto **B** e relate o que acontece o que acontece com o ponto **B** e com o raio da esfera.

\_\_\_\_\_\_\_\_\_\_\_\_\_\_\_\_\_\_\_\_\_\_\_\_\_\_\_\_\_\_\_\_\_\_\_\_\_\_\_\_\_\_\_\_\_\_\_\_\_\_\_\_\_\_\_\_\_\_\_\_\_\_\_

\_\_\_\_\_\_\_\_\_\_\_\_\_\_\_\_\_\_\_\_\_\_\_\_\_\_\_\_\_\_\_\_\_\_\_\_\_\_\_\_\_\_\_\_\_\_\_\_\_\_\_\_\_\_\_\_\_\_\_\_\_\_\_

a **8.** Use a ferramenta **Segmento com Comprimento Fixo**, janela 3, e crie um segmento de 4 cm partindo também do ponto **A**. Mova o ponto **C** criado na exterminada desse segmento, e deixe-o em uma coordenada não pertencente a nenhum dos eixos, ou seja, X, Y e Z diferente de zero.

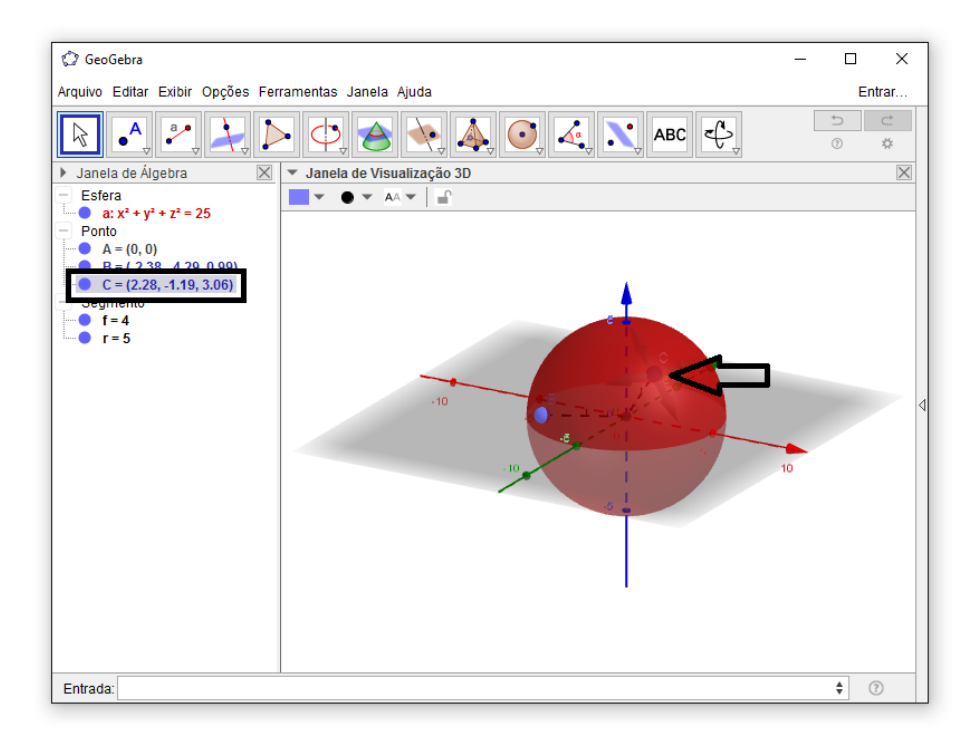

**9.** Com a ferramenta **Plano Perpendicular**, janela 8, vamos criar um plano que dista 4 cm do Centro **A** e passa pelo ponto **C**, clicando primeiramente no ponto C e em seguida no segmento que **f** (segmento tem como extremidade os pontos A e C). Renomeie o plano criado para plano **p**.

Ou podemos usar o comando **p = PlanoPerpendicular[ C, f ]** no campo entrada**.**

**10.** Use a ferramenta **Intersecção de Duas Superfícies**, janela 7, para criar a região seccionada pelo plano **p** e pela esfera **a**, clique na esfera e no plano que a secção será criada..

Ou use o comando **Interseção[a, p]** no campo entrada.

**11.** Com a ferramenta **M Mover** ativada, mova o ponto **C** e observe o que acontece com o as coordenadas do ponto **C**, com o plano **p** e com a região seccionada pelo plano p. Agora responda:

- **a)** Com a mudança das coordenadas de C, o comprimento do segmento do f (segmento AC) varia de tamanho?
- **b)** O plano **p** permanece com o mesmo ângulo de inclinação em relação aos eixos?
- **c)** A secção formada pela intersecção entre a esfera e o plano **p** varia de tamanho?

\_\_\_\_\_\_\_\_\_\_\_\_\_\_\_\_\_\_\_\_\_\_\_\_\_\_\_\_\_\_\_\_\_\_\_\_\_\_\_\_\_\_\_\_\_\_\_\_\_\_\_\_\_\_\_\_\_\_\_\_\_\_\_

\_\_\_\_\_\_\_\_\_\_\_\_\_\_\_\_\_\_\_\_\_\_\_\_\_\_\_\_\_\_\_\_\_\_\_\_\_\_\_\_\_\_\_\_\_\_\_\_\_\_\_\_\_\_\_\_\_\_\_\_\_\_\_

\_\_\_\_\_\_\_\_\_\_\_\_\_\_\_\_\_\_\_\_\_\_\_\_\_\_\_\_\_\_\_\_\_\_\_\_\_\_\_\_\_\_\_\_\_\_\_\_\_\_\_\_\_\_\_\_\_\_\_\_\_\_\_

**12.** Respondendo aos itens.

**a)** a área da secção plana;

 $cm<sup>2</sup>$ Com a ferramenta **Área** selecionada, clique na secção formada pela esfera e pelo plano α que o valor numérico da área aparecerá.

**b)** o volume da esfera;

 $cm<sup>3</sup>$ Com a ferramenta **Volume** selecionada, clique na esfera que o valor numérico referente ao volume aparecerá.

**c)** a área da superfície esférica.

No GeoGebra 5.0 ainda não é possível calcular diretamente a área da esfera, mas podemos usar um comando para isso. Sabemos que a fórmula da área da superfície esférica é dada por  $S = 4\pi r^2$ . Então, basta digitar no campo Entrada  $o$  comando " $S = 4$ \*pi\* $r^2$ .

## **ATIVIDADE 8 – Resolvendo um exercício proposto.**

**QUESTÃO:** Um banquinho foi construído artesanalmente a partir de um tronco de madeira cortado no formato de um cubo de 40 centímetros de aresta. Durante o processo de fabricação foram feitas quatro secções planas do cubo de forma que cada secção passasse por um vértice da base inferior do cubo e por dois pontos médios da base superior e, posteriormente, todas as faces serão pitadas de azul ou vermelho, de modo que as faces que dividam a mesma aresta não fiquem da mesa cor, como mostra a figura a seguir.

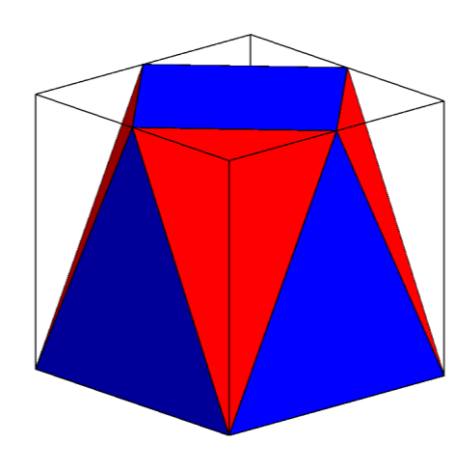

Dadas essas informações, encontre:

- **a)** a aresta da base menor;
- **b)** a aresta lateral;
- **c)** o valor da área que foi pintada de azul;
- **d)** o valor da área que foi pintada de vermelho;
- e) a quantidade, em cm<sup>3</sup>, de madeira desperdiçada;
- **f)** o volume do banquinho.

Construção do problema no GeoGebra:

1. Abra o GeoGebra clicando no ícone .

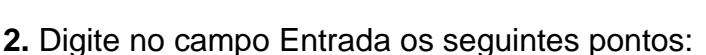

**A = (0, 0, 0)** e, em seguida, tecle *ENTER;*

**B = (40, 0, 0)** e tecle *ENTER;*

**C = (40, 40, 0)** e tecle *ENTER;*

**D = (0, 40, 0)** e tecle *ENTER;*

**E = (0, 0, 40)** e tecle *ENTER*.

**3.** Como se trata de coordenadas grandes, provavelmente, nem todos os pontos

digitados apareceram na zona gráfica do GeoGebra. Vá em **Reduzir** na Janela 12 da barra de ferramentas, depois dê cliques na zona gráfica da Janela de Visualização até reduzir os objetos ao tamanho desejado, onde todos os

pontos estarão visíveis. Use também a ferramenta **Mover Janela de Visualização** para arrastar os objetos criados.

**4.** Vá em **Exibir**, na barra de menu, e ative a **Janela de Visualização 3D**. Com o botão direito do *mouse* sobre a Janela de Visualização 3D, desative a exibição dos eixos, malha e plano. Faça o mesmo processo anterior (3) caso seja necessário.

**5.** No campo **Entrada**, digite o comando **CUBO = Prisma[A, B, C, D, E]** e, em seguida, tecle *ENTER.*

**6.** Encontremos agora os pontos médios da face EFGH do cubo para construirmos a parte de cima do banquinho. Para isso basta digitar os comandos abaixo no campo Entrada seguido de um *ENTER* do teclado:

**J = PontoMédio[E, F]**

**K = PontoMédio[F, G]**

**L = PontoMédio[G, H]**

**M = PontoMédio[H, E]**

**7.** Vá em Exibir, na barra de menu, e desative a **Janela de Visualização.**

**8.** Vamos construir as faces que serão azuis.

**1ª MODO:** Use a ferramenta **Girar Janela de Visualização 3D** para girar o cubo e a ferramenta **Polígono** para criar as faces ABJ, BCK, CDL, DAM

e JKLM.

Ex.: Face ABJ: Selecione a ferramenta **Polígono** e clique nos pontos A, B, J e A novamente, nessa ordem. Faça o mesmo procedimento para as faces BCK, CDL, DAM e JKLM.

**2ª MODO:** Use o comando "**Polígono[ <Ponto>, ..., <Ponto> ]**" para construir todas a faces.

Ex.: Face ABJ: Digite o comando **Polígono[A, B, J]** e dê *ENTER.* Faça o mesmo procedimento para as faces BCK, CDL, DAM e JKLM.

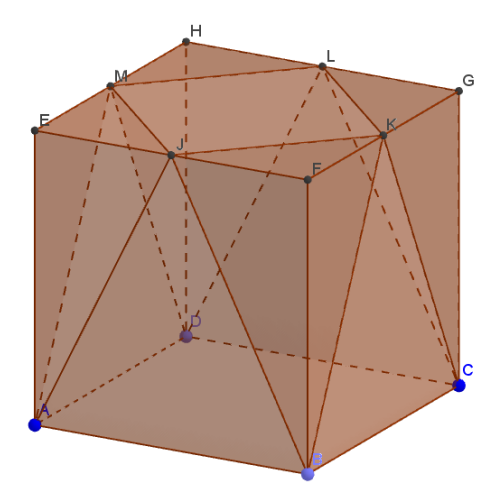

**9.** Oculte o cubo (na janela de álgebra, selecione o CUBO, clique com o botão direito do *mouse* e desative a opção EXIBIR OBJETO).

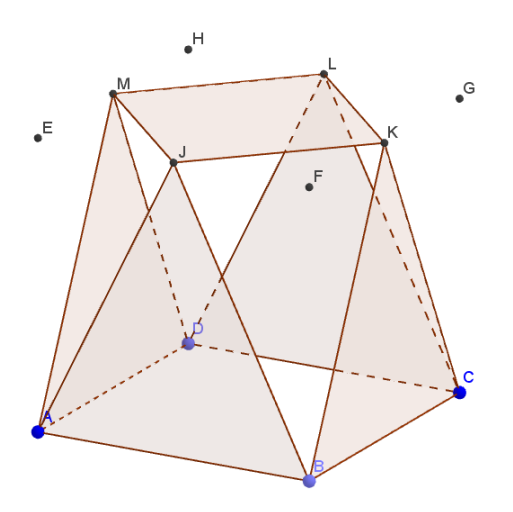

**10.** Vamos colorir essas faces de azul. Selecione uma face, clique com o botão direito do *mouse* e em Preferências*.*

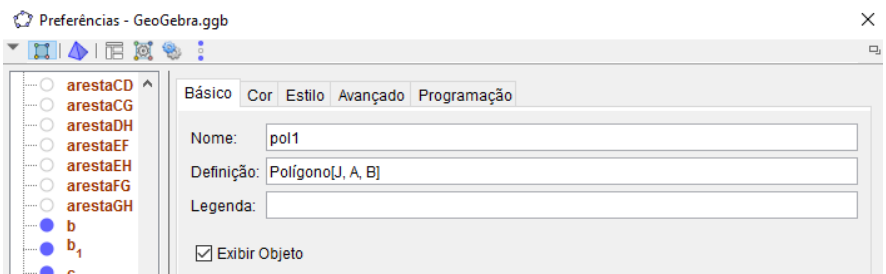

Na janela que apareceu, clique em COR.

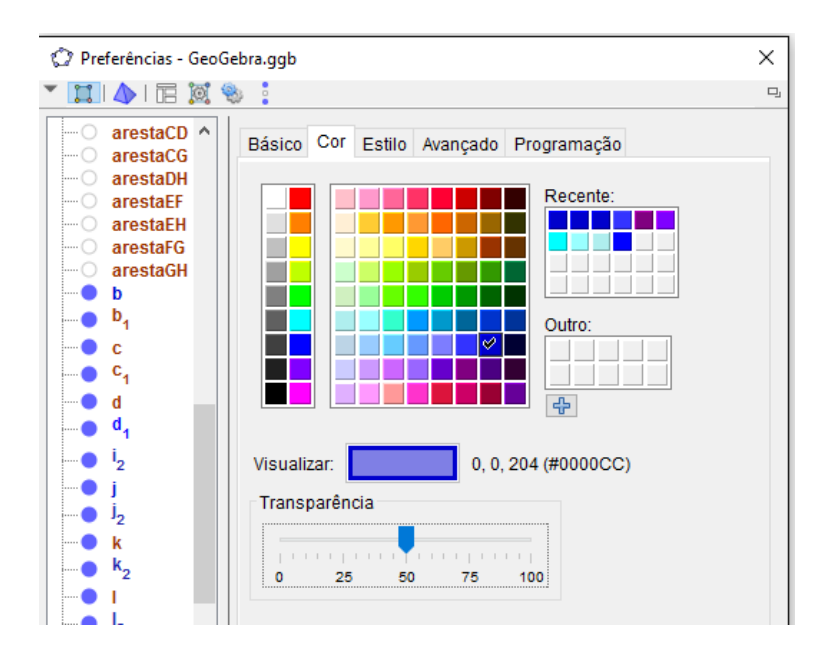

Selecione a cor azul, coloque a Transparência em 50 e feche a janela.

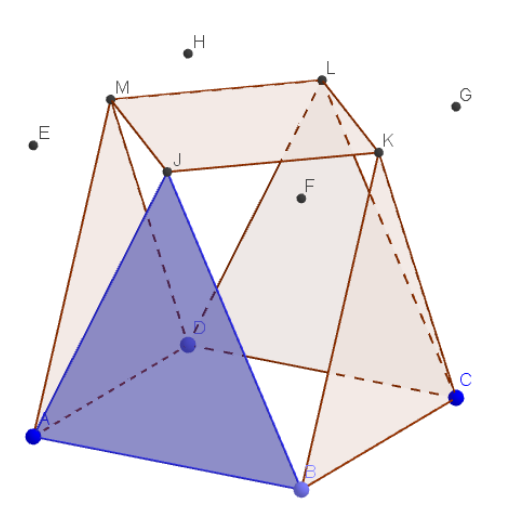

Faça o mesmo procedimento nas outras quatro faces.

**11.** Faça o passo 8 para construir as faces vermelhas AJM, BJK, CKL, DLM e ABCD.

**12.** Faça o passo 10 para colorir as faces de vermelho.

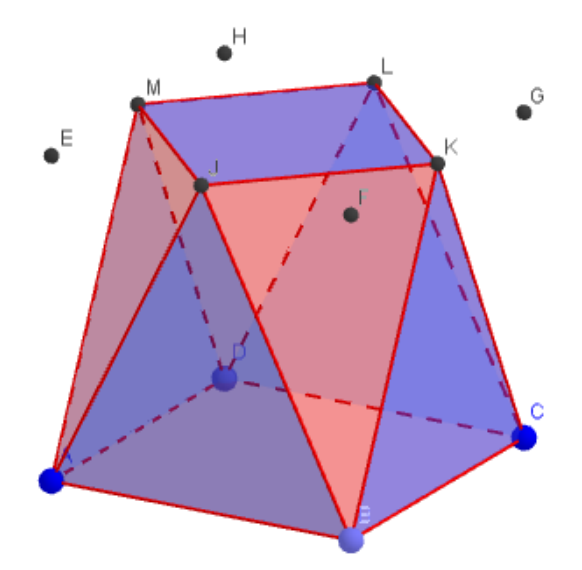

Agora só é responder aos itens:

a) a aresta da base menor;

Basta localizar, na Janela de Álgebra, os segmentos correspondentes a aresta

da base superior e pegar o valor correspondente. Outra opção é ir em **Distância, Comprimento ou Perímetro** na Barra de Ferramentas e selecionar o segmento na qual procura-se o valor. \_

Res.: 28,28 cm. \_

b) a aresta lateral;

Repetir o mesmo processo do item (a). \_

Res.: 44,72 cm. \_

c) o valor da área que foi pintada de azul;

Perceba que as faces ABI, BCJ, CDK e ADL são triângulos isósceles congruentes de área 800 e a base IJKL é um quadrilátero de área 800. Use a

Janela de Álgebra ou a ferramenta **Área** o valor numérico da área dos um

 $cm<sup>2</sup>$ 

cm

polígono. A área azul será igual a soma das áreas dos polígonos ABI, BCJ, CDK, ADL e IJKL. Res.: 40000 cm<sup>3</sup> .<u>\_\_ \_\_ \_\_ \_\_ \_\_ \_\_ \_\_ \_\_ \_\_</u>

d) o valor da área que foi pintada de vermelho;

Perceba que as faces BIJ, CJK, DKL e ADL são triângulos isósceles congruentes de área 600 e a base ABCD é um quadrilátero de área 1600. A área vermelha será igual a soma das áreas dos polígonos BIJ, CJK, DKL, ADL e ABCD. Res.: 40000 cm<sup>3</sup>

 $e$ ) a quantidade, em cm<sup>3</sup>, de madeira desperdiçada;

Perceba que a madeira retirada do cubo são quatro pirâmides congruentes. Para saber. Usando o comando **Pirâmide[ A, E, L, I ]** criaremos um dos sólidos retirado na construção do banquinho, na Janela de Álgebra ou com a ferramenta  $cm<sup>3</sup>$ **Volume** encontraremos o valor numérico do volume da pirâmide AELI. Por tanto o volume da madeira desperdiçada será igual a 4 vezes o volume da pirâmide AELI. Res.: 4x2666,666... = 10666,666...

f) o volume do banquinho.

O volume do banquinho será igual ao volume do cubo inicial menos o volume da madeira retirada do cubo. Res.:64000 – 10666,666... = 53333.333 \_

#### **7 CONSIDERAÇÕES FINAIS**

O aprimoramento de práticas e recursos educativos, capazes de chamar a atenção dos alunos e despertar o interesse dos mesmos na busca pela compreensão, construção de conceitos e aplicação dos conhecimentos matemáticos, tem sido alvo de incessantes debates e estudos por educadores matemáticos.

É sabido que a utilização de softwares matemáticos auxilia o processo de ensino e aprendizagem tanto por tornar o processo mais dinâmico e interativo como por possibilitar que alguns conceitos e resultados matemáticos possam ser testados e experimentados em sala de aula.

Neste contexto, o presente trabalho trouxe uma proposta para o ensino da geometria espacial utilizando o software GeoGebra como uma ferramenta facilitadora para o ensino e aprendizagem de conceitos e cálculos métricos do prisma, da pirâmide, do cilindro, do cone e da esfera, apresentando um recurso a mais para as aulas de geometria espacial. Acredita-se que por meio das atividades aqui propostas, os conteúdos de geometria espacial possam ser expostos de uma forma a facilitar o processo de ensino e aprendizagem, despertando o interesse nos alunos e contribuindo para o desenvolvimento de habilidades muitas vezes não aguçadas quando os conteúdos são abordados sem o uso destes recursos e/ou por métodos tradicionais.

Espera-se que este trabalho possa levar a reflexões sobre a prática didático-pedagógica nas aulas de matemática e de modo especial nas aulas de geometria espacial, despertando o interesse de docentes e educadores matemáticos na busca e desenvolvimento de métodos, recursos e ferramentas alternativos para a melhoria do ensino dos conteúdos relacionados a este eixo da matemática, tornando a aprendizagem desses conteúdos mais atrativa, interativa e prazerosa.

# **8 REFERÊNCIAS BIBLIOGRÁFICAS**

AMBROSIO, U. d'. **Educação matemática**: da teoria à prática. 19.ed. Campinas: Papirus, 2010. 120 p.

ARAUJO, L. C. L; NÓBRIGA, J. C. C. **Aprendendo matemática com o GeoGebra**. São Paulo: Exata, 2010. 226 p.

BRASIL. Ministério da Educação. Secretaria de Educação Básica. **Parâmetros curriculares nacionais**: ciências da natureza, matemática e suas tecnologias. Brasília, 1997. Disponível em:

<http://portal.mec.gov.br/seb/arquivos/pdf/CienciasNatureza.pdf>. Acesso em: 18 abr. 2016.

DAMIÃO, G. S. **O ensino dos quadriláteros notáveis com o software educativo GeoGebra**. 2015. 60 f. Dissertação de Mestrado (Programa de Pósgraduação em Matemática) - Universidade Federal Rural do Semi-Árido, Mossoró, 2015.

DANTE, Luiz Roberto. **Matemática: Contexto e aplicações.** Vol. 2. 2ª ed. São Paulo: Ática, 2014. 320 p.

DOLCE, O.; POMPEO, J. N. **Fundamentos da Matemática Elementar**: geometria espacial. Vol. 10. 5ª ed. São Paulo: Atual Editora, 1993. 440 p.

EVES, Howard. **História da geometria**. São Paulo: Atual, 1992. 155 p.

FANELLI, R. P. L. **Alternativas para o ensino da geometria espacial.** 2013. 37 f. Dissertação de Mestrado (Programa de Pós-Graduação em Educação Matemática) – Universidade Estadual de Mato Grosso do Sul, Dourados, 2013.

GASPAR, M. T. J. **Aspectos do desenvolvimento do pensamento geométrico em algumas civilizações e povos e a formação de professores.** 2003. 318 f. Tese de Doutorado (Programa de Pós-Graduação em Educação Matemática) - Universidade Estadual Paulista, Rio Claro, 2003.

LIMA, C. E. O. **A Utilização do software Geogebra como ferramenta para o fnsino de funções.** 2013. 64f. Dissertação de Mestrado (Mestrado Profissional em Matemática) - Universidade Federal do Ceara, Fortaleza, 2013.

LIMA, E. L.; CARVALHO, P. C. P.; WAGNER, E.; MORGADOA. C. **A Matemática do Ensino Médio**. Vol. 2. 6ª ed. Rio de Janeiro: SBM, 2006. 372p.

MACÊDO, I. A. **Facilitando o Estudo da Geometria Espacial com o Geogebra 3D.** 2013. 127 f. Dissertação de Mestrado (Mestrado Profissional em Matemática em Rede Nacional) - Universidade Federal da Bahia, Salvador, 2013.

MENESES, R. S. **Uma história da geometria escolar no Brasil**: de disciplina a conteúdo. 2007. 172 f. Dissertação de Mestrado (Mestrado em Educação Matemática) – Pontifícia Universidade Católica, São Paulo, 2007.

MOTA, E. F. B.; MAIA, F. A.; ALMEIDA, M. T. C.; FRANÇA, S. D. **Contribuições do GeoGebra para a Matemática na Educação Básica.** 1ª ed. Curitiba: Prismas. 2013. 191 p.

MUNIZ NETO, A. C. **Geometria – Coleção PROFMAT**. Rio de Janeiro: SBM, 2013. 471 p.

PAIVA, Manoel. **Matemática: Paiva.** Vol. 2. 2ª ed. São Paulo: Moderna, 2013. 320 p.

PAVANELLO, R. M. **O abandono do ensino de geometria**: uma visão histórica. 1989. 196 f. Dissertação (Mestrado em Educação) - Universidade Estadual de Campinas, Campinas, 1989.

SILVA, A. R. **Uma proposta para o ensino de geometria espacial métrica no ensino médio**. 2013. 94 f. Dissertação de Mestrado (Programa de Pós-Graduação em Educação Matemática) - Universidade Federal de Lavras, Lavras, 2013.

SMOLE, K. S. et al. **Jogos de matemática**: 1º a 3º ano. Porto Alegre: Artmed, 2008. 120 p.

SOUZA, L. A. **Uma proposta para o ensino da geometria espacial usando o Geogebra 3D**. 2014. 66 f. Dissertação de Mestrado (Mestrado Profissional em Matemática em Rede Nacional) - Universidade Estadual da Paraíba, Centro de Ciências e Tecnologia, João Pessoa, 2014.

ZABALA, Antoni. **A Prática Educativa**: como ensinar. Porto Alegre: Artmed, 1998.